# SCRATCH

**TouchDaw** Scratch (1) **Android veilig?** Photokina 2018 MegaCompUfair 29 september Wine: een stukje Windows in Linux

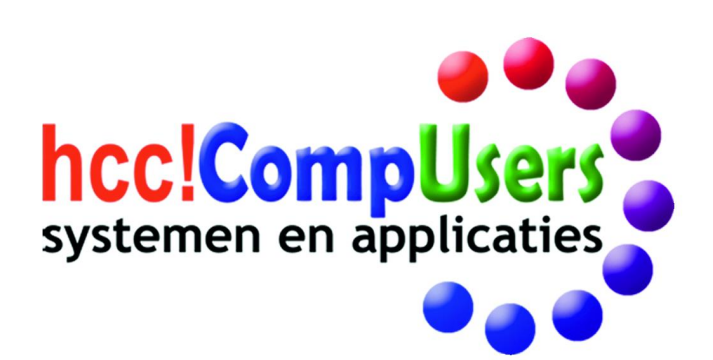

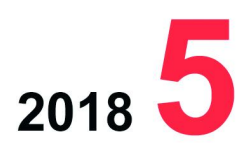

WIE

**DOMOTICA** 

Officieel orgaan van hcc!CompUsers interessegroep

## **Inhoud**

- 1 Voorpagina
- 2 Bij de voorplaat
- 2 Voorwoord Ton Valkenburgh
- 3 MegaCompU*fair* 29 september René Suiker
- 6 Penningmeester gezocht & Colofon
- 7 Thumbnails in Total Commander Rein de Jong
- 8 Help! Een nieuw fototoestel Isja Nederbragt 10 Casten via de Raspberry Pi
- Ger Stok
- 12 Wine, een stukje Windows in Linux Hans Lunsing
- 16 Photokina Wessel Sijl
- 20 Gebrek aan ruimte op iPhone/iPad? Bert van Dijk
- 21 TouchDaw Ton Valkenburgh
- 24 Android veilig? Rein de Jong
- 28 Scratch (1) René Suiker
- 32 Review: WinSCP Hans Vosman

#### Bij de voorplaat

In een poging om CompUsers aantrek‐ kelijker te maken voor jongere mensen dan de bestaande groep 'grijze koppies' is René Suiker begonnen aan een ver‐ volgserie over Scratch, een program‐ meeromgeving waarin niet met getypte opdrachten wordt gewerkt, maar met objecten: objectgeöriënteerd heet dat. Er is een versie Scratch Jr., die is speciaal gericht op kinderen vanaf een jaar of vijf, en daarom zeer geschikt voor begeleiding door vader, moeder, opa, oma, tante, oom, oudere broer, enzovoort. Ook is er een versie voor gevorderden. Heel interessant! In dit nummer staat de eerste afleve‐ ring op bladzijde 28 en verder.

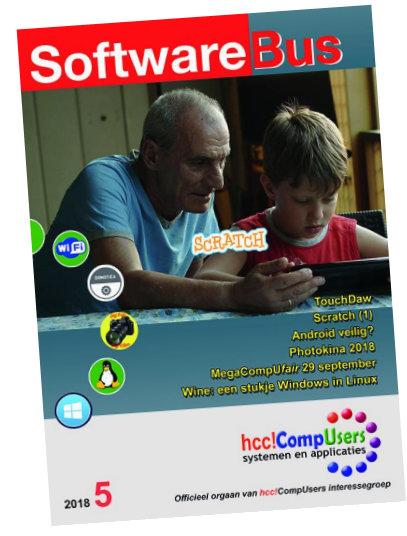

## **Voorwoord**

We hebben de MegaCompU*fair* weer achter de rug. Dat vergt altijd toch weer veel organisatie en inzet van onze kaderleden. Mijn dank aan allen die hieraan hebben meegewerkt. Zie de nabeschouwing op pagina 3‐5.

De wereld om ons heen verandert en wij moeten meeveranderen. Dat zal invloed hebben op hoe we hierna de CompU*fairs* vorm gaan geven. Een goed onderwerp voor de komende kaderdag op 27‐10, waar we samen zul‐ len bepalen welke kant we op willen en hoe dat te doen. Er zijn actuele onderwerpen waaraan bij HCC en CompUsers te weinig aandacht wordt besteed. Op eerdere kaderdagen zijn al veel ideeën verzameld. Nu is het tijd ermee aan de slag te gaan. Ik verwacht op de komende kaderdag een levendige discussie over hoe we dat vorm gaan geven en nodig alle kader‐ leden uit om op deze dag aanwezig te zijn en vooral te participeren.

Veranderingen zijn er ook in de relatie tussen de besturen van HCC en CompUsers. De voorzitters hebben een drietal gesprekken gevoerd en willen nu concreter worden. De gesprekken waren niet makkelijk en ook zijn we het niet altijd eens, maar we zijn nog steeds 'on speaking terms'. Ik ga er nog steeds van uit dat we er samen uit komen; dat is ook in het belang van HCC en CompUsers.

Ik wil nog even terugkomen op de MegaCompU*fair*. In het CU‐bestuur was het idee ontstaan om jonge bezoekers aan te trekken. Zoals vaak met ideeën weet je niet hoe het uitwerkt. We hadden echter niet de kennis in huis om dit alleen op te pakken en hebben contact gezocht met andere interessegroepen (ig'en) en op de MegaCompU*fair* met drie ervan over‐ legd. Bij Programmeren, Artificiële Intelligentie en Robotica is enthousiast gereageerd en blijkt de benodigde kennis aanwezig. Een vierde groep willen we ook erbij halen en ook bij ons wordt de kennis opgebouwd. Vandaar dat je in dit blad nu een artikel vindt over de programmeeromge‐ ving Scratch, die speciaal voor jonge kinderen is, maar die eigenlijk ook goed is voor ouderen die willen zien of Scratch iets voor hen is.

Belangrijk in deze aanpak is het samenwerken met ig'en waar de benodig‐ de kennis aanwezig is. Ik denk dat dit binnen een vereniging die al een aantal jaren gekrompen is een goede aanpak is. Het bundelen van krach‐ ten en kennis kan ons helpen het afkalven te vertragen en misschien zelfs te stoppen. Dat brengt me terug tot de CompU*fairs*. Op de afgelopen CompU*fair* was het al te merken. Er zijn lezingen gehouden door andere ig'en. Dat willen we voortzetten, en ook artikelen uitwisselen.

Ik eindig met de uitspraak van Gerard Vriens van de ig AI in de PC‐Active 301: 'Via externe bijeenkomsten zoals de jaarlijkse MegaCompU*fair* en de nieuwe HCC!expo, komen we in gesprek met leden die niet naar onze bij‐ eenkomsten kunnen of willen komen en met geïnteresseerden die (nog) geen lid zijn. We laten dan niet alleen zien waar we mee bezig zijn, maar tonen ook graag 'gouwe ouwe' activiteiten: AI is immers meer dan alleen de hype van de dag.'

Dit geldt voor alle interessegroepen, dus ook voor ons.

*Ton Valkenburgh voorzitter*

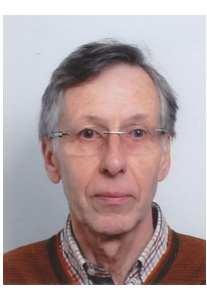

Je wilt ook wel eens iets schrijven in de Je wilt ook wet eens is draag zelfs!<br>SoftwareBus? Dat kan. Graag zelfs!<br>Wil je uitsluitend redigeren? Dat kan ook!

Neem contact op met: redactie@compusers.n<sup>l</sup>

Sluitingsdatum volgen<sup>d</sup> nummer: <sup>22</sup> november <sup>2018</sup>

2

## **MegaCompU***fair* **29 september**

René Suiker

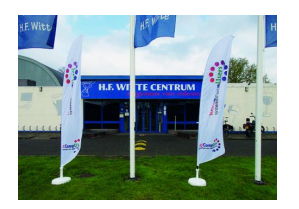

De laatste zaterdag van september, dus op de 29°, verzamelen we ons voor het grootste evenement dat CompUsers de bezoekers te bieden heeft, de MegaCompU*fair*.

Zoals gebruikelijk vindt dit evenement plaats op onze ver‐ trouwde locatie H.F. Witte in De Bilt. En als we bij CompUsers het woord Mega gebruiken, dan hebben we wat te bieden. En inderdaad, ook dit keer was dat het geval.

#### Commercie

We zien dat de belangstelling voor computerbeurzen af‐ neemt en daar ontkomen ook wij niet aan. Toch hadden we ook nu weer een flinke hoek van de grote zaal (de sporthal) ingeruimd voor Jham Trading, die elke keer toch weer leuke zaken aangaande onze hobby voor een keurig prijsje weet neer te zetten.

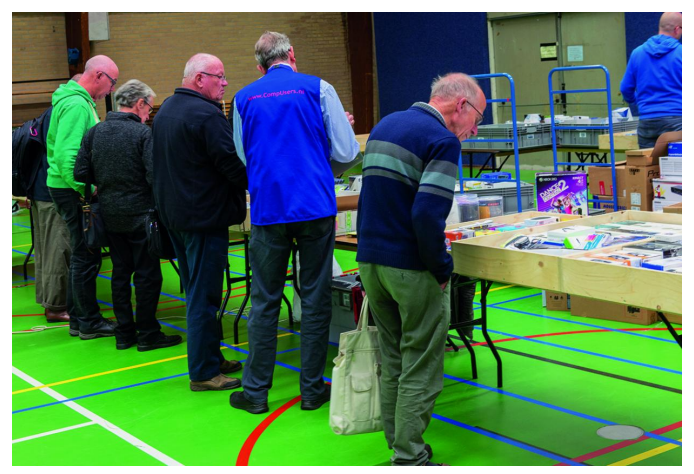

*Heerlijk grasduinend langs de diverse kraampjes*

Die hebben dus ook goed zaken gedaan, en onze bezoekers daarmee dus ook. De samenwerking bestaat al een tijdje en wat ons betreft hoeft die ook niet te eindigen.

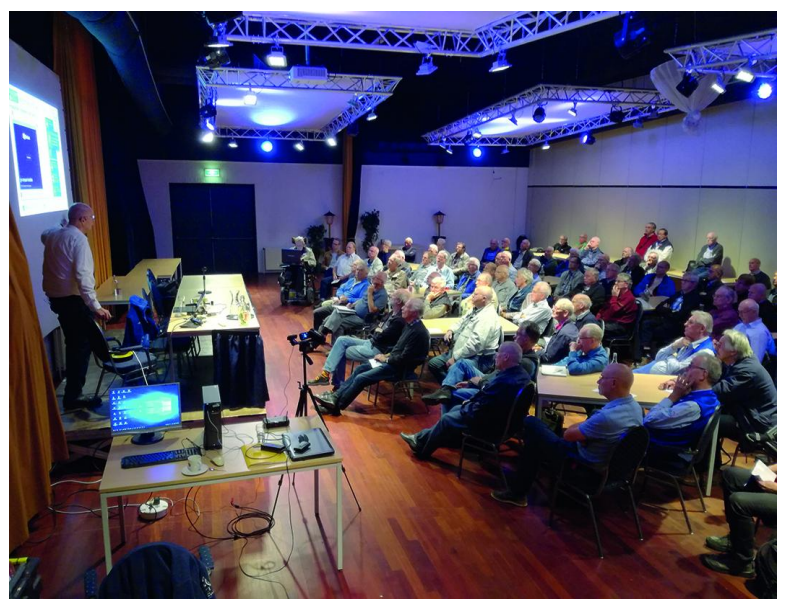

*De lezing van Martin Bekelaar over Windows 10 trok een vollle zaal*

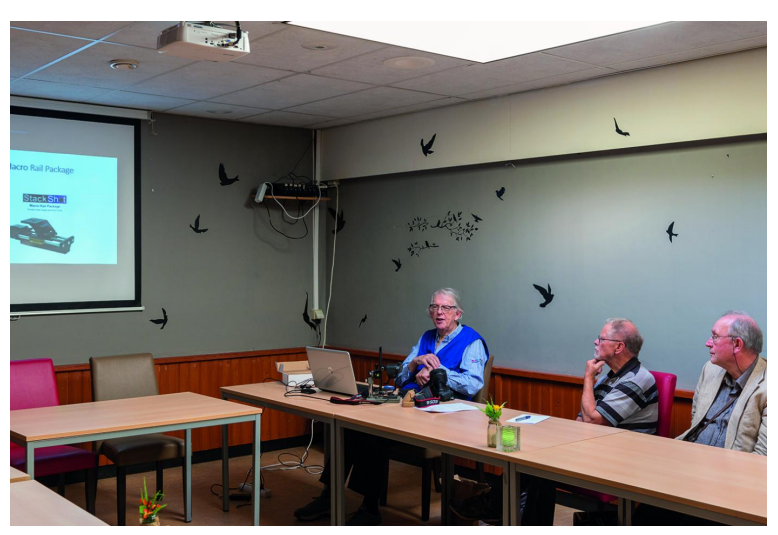

*Presentatie: Arca Swiss Quick Release System door Richard Morgan*

#### **Presentaties**

Veel mensen komen op onze bijeenkomsten af vanwege de kwaliteit van de presentaties. En ook deze keer zijn de men‐ sen niet teleurgesteld. De presentaties waren goed bezocht, zo goed zelfs, dat het af en toe wat leger werd in de zaal, maar dat gaf de bezoekers wel weer de gelegenheid wat dieper op de materie in te gaan aan de stands, waarover straks meer.

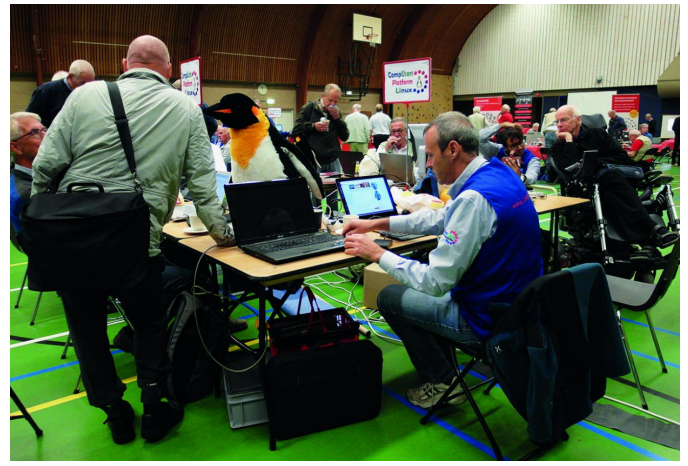

*Platform Linux, met zoals altijd volop reuring*

We hadden een uitgebreid programma over Windows 10 en de aanverwante updates. Maar dat niet alleen. Ook onze vrienden van de Apple IG hadden een uitgebreide presenta‐ tie, over MacBook Pro. Hoezo doen wij niets aan Apple? De kennis zit inderdaad voornamelijk bij die interessegroep en daar werken we dus graag mee samen.

Ook was er een lezing door HCC!eCS IG, over wat minder ge‐ bruikelijke operating systems. Maar de meeste presentaties werden natuurlijk door onze CompUsers Platforms verzorgd.

2018 5

**SoftwareBus** 

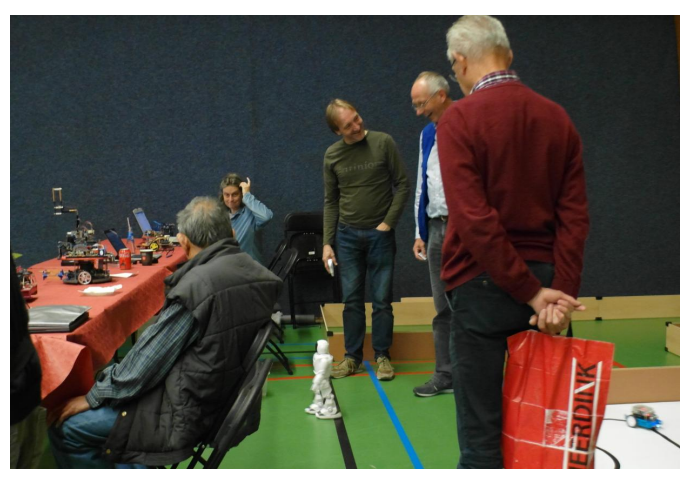

*Platform Domotica toont een robot(je)*

Zo waren dus de Platforms Windows, Domotica, DigiVideo (zelfs twee keer), DigiFoto (ook twee keer) en Muziek in staat om een lezing te verzorgen.

Voorwaar, genoeg redenen om naar De Bilt af te reizen. En in totaal zo'n 300 mensen namen in dit misschien wel laatste mooie weekend van 2018 de moeite om dat te doen.

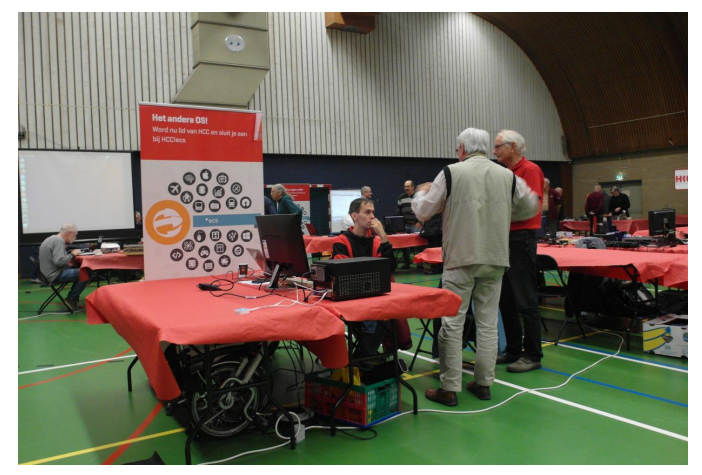

*Interessegroep eCS (eComStation Operating System)*

Eigenlijk is het enige probleem dat je maar één lezing tege‐ lijk kunt bijwonen, dus je moet keuzes maken. Maar, aan het eind van de dag neem je dan de Disc van de Dag mee naar huis, dan kan je in elk geval nog iets meekrijgen van de pre‐ sentatie die je moest laten schieten. Voor die ene euro hoef je het in elk geval niet te laten. Tenslotte is de toegang al helemaal gratis.

#### Muziek

Zoals gebruikelijk had ons Platform Muziek weer een zaal voor zichzelf, waar de bezoekers uitstekende uitleg kregen over allerhande apparatuur en programmatuur op het gebied van muziek en computers. En vergis je niet, het gaat niet al‐ leen maar om computermuziek, althans niet in de moderne zin van het woord, want ons Platform is gezegend met een

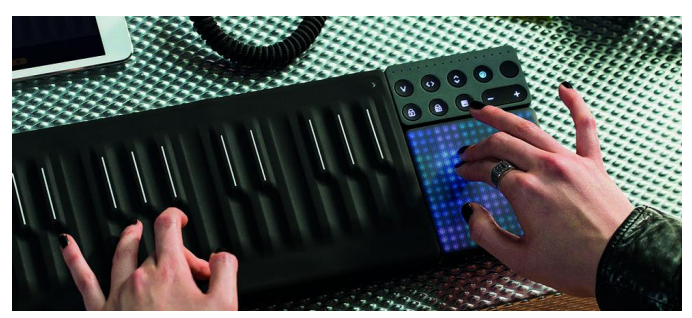

*Roli‐waveboard bij Platform Muziek*

paar uitstekende muzikanten en soms wordt er ook geweldi‐ ge muziek ten gehore gebracht, waarbij een compleet elek‐ tronisch orkest onze solist weet te ondersteunen.

#### De grote zaal

Bij 'Mega' is onze grote zaal de sporthal van H.F. Witte. Daar hebben we heel veel ruimte, en zeker bij de Mega‐variant is dat wel fijn, want naast onze eigen Platforms bieden we ook ruimte aan alle HCC‐Interessegroepen. Centraal in dit alles is natuurlijk onze onvolprezen informatiebalie.

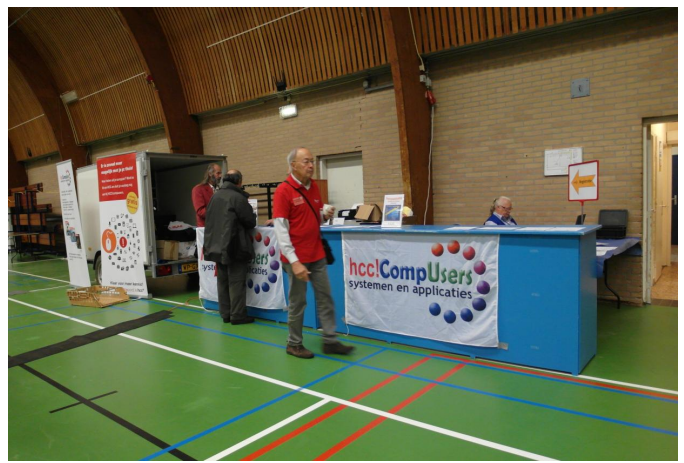

*Een rustig moment aan de info‐balie*

Hier werden onze bezoekers niet alleen geregistreerd, maar konden ze ook het programma met de plattegrond verkrijgen en uitleg over wat er zoal te doen is. En, zeker niet te ver‐ geten, de *Disc van de Dag* en een aantal andere digitale CompUsers‐producties aanschaffen.

Er was dus een keur aan HCC‐Interessegroepen gekomen om samen met ons deze dag tot een succes te maken, zowel voor ons als voor henzelf natuurlijk. Want in de samenwer‐ king zit de versterking: we bieden een platform waarbij de mensen die voor de één komen, ook bij de ander langskomen en daar ook ideeën opdoen.

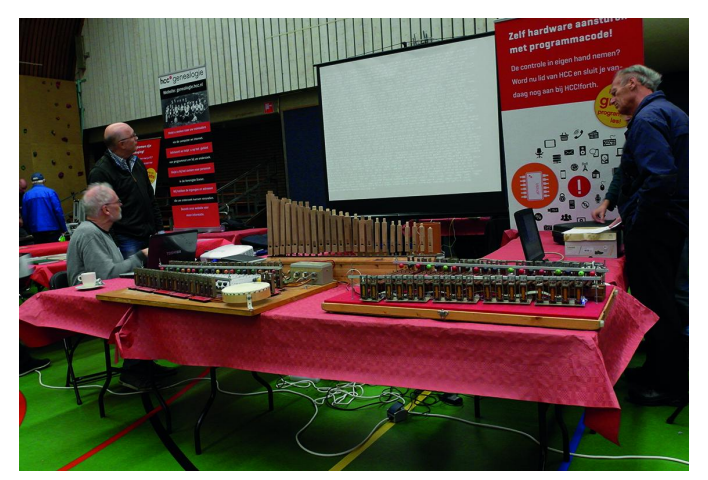

#### *HCC‐IG Forth*

En daarom zijn we ook zo blij met deze samenwerking, die overigens in de toekomst ook op andere vlakken plaats kan vinden, zoals in gezamenlijke artikelen voor de SoftwareBus. Er wordt intussen al aan gewerkt, maar dit terzijde. Aan de ene kant van de zaal, met een heleboel ruimte, was de IG Drones aanwezig, met heel veel vliegend materiaal. En niet alleen vlóóg dat materiaal, maar dat deed het ook nog eens binnen de daarvoor bedoelde ruimte: veel verschillende vliegende machines, die zich door de respectieve eigenaren keurig lieten beheersen. Een mooie hobby, zeker als je ziet wat voor beelden ze kunnen maken.

Geen wonder, dat er steeds voldoende toeloop was. Wel vra‐ gen we ons af of al die besturing er nou de oorzaak van was dat de Wifi in de zaal het er maar moeilijk mee had. Aan de andere kant van de zaal waren de andere interesse‐ groepen te vinden. Ik denk dat de Borduren‐IG voor het eerst bij ons was; ik had ze in elk geval nog niet vaak gezien.

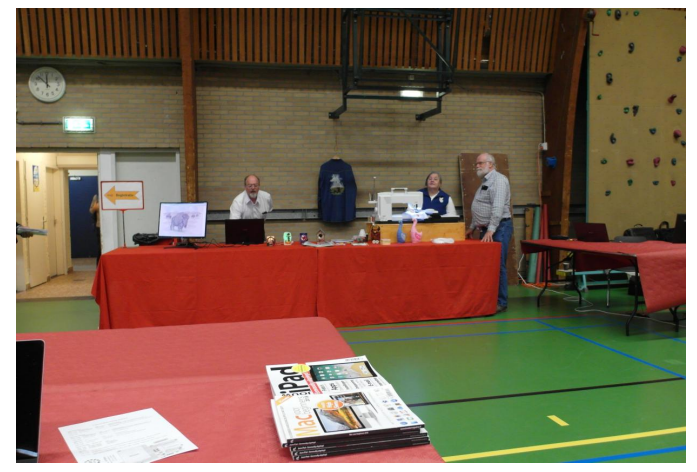

*Voorgrond: leestafel met Apple‐materiaal, achtegrond: Borduren‐IG*

En inderdaad, waarom zou je daar geen computer bij kunnen gebruiken? Een interessante toepassing om je creativiteit te blijven gebruiken als de vingers wat minder willen, maar ook om andere redenen kun je natuurlijk deze hobby bedrijven.

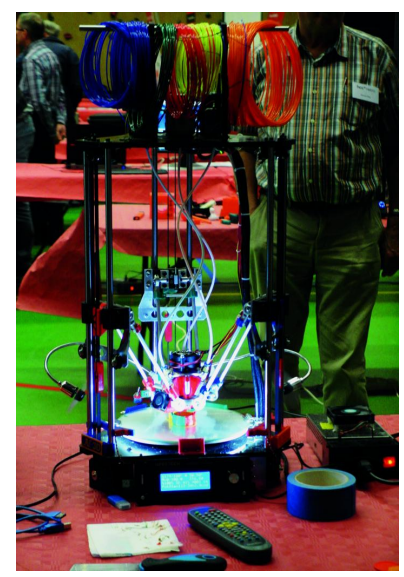

*Indrukwekkend: een 3D‐printer*

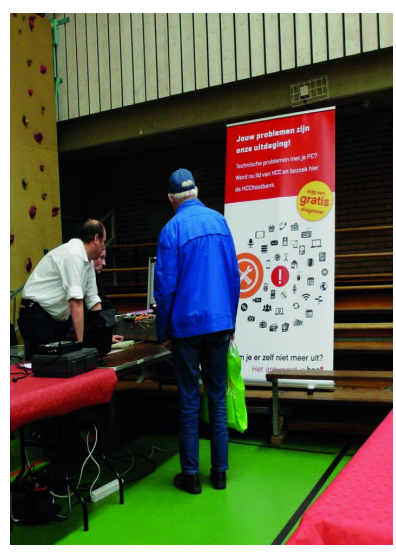

*De hoek met de Testbank*

Ook was er weer de hele riedel van onze 'vaste gasten', die intussen niet meer weg te den‐ ken zijn bij onze bijeen‐ komsten: Testbank, Genealogie, Apple, Forth, eCS, MSX, Pro‐ grammeren, Retro, Post‐ zegels, Robotica en AI. En dan loop ik nog de kans er een te vergeten, maar dat is niet met op‐ zet. Ik denk ze allemaal wel te hebben.

Leuk, zo'n variëteit aan activiteiten op één bij‐ eenkomst en ook leuk om te zien hoe veel kanten je op kunt met de computerhobby.

En natuurlijk waren onze Platforms ook in de grote zaal te vinden, met uitzondering dus van Muziek, die zijn ei‐ gen zaal had.

Maar wij zaten er met de vliegsimulator, een oude applicatie, maar wel een die zich steeds blijft vernieuwen, en je kunt met een simulator tegenwoordig al echt le‐ ren vliegen.

We hadden ons Platform Domotica, dat uw huis 'smart' weet te maken. Dat gaat al veel verder dan de gordijnen dicht‐

2018

*Er wordt gewerkt aan een veilig zelfrijdende auto*

**SoftwareBus** 

doen als het donker wordt. Er is op dat gebied al zo veel mogelijk wat het comfort kan verhogen en de kosten kan verlagen. Een echt moderne toepassing, die zeker geld kan opleveren. En erg enthousiast kunt u hierover worden voor‐ gelicht. Verder een grote stand over Windows en over Linux; we hebben van beide verstand, maar dat geldt niet voor mij persoonlijk.

Dan nog de 'creatieve' kant, met DigiFoto, DigiVideo en tot slot WebOntwerp, toch nog niet echt dood.

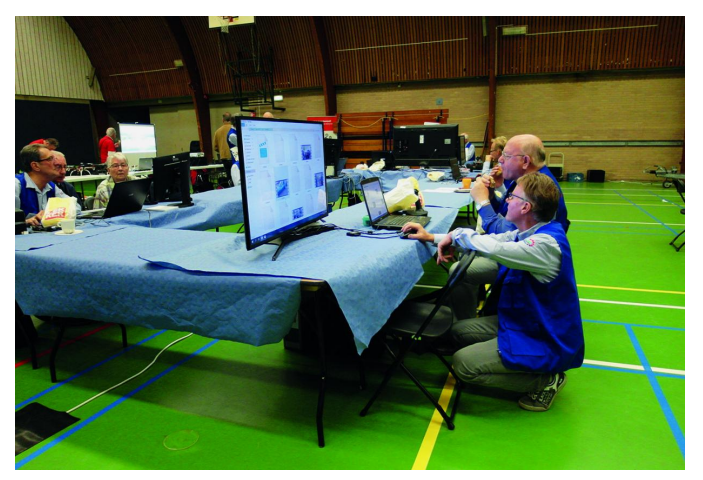

*Platform DigiVideo*

En 'last but not least': u kon hier nagenoeg de voltallige redactie ontmoeten of aan het werk zien met alweer de volgende (deze dus) uitgave van de SoftwareBus. Als u eens wilt zien hoe dat in zijn werk gaat, moet u echt een keer komen kijken.

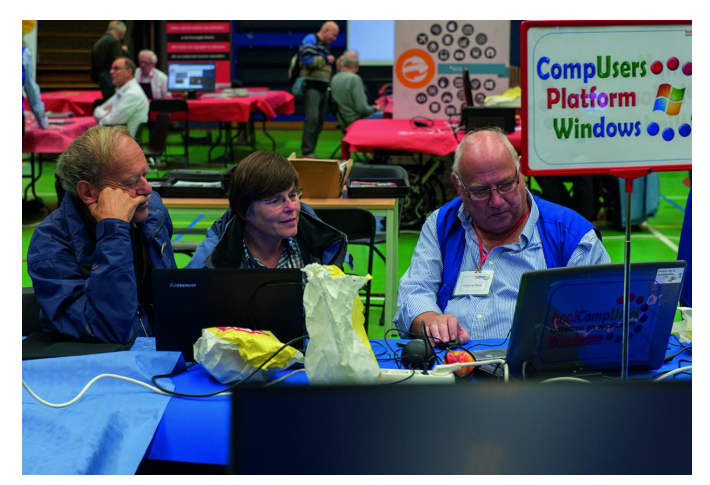

*Uitleg aan de tafel van Plf. Windows*

**Let op,** begin volgend jaar vindt de CompUfair misschien niet in februari plaats, maar iets eerder of later. Houd dus de website en nieuwsbrief in de gaten. Ook in de SoftwareBus zullen we er melding van maken. Voor de meest actuele stand van zaken verwijzen we natuurlijk graag weer naar onze website **www.compusers.nl**.

5

2018 5

**SoftwareBus** 

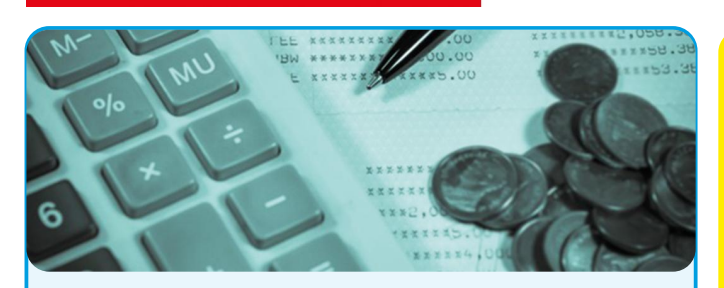

#### **Gezocht: penningmeester m/v**

HCC!Compusers zoekt voor zijn bestuur op korte termijn een nieuwe penningmeester wegens vertrek van de huidige penningmeester.

De penningmeester is binnen de vereniging, in samen‐ werking met de andere leden van het bestuur, verant‐ woordelijk voor de financiën.

#### *De penningmeester heeft de volgende hoofdtaken:*

- opstellen en zonodig wijzigen van de begroting
- beoordelen van declaraties
- accorderen van betalingen
- afstemmen over de abonnementenadministratie (deze wordt door een ander uitgevoerd)
- toezien op het boeken van inkomsten en uitgaven (de uitvoering berust bij de boekhouder)
- toezien op het verzorgen van de btw‐aangifte voor de ProgrammaTheek bv
- (de uitvoering berust bij de boekhouder)
- (toezien op het) samenstellen van de jaarrekening en andere financiële rapportages voor de Algemene Ledenvergadering (het samenstellen van de jaar‐ rekening berust bij een accountant)

Verder draagt hij/zij, zoals andere bestuursleden, bij aan de totstandkoming van de strategie, het beleid en de activiteiten van de vereniging.

#### *Wat is vereist:*

- gezond verstand
- belangstelling voor en enige kennis van financiële administratie
- nauwgezetheid
- computervaardigheid

Ervaring met boekhouden en het programma SnelStart strekt tot aanbeveling. Het is echter ook goed te leren.

*Je investeert (rekening houdend met piek‐ en dalperio‐ den) ongeveer 4 uur per week:*

- 1,5 uur per week voor toezien op administratie, begroting en jaarrekening.
- 10 keer 8 uur per jaar voor het voorbereiden van en deelnemen aan vergaderingen
- 3 keer 8 uur per jaar voor het bijwonen van de (Mega)CompU*fairs*
- 2 keer 15 uur per jaar voor het voorbereiden, mede‐ verzorgen en bijwonen van kaderdagen

#### *Wat krijg je daarvoor terug:*

- een glimlach op het gezicht van de leden
- een fijne groep gemotiveerde bestuurs- en kaderleden
- vergoeding van kosten
- een jaarlijkse excursie met je bestuur
- voldoening en eer van je werk.

Daarnaast bekleedt de penningmeester binnen onze ProgrammaTheek bv de functie van directeur, samen met de voorzitter en de secretaris. Het tijdsbeslag hier‐ van is in het bovenstaande overzicht meegenomen.

## **Colofon**

De SoftwareBus is het officiële periodiek van de Vereniging CompUsers en verschijnt zes keer per jaar. Uitgever: ProgrammaTheek BV.

#### **Artikelen**

De SoftwareBus bevat veelal bijdragen van onze leden. Daarnaast werkt CompUsers samen met andere computerbladen. Auteurs die voor de Soft‐ wareBus schrijven geven impliciet toestemming om hun artikelen door te plaatsen in deze bladen. Uiteraard gebeurt dit met vermelding van auteur en bron, en eventuele vergoedingen hiervoor komen ten goede aan de auteur(s). Indien u als auteur bezwaar hebt tegen doorplaatsing, ontvangen we toch graag uw bijdragen voor de SoftwareBus. Uw standpunt in dezen wordt uiteraard gerespecteerd.

#### **Abonnementen**

Het jaarabonnement kost voor niet‐leden van CompUsers en HCC € 26,50, inclusief verzendkosten binnen Nederland. Leden en donateurs van Comp‐ Users en leden van HCC krijgen € 9,00 korting. Bij betaling door middel van automatische incasso wordt € 2,50 korting gegeven. Verzendkosten: voor verzending buiten Nederland, maar binnen de EU: € 6,00 en buiten de EU: € 12,00. Wijzigingen van tarieven worden ten minste

twee nummers tevoren in het colofon gemeld. Losse nummers: € 5,‐. **Aanvragen: redactie@CompUsers.nl**

#### **Abonneren en bestellen**:

Een abonnement wordt aangegaan voor een periode van één jaar, tenzij bij het aangaan expliciet een andere termijn is overeengekomen. Na afloop van deze periode wordt het abonnement verlengd voor onbepaalde tijd. Beëindiging van het lidmaatschap van de vereniging CompUsers of HCC be‐ tekent niet automatisch dat het abonnement wordt opgezegd.

Een abonnement kan op ieder moment worden beëindigd; daarbij geldt een opzegtermijn van drie maanden, tenzij de abonnee een langere termijn aangeeft. Opzeggen kan uitsluitend via de abonnementenadmini‐ stratie van CompUsers, dus niet via de HCC.

De contactgegevens staan hieronder bij *Adresmutaties*. Na opzegging wordt het abonnementsgeld herrekend op basis van het aantal verzonden nummers. Hierbij worden de ledenkorting en de verzendkosten wel berekend, maar niet de eventueel ontvangen korting voor automatische incasso.

De abonnementenadministratie is niet telefonisch bereikbaar, maar is te bereiken via een contactformulier op de website **www.CompUsers.nl**, en per mail: **abonnementen@CompUsers.nl**.

Vermeld a.u.b. duidelijk uw naam en adres en, indien HCC‐lid, uw HCC‐lid‐ maatschapsnummer.

N.B.: De abonnementenadministratie is niet gekoppeld aan de HCC‐admini‐ stratie. Als de abonnee inmiddels geen HCC‐ of CompUserslid meer is, geldt voor de verlenging de niet‐ledenprijs.

#### **Betalingen**

Bij voorkeur via automatische incasso onder vermelding van de abonnee‐ naam en het abonnementsnummer. Bij niet‐tijdige betaling wordt een aan‐ maning verzonden; hiervoor geldt een toeslag van € 2,50. Bij betaling anders dan via automatische incasso geldt een betaaltermijn van één maand na verzending van de factuur/acceptgirokaart. Bij overschrijding van de betalingstermijn wordt de toezending van de SoftwareBus onder‐ broken totdat de betaling binnen is. Niet verzonden nummers geven geen recht op restitutie in geld of anderszins.

ING‐bankrekeningnr. IBAN: NL13 INGB 0000 206202 BIC: INGBNL2A t.n.v. ProgrammaTheek BV

#### **Adresmutaties**

Abonnees SoftwareBus: mailen naar **abonnementen@CompUsers.nl** HCC‐leden: ga naar **www.hcc.nl/contact** en volg de aanwijzingen. Voor overigen: mail naar **abonnementen@CompUsers.nl** het oude en het nieuwe adres.

#### **Advertenties**

Informeer bij de redactie: **redactie@CompUsers.nl**

#### **Redactie** René Suiker, hoofdredacteur Rob de Waal Malefijt, eindredacteur Ger Stok, grafisch coördinator

Isja Nederbragt, auteur

**Opmaak**: DTP‐team CompUsers Harry van Mosseveld, Ger Stok, Rob de Waal Malefijt

**Druk**: Senefelder Misset, Doetinchem

**Ontwerp opmaak**: Okker Reclame, Veenendaal

**Ontwerp omslag**: FIR&E, Wageningen

## **Thumbnails in Total Commander**

Rein de Jong

#### Aanvulling op het artikel van Isja Nederbragt over *Workflow in de fotografie* in de SoftwareBus 20184

In de vorige SoftwareBus stond abusievelijk vermeld dat Total Commander geen Thumbnails kan weergeven. Gelukkig kan Total Commander dat prima. En je kunt het daarnaast ook nog helemaal naar je hand zetten. Zoals de grootte van de Thumbnails en informatie over de achterliggende afbeel‐ ding. Standaard is het bij Total Commander net zo beperkt als in de Verkenner, maar met de juiste plug‐ins wil je niet meer anders. Nu laat ik zien wat het direct na installatie kan op een schoon systeem. De laatste afbeelding toont Total Commander in thumbnail view wanneer de juiste plug‐ins geïnstalleerd zijn.

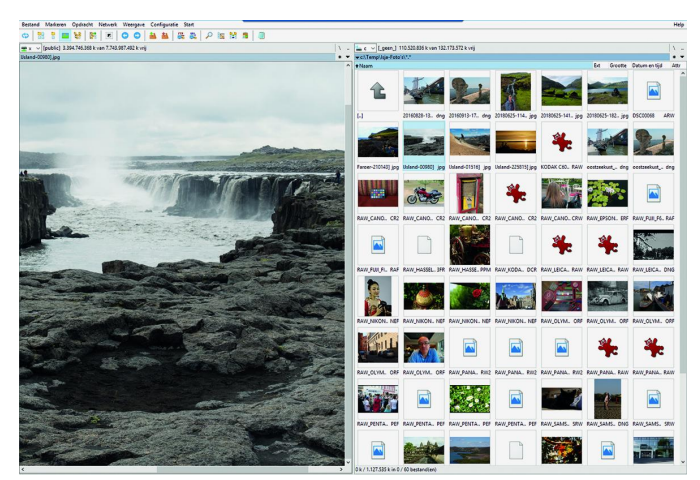

Standaard kan Total Commander een veelheid van foto‐ formaten weergeven in de Voorbeeldweergave. Het formaat van de thumbnail kan worden ingesteld via *Configuratie* > *Opties* > *Werking* > *Voorbeeldweergave*. Standaard staat dat op 96x96 dpi. Ik stel dat in op het dubbele: 192x192 dp1. Wanneer je het programma *IrfanView* en de IrfanView‐plug‐ in Formats en het programma/plug‐in *Imagine* en de Imagine Plug‐in *RAW* installeert onder Total Commander, dan kun je opeens veel meer.

Daarnaast ook nog een paar instellingen van Total Commander goed zetten. Onder de Opties: *Werking* > *Viewer/Editor* > *Interne Viewer Configureren*.

Stel het daar in zoals hiernaast is weergegeven.

Heb je alles goed ingesteld, dan zie je al die fotoformaten zoals hieronder in het groot is te zien.

In de volgende SoftwareBus ga ik uitgebreid vertellen hoe je dat zelf voor elkaar kunt krijgen. Zij die van puzzelen houden, daag ik uit om hetzelfde voor elkaar te krijgen als in de laatste afbeelding staat. Je moet dan wel weten dat ik daar ook nog de plugins: *Exif*, *ImgSize* en *FileDateTime* voor heb gebruikt.

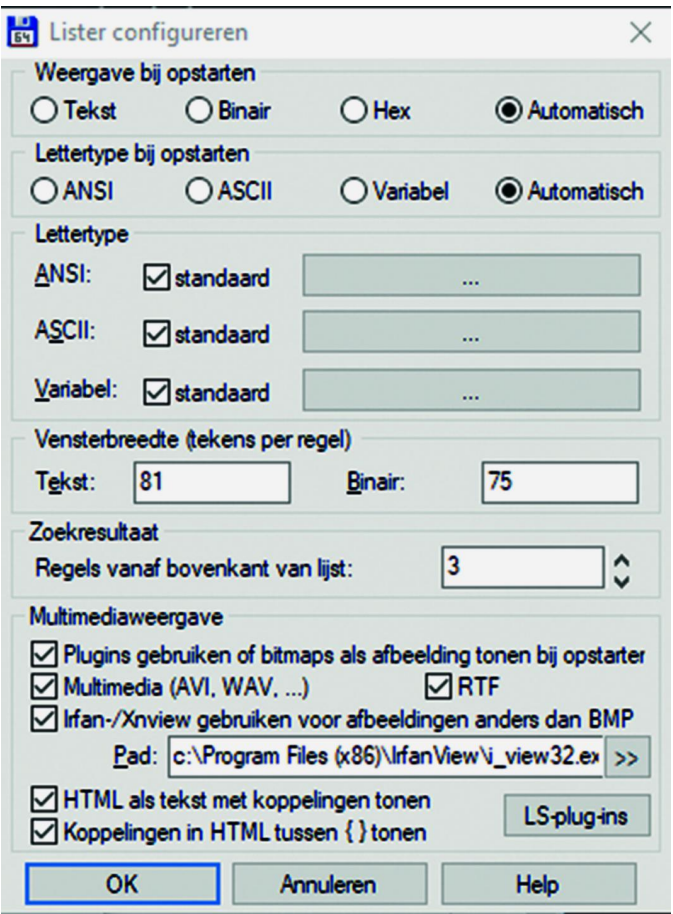

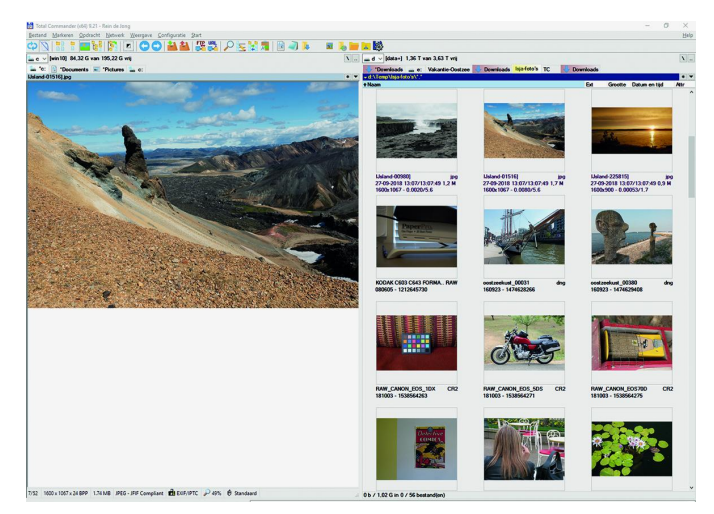

#### **Links:**

Total Commander site **http://bit.ly/ghisler Total Commander-plugins** Imagine **http://bit.ly/r‐img**

Mijn eigen site **https://www.reindejong.nl**

7

## **Help! Een nieuw fototoestel**

Isja Nederbragt

Voor oudere fotobewerkingsprogramma's wordt vaak geen update meer geleverd, waardoor RAW-bestanden van nieuwere camera's niet leesbaar zijn. Beschreven wordt hoe dit een probleem kan zijn en hoe het kan worden opgelost.

*Ik waarschuw iedereen er nog zo voor: 'Koop geen nieuw fototoestel vlak voor je op vakantie gaat.' En wat doe ik zelf? Ik koop een nieuw fototoestel, een week voor mijn vakantie!*

*Het is niet alleen voor mij nieuw, het is ook nog eens een heel recent uitgebracht model. De uitgebreide handleiding is alleen via de Cloud bereikbaar, en in mijn vakantie houd ik me verre van de Cloud ‐ ik heb liever zon... Ik heb dus weinig tijd om het toestel te leren kennen. Bovendien is die camera zo recent dat het RAW‐formaat een probleem op‐ levert. Over dat probleem wil ik het hebben.*

#### Het probleem

Dat probleem bemerk ik thuis, namelijk dat het RAW‐formaat van de camera niet herkend wordt.

De camera op zich levert geen problemen op, het meeste wijst zich vanzelf. Er zijn vele instelmogelijkheden waarvan het nut niet direct duidelijk is. Die laat ik voor deze vakantie dan maar op de standaardwaarde staan. Het instellen van de belangrijkste instellingen, zoals ISO, voorkeur voor A, P of S als voorinstelling en nog zo wat, lukt zonder problemen. Het is even lastig (of wennen) dat de batterij in het toestel blijft zitten voor het opladen; er is geen aparte oplader voor de batterij. Dus, denk ik, ik red me er wel mee in de vakantie. Dat blijkt ook aardig te lukken.

Maar dat specifieke RAW‐formaat. Dat levert een zoektocht op, zowel vóór als na de vakantie.

#### RAW

Ik fotografeer bij voorkeur in RAW. Het is een beeldbestand dat alleen de ruwe gegevens bevat die de sensor aanmaakt als er een foto wordt gemaakt.

Het bevat ook de exif‐gegevens, zodat mede herkend wordt hoe ‐ en waar en met welk toestel ‐ de foto is gemaakt.

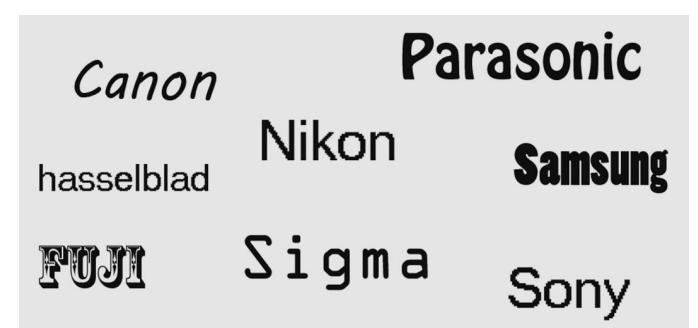

RAW‐bestanden kunnen niet direct worden gebruikt voor beeldvorming, maar moeten eerst worden omgezet. Voor dat omzetten (conversie) wordt een algoritme gebruikt. Iedere fabrikant heeft daar zijn eigen algoritme voor en zelfs per model kan dat algoritme verschillen. Even terzijde, er wordt in de camera ook een preview (in JPG) aangemaakt; dat be‐ stand wordt gebruikt om de afbeelding op het schermpje te tonen. Adobe heeft een jaar of tien geleden een RAW‐ for‐

maat ontwikkeld dat een standaard zou moeten worden: DNG (digital negative). Dat formaat wordt nu door vele bewer‐ kingsprogramma's herkend, naast de vele merk‐ en model‐ gebonden RAW‐formaten.

Als je oudere software blijft gebruiken, dan is het altijd de vraag hoe lang de eigenaar van de software zijn RAW‐con‐ verter nog aanpast aan een nieuw formaat. En soms is dat een reden om alles te updaten. Dat wil ik liever niet. Ik gebruik een oude versie van Photoshop, en een van Lightroom die nog niet in de cloud is. Die beide programma's gebruiken een eveneens verouderde versie van Camera RAW, de RAW‐ converter van Adobe. Er worden geen updates meer geleverd voor die oude versies. In plaats daarvan biedt Adobe een DNG‐converter aan. Als een RAW‐bestand wordt omgezet naar DNG, dan is dat bestand in vele bewerkingsprogramma's leesbaar als ware het een RAW‐bestand. Dit geldt dan ook voor de oudere versies van Camera RAW.

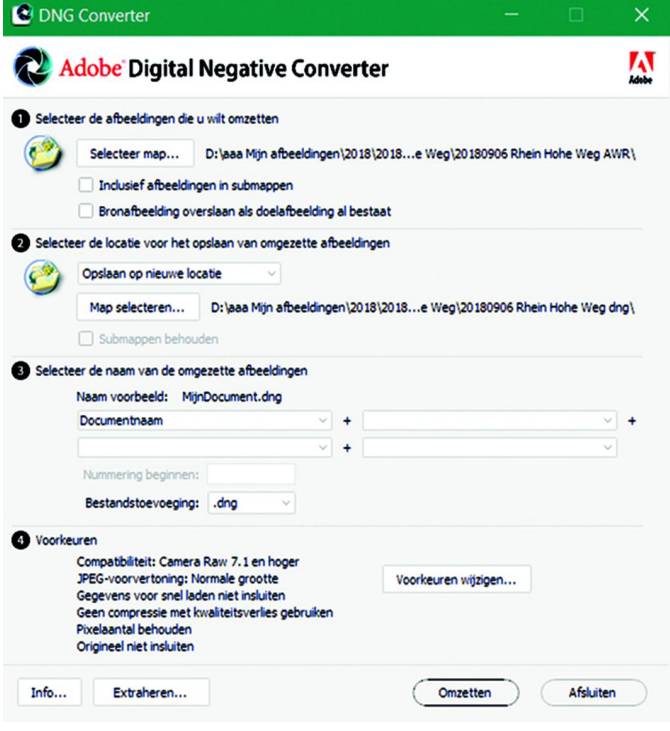

#### Mijn zoektocht

Ik werd al in de fysieke (en internet‐) winkel gewaarschuwd dat het fototoestel zo nieuw is dat het lezen van de RAW‐be‐ standen een probleem zou kunnen opleveren. De DNG‐con‐ verter van Adobe zou een oplossing kunnen bieden. DNG‐ bestanden zijn ook in oudere bewerkingsprogramma's lees‐ baar. Zo gezegd, zo geprobeerd: mispoes! De bestanden worden niet herkend. Geen foto's dus. Verder zoeken op de website van Adobe, en dan blijkt mijn toestel niet voor te komen in de lijst met ondersteunde formaten. Kennelijk is het toestel zo nieuw dat Adobe nog niet toegekomen is aan het maken van een DNG‐conversie voor dat toestel.

Ik heb vervolgens allerlei RAW‐converters geprobeerd: Raw‐ Therapee, IrfanView, Darktable, UfRaw. De meeste program‐ ma's lieten wel thumbnails zien, maar dat was dan alles. Geen grootbeeld, geen bewerkingen mogelijk. Onder Linux heb ik niet uitgeprobeerd, daar ontbrak de tijd me op dat moment voor. Daarover kan ik dus niets zeggen.

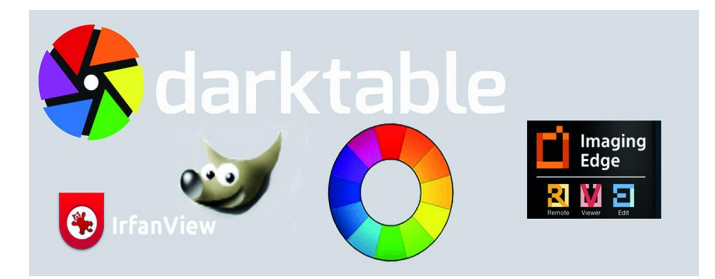

Ten einde raad ben ik naar de website van het cameramerk, Sony, gegaan. Als er ergens een RAW‐conversie mogelijk zou zijn, dan zou Sony toch de eerste moeten zijn.

Met enige creativiteit in zoektermen kwam ik bij de Sony Image Converter uit. Die wordt vanaf september 2018 niet meer onderhouden, zo staat op de website, en er wordt ver‐ wezen naar Imaging Edge, een programma met drie modules:

#### **fotoviewer, verwerken van foto**'**s en** '**Remote**'**.**

En ja hoor, in de fotoviewer kan het RAW‐bestand van mijn camera worden gelezen en via de viewer ook worden ge‐ opend en bewerkt.

Ik blij, maar helaas, het bleek een dode mus! Wat een traag programma! Daar valt niet mee te werken, en zeker niet als je veel foto's hebt. En dan bekeek ik ze alleen nog maar zonder te bewerken.

Ik weet, ik heb een oude computer en hij is niet zo snel meer, maar dit werkt echt niet.

Voor ik op vakantie ging wist ik dus dat ik een probleem had: ik had een prachtig fototoestel gekocht, maar kon de RAW‐ bestanden niet lezen met de mij ter beschikking staande programma's en op mijn (oude) computer. Daar had ik, voor ik de camera kocht, helemaal niet over nagedacht.

#### Vóór mijn vakantie: wat nu?

Een fototoestel dat heel nieuw is wordt natuurlijk wel opge‐ nomen in RAW‐converters, daar had ik wel vertrouwen in. Maar wanneer dat zou zijn? Geen idee!

Ik heb toen besloten iets te doen wat ik anders nooit doe, namelijk mijn foto's te maken in zowel RAW als JPG. Dan zou ik in ieder geval de foto's in JPG kunnen bekijken en, indien nodig, 'een beetje' aanpassen. En als ik meer zou willen met een foto, dan heb ik altijd nog het RAW‐bestand, voor later, als het wel leesbaar is.

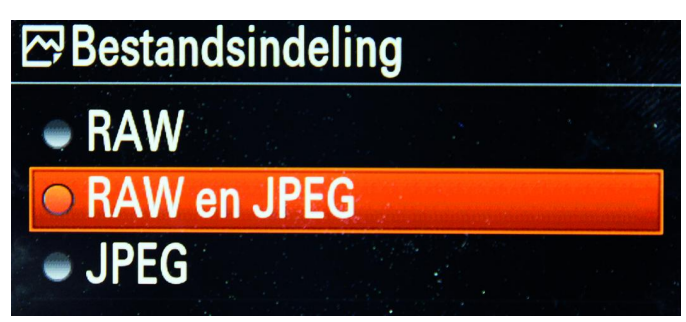

Foto's in twee extensies, dat kost wel ruimte op het ge‐ heugenkaartje van het toestel en op mijn harde schijf, maar dat moest dan maar.

#### **SoftwareBus**

#### RAW

RAW is een afbeeldingsformaat. Hoewel het meestal met hoofdletters wordt geschreven, is het geen afkorting. RAW staat voor ruw, onbewerkt, ongekookt, rauw.

Het formaat wordt veel gebruikt in de fotografie, waarbij ieder merk fototoestel en ieder model zijn eigen formaat heeft. RAW‐formaten bevatten de informatie zoals de sensor die aanmaakt, zoals de afbeeldingen, de instellingen van de camera, de exif‐gegevens.

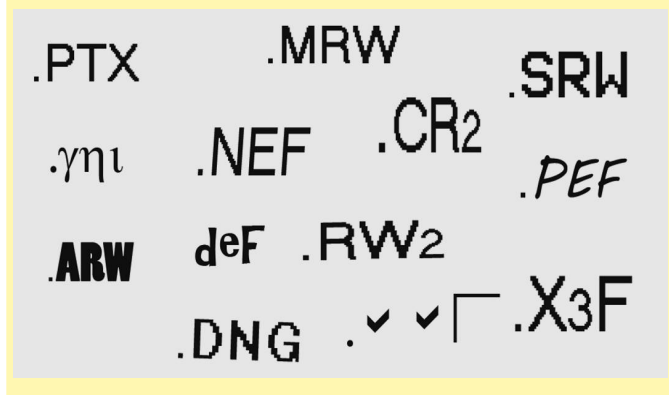

Het RAW‐formaat is pas leesbaar nadat het is omgezet naar JPG, TIFF of het eigen formaat van het bewerkingsprogram‐ ma.

#### RAW heeft voor‐ en nadelen

#### **Voordelen**

Doordat alle informatie aanwezig blijft en niet wordt omge‐ zet, vaak met verlies van informatie, zijn uitgebreide en subtiele bewerkingen mogelijk.

Bij over‐ of onderbelichten is er bijvoorbeeld nog veel meer beeld terug te krijgen dan wanneer in de camera de infor‐ matie meteen is omgezet naar JPG.

Dit voordeel is overigens relatief: als de aan de foto gestelde eisen niet al te hoog zijn, en als tijdens het foto‐ graferen de lichtomstandigheden goed zijn, dan voldoet JPG ook.

#### **Nadelen**

RAW‐formaten moeten altijd bewerkt worden, in tegen‐ stelling tot het JPG‐formaat, en dat vraagt tijd.

Daar moet je dan zin in hebben. Bestanden in RAW‐formaat zijn groot: in mijn camera zijn de bestanden vijf maal groter dan die in JPG. En dat vraagt ruimte: op het geheugenkaartje en op de computer.

En ten slotte, het kan even duren voor het RAW‐formaat van een recent uitgebrachte camera gelezen kan worden, want er moeten vertaalprogramma's voor gemaakt worden (al‐ goritmes).

JPG is ook een formaat. Dat wordt in de camera aange‐ maakt nadat een foto is gemaakt. Er wordt een aantal bewerkingen uitgevoerd op het oorspronkelijke bestand, afhankelijk van de instellingen van de camera.

Zo wordt de witbalans uitgevoerd en een zekere mate van verscherping toegepast, en het bestand wordt zo nodig omgezet in een achtbits versie. Hierbij gaat informatie verloren. Een foto in JPG is wel te bewerken, maar er is veel minder mogelijk dan bij RAW. Voordeel is wel dat de foto meteen getoond kan worden.

#### 2018 5

#### **SoftwareBus**

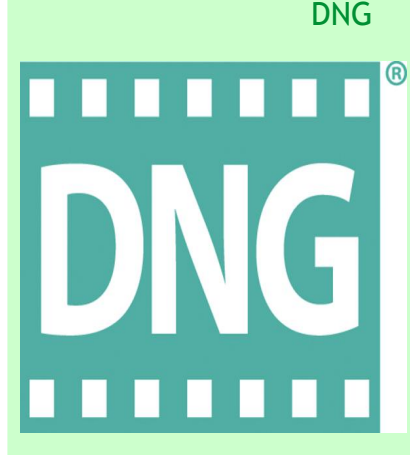

DNG staat voor Digital Negative. Het wordt beschouwd als een RAW‐formaat en is rond 2004 door Adobe ontwikkeld. Het doel ervan was een standaard te krijgen, een RAW‐ formaat dat overal gelezen kan worden en niet afhankelijk is van merk en model camera.

Veel programma's kunnen met dit formaat omgaan, maar de camera zelf kan dat niet. Die heeft zijn eigen, merk‐ en modelgebonden, RAW‐formaat. Deze afbeelding kan via conversie naar DNG overgezet worden. Zo worden onlees‐ bare RAW‐bestanden toch weer leesbaar.

Adobe stelt een converter als freeware ter beschikking: de Arobe DNG Converteer. Zie: **https://helpx.adobe.com/photoshop/digital‐negative.html**

In Camera RAW, de RAW‐converter van Adobe, wordt overigens het RAW‐bestand altijd eerst omgezet in DNG, onafhankelijk van het oorspronkelijke formaat. Daarna wordt het verder verwerkt. Daarmee wordt het oorspronkelijke bestand wel gewijzigd.

Verder weet ik dat mijn versies van Photoshop en Lightroom (of liever, de RAW‐converter van Adobe) niet meer worden bijgewerkt, dus ik zal op zoek moeten naar een converter

die met deze RAW kan omgaan. En de Adobe DNG‐converter wordt regelmatig bijgewerkt, bleek op de website. Dat wacht ik dan maar af.

#### Na mijn vakantie: hoe het nu gaat!

Twee weken later was ik terug van vakantie. De JPG‐bestan‐ den kan ik lezen, net als ervoor. En ik kan in ieder geval de foto's bekijken.

De meeste van de eerder genoemde programma's kunnen het RAW‐bestand nog steeds niet lezen. De oude versie van IrfanView leest ze wel, maar maakt de bestanden heel erg veel kleiner. Bij de nieuwste versie van dit programma lukt het lezen niet zonder meer.

Verder gezocht en … gelukkig! Adobe heeft mijn toestel aan de lijst van ondersteunde camera's in de Adobe DNG‐Conver‐ ter toegevoegd.

Daarvoor moest ik natuurlijk wel de nieuwste versie van het programma installeren. Maar ... het werkt!

Ik kan nu de RAW‐bestanden snel (een hele groep tegelijk) omzetten naar DNG en daarna openen in Photoshop en Light‐ room en diverse andere fotobewerkingsprogramma's. Het openen van een individueel DNG‐bestand gaat echter niet erg snel, vergeleken met andere RAW‐bestanden. En een ander, belangrijker, probleem is dat de DNG‐bestanden vrij‐ wel even groot zijn als de oorspronkelijke RAW‐bestanden, wat heel veel ruimte kost op de harde schijf. Dat is een ander probleem, maar niet voor nu.

#### Wat heb ik geleerd?

Bezint eer gij begint, zeker als je een oude computer hebt en oude programma's gebruikt.

## **Casten via de Raspberry Pi**

#### Ger Stok

Google's Cromecast is een van de meest populaire apparaten om audio en video te streamen naar bijvoorbeeld je tv. Heb je wel een Raspberry Pi, maar geen zin om 40 euro te betalen om het eens uit te proberen, zet dan de Pi in als streaming alternatief met je Android-telefoon of -tablet als afstandsbediening.

#### Wat heb je nodig?

Voor de eerste installatie een toetsenbord, muis, beeldscherm en werkende (wifi)internetverbinding en natuurlijk een Rasp‐ berry Pi. Model 2 volstaat, maar de beste resultaten zijn te behalen met het model 3B en de recentere 3B+

Daarop moet de laatste versie van *Raspbian Stretch* geïnstal‐ leerd zijn. Dit mag zowel de Lite‐versie zijn, of de volledige versie met desktop. Zoals altijd: zorg dat de Pi is bijgewerkt met de meest recente updates. Open hiervoor een Terminal‐ sessie en tik de volgende commando's in: sudo apt-get update

sudo apt-get-upgrade

#### Activeer SSH

Voor overdracht van de data wordt gebruik gemaakt van het SSH‐protocol. Zorg dat SSH is geactiveerd op de Pi.

In *Raspbian Stretch Lite*, toets je in de terminal het com‐ mando:

sudo raspi-config

Het configuratiescherm wordt geopend. Ga vervolgens naar **5. Interface options**

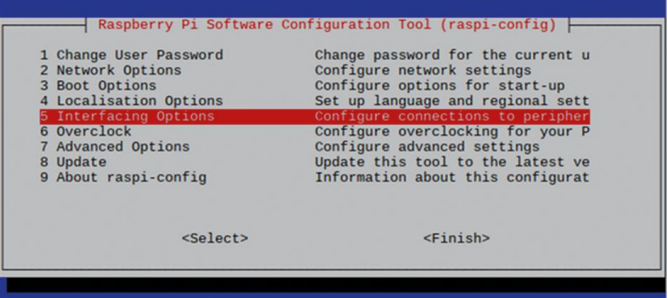

## 2018

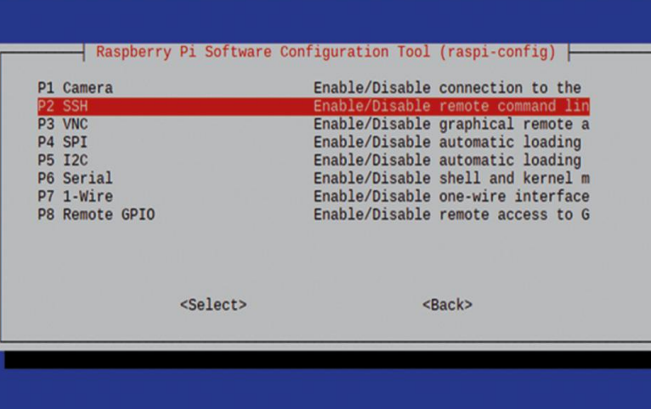

... en schakel op het volgende scherm **P2 SSH** in.

In *Raspbian Stretch* navigeer je naar *Voorkeuren > Raspberry pi configuratieprogramma* en zet *SSH* op **Enabled (= Aan)**

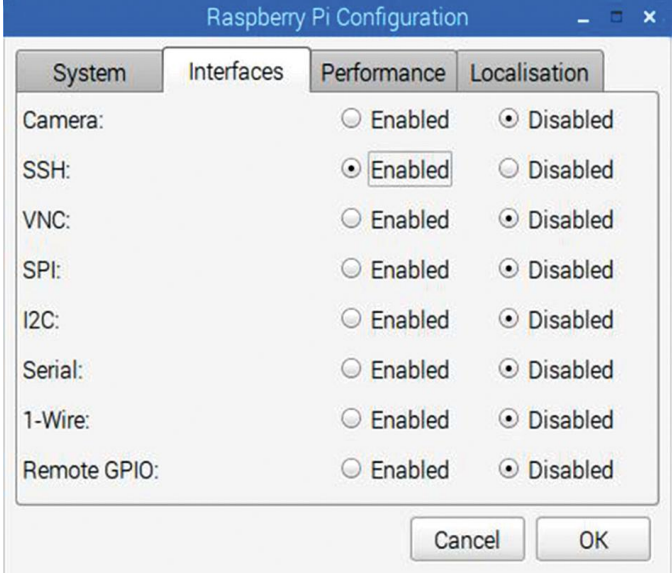

#### OpenMax image viewer

Voor weergave van de beelden op de Pi hebben we de *Open‐ Max image‐viewer* (= OMXiv) nodig.

Deze repository is te vinden op *GitHub*; we installeren **OMXiv** met het volgende commando:

git clone https://github.com/HaarigerHarald/omxiv

Om ook foto's te kunnen weergeven dient de viewer nog te worden uitgebreid met een tweetal bibliotheken voor de af‐ handeling van .jpeg‐ en .png‐afbeeldingen.

We installeren de bibliotheken met: sudo apt install libjpeg8-dev libpng12-dev

Deze twee bibliotheken worden nu toegevoegd aan de OMX‐ viewer. De opbouw hiervan dient in de directory **/omxiv** af‐ gehandeld te worden. Daarvoor worden de volgende com‐ mando's gebruikt:

cd omxiv make ilclient make sudo make install

Hiermee zijn de handelingen op de Pi voorlopig klaar.

**Download en installeer Raspicast op je Android‐apparaat.** Om het geheel te kunnen aansturen hebben we uiteraard een app nodig. Die app, genaamd *Raspicast*, is gratis en is te vinden in de Google Play Store. Installeer de app.

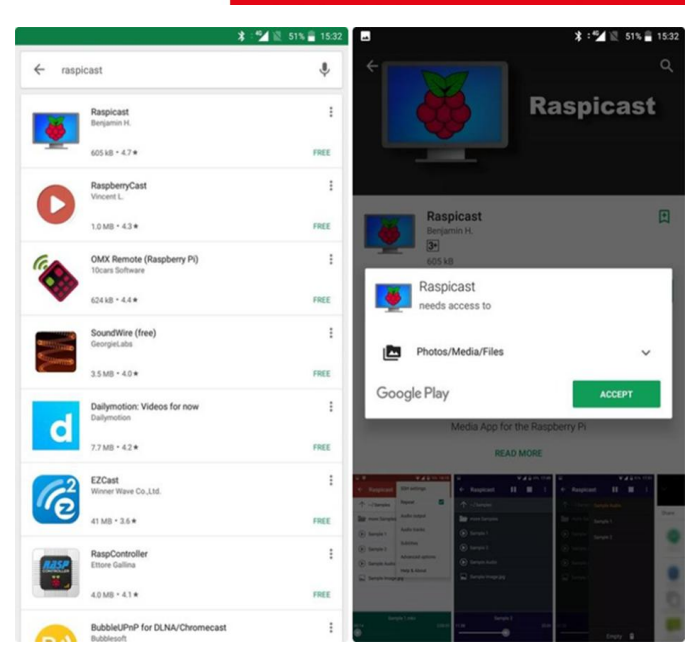

Om verbinding te kunnen maken vanaf de telefoon of tablet hebben we het IP‐adres van de Raspberry nodig. Dit vraag je op de Raspberry simpel op met het commando: hostname-I

*Tip:* bevalt het casten met de Raspberry je en wil je het vaker gebruiken, stel dan op de Pi een vast IP‐adres in of laat het afgeven door je router; dat voorkomt het moeten zoeken naar het IP‐adres na elke herstart.

**Start de app Raspicast en vul de gegevens in:**

**Hostname or IP:** vul hier het met *hostname‐I* gevonden IP‐adres in.

**Port:** het poortnummer staat vooringesteld op 22, dat is de standaardwaarde voor het SSH‐protocol. Je hoeft dit niet aan te passen, tenzij je op de Pi bewust een ander poort‐ nummer hebt gekozen.

**Username:** De inlognaam die je op de Pi gebruikt (meestal pi).

**Password:** het wacht‐ woord dat je op de Pi ge‐ bruikt. Heb je dit niet aangepast, dan is het standaard wachtwoord *raspberry*

#### Laat **Public Key Authen‐ tication** onveranderd.

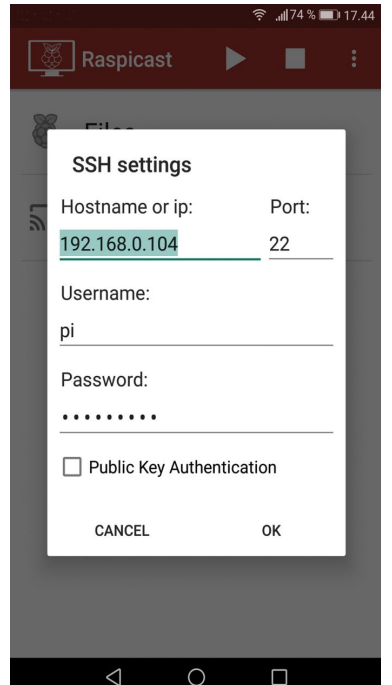

De installatiehandelingen zijn gereed.

Open de app tik op *Cast* en kies de lokale content die je wilt casten.

Youtube‐video's zijn ook te casten. Kies in Youtube de video die je wil casten tik op *> Delen* en kies uit het lijstje *Raspi‐ cast*.

De overige bedieningselementen zoals *Start* – *Stop* – *Pauze* en *Volume* zijn zoals we die gewend zijn.

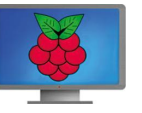

Veel plezier met casten.

## **Wine: een stukjeWindows in Linux**

Hans Lunsing

U wilt eigenlijk wel overstappen naar Linux, maar u bent gehecht aan een of meer Windows-programma's die in Linux niet beschikbaar zijn? Stel u gerust, het kan: voor Windows gemaakte programma's draaien in Linux! Het lukt weliswaar niet met alle programma's, maar toch wel met vele.

*Dat is best wel bijzonder, want Windows‐programma*'*s ma‐ ken gebruik van de diensten van het besturingssysteem via de Windows‐API (Application Programming Interface) die heel anders is dan de Linux‐API.*

*Daar komt nog bij dat de technische indeling (het bestands‐ formaat) van Windows‐programma*'*s afwijkt van die van Linux‐ programma*'*s. Nodig is dus een tussenprogramma dat het Windows‐formaat kan lezen, en de aanroepen van de Windows‐API omzet in overeenkomstige aanroepen van de Linux‐API.*

Dat zijn geen geringe taken, omdat de Windows‐API door de jaren heen vele veranderingen en uitbreidingen heeft gekend, van 16‐bit via 32 bit naar 64 bit. Bovendien is hij niet volledig gedocumenteerd, terwijl verscheidene programma's wel van ongedocumenteerde functies gebruik maken. Wil een programma zoveel mogelijk Windows‐programma's, ook van oudere generaties, ondersteunen, dan zal het met deze ontwikkeling en het tekort aan transparantie rekening moe‐ ten houden. De Linux‐API komt grotendeels overeen met de POSIX (Portable Operating System Interface) API‐standaard voor besturingssystemen (ook UNIX en MacOS gebruiken hem). Natuurlijk is ook de Linux‐API geëvolueerd, maar hij behoeft alleen in zijn huidige vorm te worden ondersteund.

#### Wat is Wine?

Zo'n tussenprogramma (ook wel 'compatibiliteitslaag' ge‐ noemd) is er gelukkig, dank zij een groep programmeurs die in 1993, dus al kort na de start van Linux, begonnen met het Wine‐project om Windows‐programma's in Linux te kunnen draaien. Volgens de makers van Wine staat Wine voor: 'Wine Is Not an Emulator'. Dat klopt als je een emulator in zijn ge‐ bruikelijke betekenis als virtuele machine ziet, maar als je een emulator de ruimere betekenis van simulator toekent, is Wine wel een emulator: '**WIN**dows **E**mulator'. Een betere naam voor Wine zou dan ook Wins (*WIN*dows *S*imulator) zijn, maar Wine klinkt nu eenmaal leuker dan Wins. En het was gemakkelijk om er een aardig logo bij te vinden.

#### De ontwikkeling van Wine

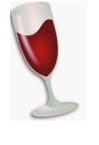

Het project Wine is nog steeds 'in full swing'. Honderden software‐ontwikkelaars dragen er aan bij. Het Amerikaanse bedrijf Codeweavers (**www.code‐ weavers.com**), dat een GUI maakt voor Wine met de naam CrossOver, betaalt vele van die ontwik‐ kelaars, draagt ook nieuwe broncode bij en levert

de infrastructuur voor de website van Wine, **winehq.org**. Elke twee weken verschijnt een nieuwe versie met verbe‐ teringen en vernieuwingen. Dat betreft dan wel ontwikkel‐ uitgiften (development releases), die nog niet als stabiel worden beschouwd. Stabiele uitgiften (stable releases) ver‐ schijnen veel minder vaak. Daar kan wel een jaar tussen zit‐ ten, maar er verschijnen wel regelmatig, zeg ééns in de paar maanden, bijgewerkte versies van. De jongste stabiele versie is 3.0, waarvan inmiddels de bijgewerkte versie 3.0.3 is ver‐ schenen. De jongste ontwikkelversie 3.16 verscheen op 14

september jl. In het vervolg gaat het over de stabiele versie, tenzij anders vermeld. Zo levert **openSUSE Leap**, de stabiele variant van openSUSE, van Wine de ontwikkelversie 3.7 als standaardversie.

#### Meer over Wine

Wine is beschikbaar in zowel een 64 bit‐ als een 32 bit‐uit‐ voering. De 64 bit‐uitvoering ondersteunt WoW64 (Windows 32 bit on Windows 64 bit), het Windows‐subsysteem dat er voor zorgt dat 32 bit‐applicaties in 64 bit‐Windows kunnen worden gedraaid. Niettemin gaat dat niet altijd goed. In dat geval moet met Wine een echte 32 bit‐Windows‐omgeving worden opgezet. Dat kan gewoon naast de al bestaande 64 bit‐omgeving. Omdat 64 bit tegenwoordig de norm is, is dat in het vervolg van dit artikel het uitgangspunt.

Wine werkt, door in uw thuismap een nagemaakte Windows‐ omgeving te installeren, ook wel Wine prefix of bottle, dan wel virtueel station genoemd. Standaard is dat de verborgen map .wine, maar met de omgevingsvariabele WINEPREFIX kan een andere map worden gekozen. Op een 64 bit‐systeem is het virtuele station standaard ook 64 bit, waarbij standaard Windows 7 wordt gesimuleerd.

Om op een 64 bit‐systeem een 32 bit‐prefix aan te maken, moet de omgevingsvariabele WINEARCH (Wine Architecture) met de waarde win32 worden gebruikt. Er kunnen allerlei virtuele stations naast elkaar bestaan voor zowel 64 bit als 32 bit en voor Windows‐versies van XP t/m 10 (64 bit), en van 2.0 t/m 10 (32 bit) waartussen met de omgevingsvari‐ abele WINEPREFIX kan worden gekozen.

Wine heeft een database van Windows‐applicaties (AppDB, **appdb.winehq.org**) waarin staat hoe goed ze met Wine werken en wat er eventueel nog moet worden gedaan om ze goed te laten werken. Zo moeten soms extra dll's worden geïnstalleerd zoals dll's van de Microsoft Foundation Class li‐ brary, bijvoorbeeld *mfc42.dll*. In geval van installatie‐ of werkingsproblemen kan het dan ook nuttig zijn om de AppDB te raadplegen.

De rapporten over de werking van Windows‐applicaties in Wine hebben trouwens lang niet altijd betrekking op de nieuwste versie van Wine. Het is goed mogelijk dat een pro‐ gramma dat in een oudere versie niet of niet goed werkte, dat in de nieuwste versie van Wine wel doet.

Voor de gamers onder ons is van belang dat DirectX, een verzameling API's van Microsoft speciaal voor games en mul‐ timedia, wordt ondersteund. Wat er intern gebeurt, is dat DirectX aanroepen worden vertaald naar aanroepen van OpenGL.

OpenGL (Open Graphics Library) is een multi‐platform API voor het genereren van 2D‐ en 3D‐vectorafbeeldingen. Hij is weliswaar ook voor Windows beschikbaar, maar voor Windowsgames wordt vrijwel alleen DirectX gebruikt. Een caveat: omdat DirectX voortdurend in ontwikkeling is, loopt Wine's ondersteuning ervan wel steeds achter de feiten aan. Wine versies 3.0 en hoger ondersteunen DirectX t/m versie 11.

Er zijn enkele grafische gebruikersomgevingen voor Wine, nl. CrossOver van Codeweavers (**www.codeweavers.com/pro‐ ducts**, commercieel), PlayOnLinux (**www.playon‐ linux.com/nl**, oorspronkelijk bedoeld voor games, vandaar de naam) en Q4Wine (**q4wine.brezblock.org.ua**, een GUI gebaseerd op de grafische library Qt, vandaar de Q in de naam). *PlayOnLinux* en *Q4Wine* zijn open‐source‐applicaties en in elke Linux‐distributie wel beschikbaar.

#### Installatie van Wine

Vrijwel elke Linux‐distributie biedt Wine wel aan. In enkele distributies, waarvan Zorin OS wel de bekendste is, is Wine al voorgeïnstalleerd en meteen klaar voor gebruik. In alle andere distributies zult u het zelf moeten installeren. Meest‐ al gaat dat prima vanuit een of ander programma voor het beheer van de software, maar zo u wilt kan het ook op de opdrachtregel. Wine bestaat uit verschillende onderdelen die in meerdere pakketten zijn ondergebracht.

We onderscheiden:

- wine 64 bit met de bijbehorende Wine library en dll's
- wine 32 bit met de bijbehorende Wine library en dll's, voor de ondersteuning van 32 bit‐programma's
- lettertypen voor Wine

Daarnaast zijn er twee pakketten die voor de installatie en goede werking van bepaalde Windows‐programma's van be‐ lang kunnen zijn:

- wine-gecko: de Gecko HTML rendering engine voor Wine, nu versie 2.47, in zowel een 64 bit als 32 bit‐uitvoering. Deze wordt gebruikt voor Wine's eigen Internet Explorer.
- wine‐mono: een vrije .NET vervanging voor Wine, nu versie 4.7.3. Deze wordt gebruikt voor het draaien van .NET‐applicaties.

 $\overline{\mathbf{x}}$ 

Annuleren **Installeren** 

Wine-Mono-Installatie Wine kon geen Mono-pakket vinden. Mono is nodig voor<br>programma's die gebruik maken van het .NET raamwerk . Wine kan Beide pakketten zullen, in‐ dien nodig, automatisch door Wine worden gedownload en in het actieve Wine‐prefix worden geïnstalleerd.

Noot: Het wordt aanbevolen om distributiepakketten te gebruiken<br>Zie http://wiki.winehg.org/Mono voor details.

programma's die gebruik maken van het .NET raam<br>het automatisch voor u downloaden en installeren.

Ook een heel nuttig program‐ ma (in de vorm van een script) is:

• winetricks: een grafische interface (GUI, Graphical User Interface) voor Windows‐softwarebeheer. Hiermee kunnen gemakkelijk een aantal gratis applicaties, games en benchmarks worden geïnstalleerd.

Daarnaast kan de geselecteerde Wine‐prefix of ‐bottle (dus de nagemaakte Windows‐omgeving waarin op dat ogenblik wordt gewerkt) worden beheerd en kunnen bepaalde Windows-dll's (zoals *mfc42.dll*), lettertypen of andere componenten worden geïnstalleerd. *Winetricks* kan ook vanaf de opdrachtregel worden bediend.

Het hangt van de distributie af hoe dit alles over verschillen‐ de pakketten is verdeeld. Het hoofdpakket heet vrijwel al‐ tijd 'wine', eventueel met de toevoeging '‐stable' voor de

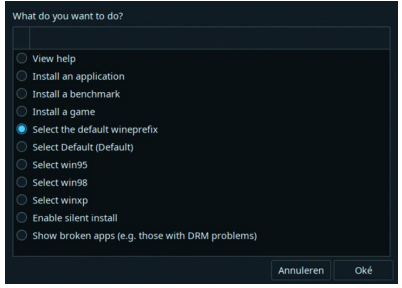

stabiele uitgifte. Als dat pakket wordt geïnstalleerd zorgt het systeem er in het algemeen voor dat alle verder benodigde pakketten ook worden geïnstalleerd.

Distributie *openSUSE* in‐ stalleert zelfs *Wine‐ tricks* automatisch met

het hoofdpakket. In de meeste andere distributies zult u dat apart moeten doen.

#### Pakketten van WineHQ

**SoftwareBus** 

Een al wat oudere distributie zal meestal ook een wat oudere versie van Wine aanbieden. Wilt u liever de meest recente versie, dan is het zaak de door WineHQ (**www.winehq.org**) zelf geleverde pakketten te installeren. In de Wine‐wiki (**wiki.winehq.org**) worden voor verschillende distributies in‐ structies gegeven voor het toevoegen van de **WineHQ‐repo‐ sitories** aan het pakketbeheersysteem. U vindt ze op het WWW onder **wiki.winehq.org/Download**. Voor de distributies *openSUSE* en *Slackware* levert *WineHQ* geen recente pakket‐ ten, maar doet de distributie het zelf. De downloadpagina van WineHQ geeft wel de links waar deze pakketten kunnen worden gevonden.

WineHQ's hoofdpakket van de stabiele uitgifte heet *winehq‐ stable*. Bij installatie ervan worden de overige benodigde pakketten vanzelf meegeïnstalleerd.

Winetricks wordt niet geleverd door WineHQ, maar de web‐ site van WineHQ heeft er wel een pagina over:

**wiki.winehq.org/Winetricks**. Daar staat ook aangegeven waar de nieuwste versie kan worden gedownload. Let wel: dat is geen installatiepakket, maar alleen het kale program‐ ma. U moet het zelf nog in een geschikte map neerzetten, bijvoorbeeld de map **/usr/local/bin**, die in het zoekpad PATH is opgenomen.

#### Gebruik van Wine

Aan de orde komt het gebruik van Wine zonder de hulp van GUI's als *PlayOnLinux*, *Q4wine*, etc. En dat betekent gebruik van de opdrachtregel in een terminal. Even slikken mis‐ schien, maar het is niet moeilijk, en voor de configuratie biedt Wine een grafische interface.

#### **Configuratie**

Start, na de installatie van Wine, het Wine‐configuratiepro‐ gramma *winecfg*. Dat kan vanuit *Winetricks*, maar het kan ook gewoon vanaf de opdrachtregel: winecfg & (de  $\&$  staat er om de terminal met de opdrachtregel niet te laten wachten op het afsluiten van *winecfg*). Wine zal dan in de verborgen map **.wine** in uw thuismap een standaard Wine‐prefix aan‐ maken met daarin een nagemaakte Windows‐omgeving.

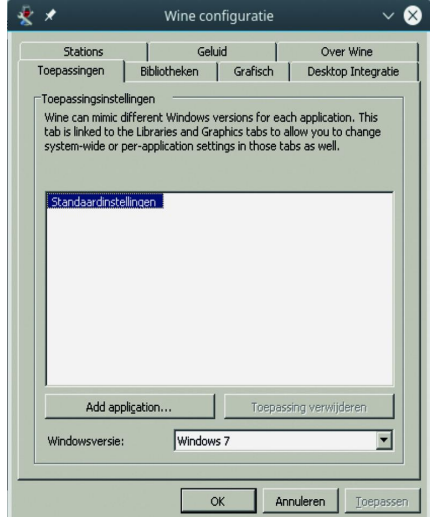

Als *wine‐gecko* en/of *wine‐mono* nog niet op uw systeem aan‐ wezig zijn, zal u tijdens dit proces worden gevraagd of ze kunnen worden gedownload en geïn‐ stalleerd<sup>1</sup>.

Eenmaal gereed ver‐ schijnt het venster van *winecfg*.

Er zijn zeven tab‐ bladen, waarvan de eerste, 'Toepas‐ singen', wel het belangrijkste is. Hier kan worden ingesteld welke versie van

Windows wordt gesimuleerd.

Standaard is dat Windows 7, maar als u wilt kunt u ook kie‐ Afbeelding 3 **3** *afbeelding* 3 *zen voor bijvoorbeeld Windows XP of Windows 10.* 

Het is zelfs mogelijk om voor specifieke applicaties binnen het prefix een afwijkende te simuleren Windows‐versie te kiezen.

Van de overige tabbladen is 'Stations' wel interessant. Hier kan worden ingesteld welke driveletter naar welke map in het Linux‐bestandssysteem verwijst.

Standaard zijn de drives C: en Z: ingesteld. In het Wine‐pre‐ fix worden alle Windows‐driveletters en apparaten (devices) in de map **dosdevices** via symbolische links gekoppeld aan hun evenknie in Linux. Voor drive C: is dat **../drive\_c**, ofwel de map drive\_c die in het Wine‐prefix bestaat naast de map **dosdevices**. De inhoud van **drive\_c** kunt u ook rustig naar een heel andere map verplaatsen, mits u **drive C:** maar naar die map laat verwijzen, en die map voor u lees‐ en schrijf‐ baar is.

**Drive Z:** verwijst naar het volledige Linux‐bestandssysteem (/, de root van het bestandssysteem) dat zo voor Windows‐ applicaties toegankelijk wordt. U kunt hier gemakkelijk meer drives toevoegen, bijvoorbeeld een die verwijst naar uw thuismap. Wine zorgt er zelf voor dat een USB‐apparaat (stick of drive) dat u in Linux opent ook een Windows‐drive‐ letter krijgt. Dat is handig omdat Wine zelf geen USB onder‐ steunt. U kunt ook op 'Autodetect' klikken, maar dat kan leiden tot een groot aantal drives, waarvan u er waarschijn‐ lijk maar een paar van wilt behouden. De rest kunt u ver‐ wijderen.

Misschien kunt u ook nog even kijken naar het tabblad 'Desk‐ top Integratie'. Daarin worden de persoonlijke Windows‐ mappen 'Bureaublad', 'Mijn Documenten', etc., gekoppeld aan de overeenkomstige mappen in uw thuismap.

#### Inhoud van een prefix

De inhoud van een Wine‐prefix bestaat naast de twee map‐ pen **dosdevices** en **drive\_c** uit drie registry‐bestanden, t.w.: **system.reg, user.reg** en **userdef.reg**. In tegenstelling tot de echte Windows‐registrybestanden zijn ze gewoon leesbaar, maar het is handiger om hun inhoud te bekijken en eventu‐ eel aan te passen met het Wine‐programma *regedit*.

**Drive C:** bevat de in Windows 64‐bit gebruikelijke mappen:

- **ProgramData** met data van de geïnstalleerde software,
- **Program Files** met de geïnstalleerde 64 bit‐applicaties
- **Program Files(x86)** met de geïnstalleerde 32 bit‐applica‐ ties
- **users** met de gebruikersbestanden
- **windows** met de Windows‐systeembestanden

#### Plaats van een prefix

Het standaard **Wine‐prefix** is de verborgen map **.wine** in uw thuismap (**\$HOME**). U kunt echter een andere locatie dan uw thuismap aanwijzen. Stel dat u de map **\$HOME/WineDrives** kiest als locatie voor Wine's virtuele stations, en dat u daarin een virtueel station win7 maakt voor Windows 7, dan kunt u dit virtuele station zo initialiseren en configureren:<br>env WINEPREFIX=\$HOME/WineDrives/win7 winecfg &

#### Meerdere prefixen mogelijk

Er kunnen meerdere prefixen naast elkaar bestaan, die bij‐ voorbeeld verschillen in de Windows‐versie die wordt ge‐ simuleerd. Zo maakt u een prefix voor Windows XP aan met de opdracht:

env WINEPREFIX=\$HOME/WineDrives/winxp winecfg &

waarna u op het eerste tabblad van het configuratievenster nog Windows XP als te simuleren Windows‐versie moet in‐ stellen.

Er zijn 32 bit‐programma's die niet in een 64 bit‐omgeving kunnen worden gedraaid. Voor zo'n programma moet een

32 bit-prefix worden aangemaakt. Stel dat we zo'n prefix willen aanmaken voor simulatie van Windows 98, dan gaat dat zo:

#### env WINEARCH=win32 WINEPREFIX=\$HOME/WineDrives/ win98 winecfg &

waarna Windows 98 nog als te simuleren besturingssysteem moet worden ingesteld.

*WINEARCH* staat voor 'WINE ARCHitecture'. De gekozen ar‐ chitectuur komt in het systeemregister te staan en behoeft daarna niet meer te worden opgegeven. Verwijzing naar de locatie van het prefix is dan voldoende.

#### Prefixen in Winetricks

*Winetricks* gaat uit van **\$HOME/.local/share/wineprefixes** als standaard locatie voor de virtuele stations van Wine, met als enige uitzondering de standaard locatie volgens Wine, **\$HOME/.wine**.

Door in het startvenster van Winetricks (zie afbeelding 3) eerst een virtueel station te selecteren (Select ...) zullen al‐ le andere bewerkingen via Winetricks op dat virtuele station worden toegepast.

Als u van deze eigenschap van *Winetricks* wilt profiteren moet u in de hier gegeven voorbeelden van prefixen 'Wine‐ Drives' vervangen door **'.local/share/wineprefixes'**. Wine‐ tricks kan echter ook wel overweg met een andere locatie van de virtuele stations, mits bij de start van Winetricks de omgevingsvariabele *WINEPREFIX* wordt gebruikt. Dat gaat dan bij wijze van voorbeeld zo:

env WINEPREFIX=\$HOME/WineDrives/win7 winetricks &

*Winetricks* zal deze locatie dan als de standaard zien in plaats van **\$HOME/.wine**.

#### Wine‐programma's voor gebruik met prefixen

In de mappen **C:\windows\system32** vindt u, net als in de echte Windows, enige tientallen programma's (exe‐bestan‐ den). Ook *winecfg.exe* behoort daartoe. Ze kunnen allemaal met 'wine' worden uitgevoerd door de opdracht wine te voor‐

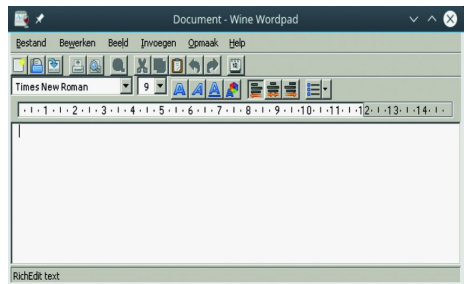

<sub>∧⊗</sub> zien van de naam van het program‐ ma zonder dat het nodig is aan te geven waar het programma staat. Zo kan bijvoor‐ beeld Wordpad worden gestart met de opdracht *wine wordpad*.

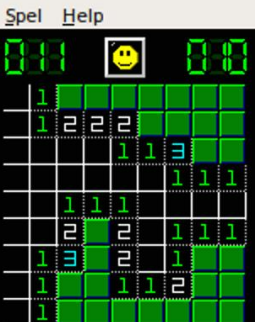

Ze worden vanzelfsprekend altijd ontleend aan en hebben betrekking op het actuele prefix, normaliter het standaard prefix, tenzij met de omgevingsvariabele *WINEPREFIX* een ander prefix wordt gekozen.

Enkele van deze programma's wor‐ den zo nuttig gevonden dat ze als Linux‐scripts (dit zijn batch‐be‐ standen) beschikbaar worden ge‐ steld, zodat ze kunnen worden uit‐ gevoerd zonder wine expliciet aan te roepen.

Naast *winecfg* zijn het:

*msiexec*: het installatieprogramma voor msi‐bestanden *regedit*: de registrybewerker *wineconsole*: de opdrachtprompt *winefile*: een simpele bestandsbeheerder

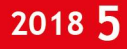

In een aantal distributies zijn er meer, zoals *notepad* (klad‐ blok!) en *winemine* (het spelletje Mijnenveger). Bij sommige distributies, zoals *openSUSE*, worden deze pro‐ gramma's in het startmenu opgenomen, bij andere, zoals *Ubuntu*, niet. Bedenk dat ze bij gebruik vanuit het startmenu altijd betrekking hebben op het standaard Wine‐prefix.

#### Installatie/gebruik van Windows‐applicaties

Windows‐applicaties worden geïnstalleerd door hun instal‐ latiebestand uit te voeren, net zoals het in Windows gaat. Wel moet worden aangegeven in welk prefix het programma moet worden geïnstalleerd als het niet in het standaard prefix **\$HOME/.wine** is. Als u in een niet‐standaard locatie, bijvoorbeeld **\$HOME/WineDrives/win7**, een applicatie wilt installeren doet u dat als volgt:<br>env WINEPREFIX=\$HOME/WineDrives/win7 wine

installeerder.exe &

tenzij het installatiebestand de extensie .msi heeft. Dan moet het niet met *wine*, maar met *msiexec* worden geïnstal‐ leerd, dus zo:

env WINEPREFIX=\$HOME/WineDrives/win7 msiexec installeerder.msi &

De installatie gaat verder zoals in Windows. De applicatie wordt in het startmenu opgenomen, en als u aangeeft dat er een icoon op het bureaublad moet komen, zal dat dankzij de desktop‐integratie in de configuratie ook in Linux gebeuren. Natuurlijk alleen als de desktopomgeving ervoor ingericht is, wat niet voor alle desktopomgevingen standaard het geval is. Wel zullen Windows‐programma's (met extensie *.exe*) auto‐ matisch worden geassocieerd met Wine, zodat je een Win‐ dows‐programma ook vanuit een Linux bestandsbeheerder (zoiets als de Verkenner) kunt starten. De *.desktop‐bestan‐ den* (vergelijkbaar met snelkoppelingen in Windows) in de map **\$HOME/Bureaublad** zijn uitvoerbaar gemaakt, zodat programma's ook van daaruit kunnen worden gestart, onge‐ acht de Wine‐prefix waarin ze voorkomen.

Voorafgaand aan de installatie van een applicatie is het verstan‐ dig eerst even in de AppDB van WineHQ **(appdb.winehq.org)** te kijken of de applicatie daarin voorkomt, en hoe goed hij kan worden geïnstalleerd en draait. Daar staat ook vaak wat er extra moet worden gedaan om een applicatie werkend te krijgen. Als u twijfelt is het misschien verstandig hem eerst in een testprefix te installeren. Als het niet goed gaat kan die prefix eenvoudig weer worden verwijderd, en worden de bestaande prefixen niet vervuild met mislukte installaties. Een methode die ook door *PlayOnLinux* en *CrossOver* wordt toegepast, is elke applicatie zijn eigen Wineprefix te geven. Na een foutgelopen installatie kan de prefix van die applica‐ tie probleemloos worden verwijderd. Een nadeel is, dat deze methode veel schijfruimte kost: een leeg prefix is al zo'n 375 MB groot.

#### Deïnstalleren van Windows‐applicaties

Net als in Windows kunnen geïnstalleerde applicaties ook weer worden gedeïnstalleerd.

Dat gaat met het programma *wine uninstaller*, bijvoorbeeld: uninstaller &

Wine toont dan een venster met daarin de geïnstalleerde

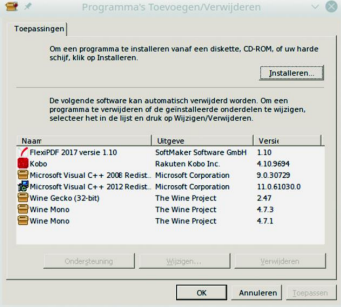

**SoftwareBus** 

applicaties. Selecteer de te deïnstalle‐ ren applicatie en klik dan op de knop 'Verwijderen' rechts onderaan. De *wine uninstaller* biedt zelfs de mogelijkheid een program‐ ma van de harde schijf of een DVD te installeren. Klik daartoe bovenin het venster

op de knop **'Installeren...'**.

#### Malware en virussen

Net als de echte Windows is de nagemaakte Windows in Wine vatbaar voor malware en virussen. Het maakt daarbij echt niet uit dat het uiteindelijk in Linux draait. Zorg dus voor een goede virusscanner, bv. *ClamAV* (**www.clamav.net**). En draai Windows‐programma's nooit als *root*, de Linux sys‐ teembeheerder!

Het Linux‐bestandssysteem, met daarin uw thuismap, is via Windows‐programma's standaard toegankelijk als **drive Z:**. U kunt het al wat veiliger maken door die toegangsoptie vanuit het configuratieprogramma van Wine te verwijderen. Wel kunnen Windows‐programma's dan ook niet meer bij uw data, zoals documenten en foto's. Eventueel kunt u ze via een driveletter toegang geven tot een speciale map in uw thuismap die voor de uitwisseling van data wordt gebruikt.

Het weghalen van **drive Z:** zou u ook kunnen beperken tot een testprefix waarin u programma's van onbekende of niet vertrouwde herkomst aan de tand voelt. Mocht een Wine‐prefix besmet raken, dan kan hij eenvoudig worden verwijderd. Eerder geïnstalleerde applicaties zult u dan wel weer opnieuw moeten installeren.

#### Tot slot

We zijn nu aan het einde gekomen van deze rondleiding door Wine. Zoals u aan de andere tabbladen van het Wine‐con‐ figuratieprogramma kunt zien, kan er nog veel meer worden ingesteld, onder meer op het gebied van audio en video.

Ook is het mogelijk om door Wine geleverde dll's te vervan‐ gen door de echte Windows‐dll's van de juiste versie. Dat kan een weerbarstig programma ertoe brengen beter of zelfs goed te gaan werken. Daarvoor dient u natuurlijk wel een geldige Windows‐licentie te hebben.

Kijk vooral eens rond op de website van het Wine‐project, **www.winehq.org**. Er is heel veel te vinden, waaronder een uitgebreide gebruikershandleiding, zij het wel allemaal in het Engels.

#### **Nuttige links**

- **https://www.winehq.org** : de website van het Wine‐project.
- **http://winetricks.org** : de home page van Winetricks
- **https://wiki.winehq.org/Winetricks** : WineHQ's pagina over Winetricks
- **https://www.playonlinux.com/nl/** : de website vanPlayOnLinux
- **https://q4wine.brezblock.org.ua/** : de website van Q4wine
- **https://www.codeweavers.com/** : de website van CodeWeavers (CrossOver)
- **https://wiki.archlinux.org/index.php/wine** : goede handleiding voor het gebruik van Wine, zij het nogal technisch.
- **https://askubuntu.com/questions/316025/how‐to‐install‐and‐configure‐wine** : hoe Wine in Ubuntu te installeren en te configureren.
- **https://wiki.ubuntuusers.de/Wine/** : installatie en gebruik van Wine in Ubuntu (Duits).

## **Photokina 2018**

## Wessel Sijl

#### Imaging Unlimited Wederom een enerverende editie van de grootste fotografiebeurs ter wereld

*Het is een rotsvaste traditie dat ik elke Photokina, de twee‐ jaarlijkse 'Weltmesse des Bildes' in Keulen bezoek. Zo ook in september van dit jaar, waarbij ik weer letterlijk werd on‐ dergedompeld in de vele innovaties: op gebied van foto hardware en – software, foto finishing, fotodiensten, pre‐ sentatie, enz.*

Maar er gaat wat veranderen: de Photokina zal vanaf 2019 jaarlijks plaatsvinden, en niet meer in de herfst, maar in het voorjaar (in mei). Hiermee wordt de aloude tweejaarlijkse frequentie – sinds 1950 – toen deze toonaangevende beurs voor het eerst werd gehouden, definitief doorbroken. Dit is geen verrassing: de ontwikkelingen in de (digitale) fotowe‐ reld gaan nu zo snel, dat een tweejaarlijkse frequentie niet meer afdoende is. Vanaf nu kunnen hiermee de steeds korte‐ re innovatiecycli van een steeds meer gedigitaliseerde indu‐ strie beter en actueler worden bijgehouden. Nieuwe camera's en lenzen, inspirerende afbeeldingen, nieuwe tech‐ nologieën … De Photokina is veel meer dan alleen maar een show van nieuwe producten. Lees verder wat de meest opvallende trends, producten en belevenissen op deze af‐ levering van de Photokina waren.

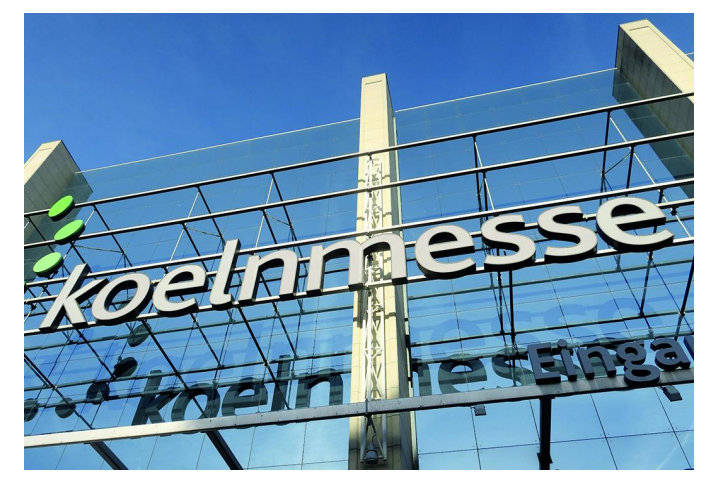

#### **De meest opvallende trends**

Elke Photokina toont de laatste trends, en waarover veel wordt geschreven, en waaraan op de beurs zelf veel aan‐ dacht wordt geschonken: met het tonen van de nieuwste producten en vooral met wat ze kunnen, en soms met een blik in de toekomst. Alhoewel veel aandacht voor de techno‐ logische vooruitgang, is er ook veel aandacht en waardering voor traditionele manieren van fotografie, die nog met veel plezier worden toegepast. En uiteraard ook waar het al‐ lemaal om draait: met het tonen van (top) fotowerk, of – met interessante lezingen en workshops – hoe het resultaat wordt bereikt.

#### *Trend* **‐ Professionele kwaliteit voor iedereen**

De fototechniek wordt nu dermate goed – met hardware, embedded software (in camera's, printers, beeldschermen, enz.) en met foto‐ en filmbewerkingssoftware, dat de grens tussen prof en amateur vervaagt. Uiteraard zal de vakman zijn waarde blijven bewijzen door een uitgekiende visie in

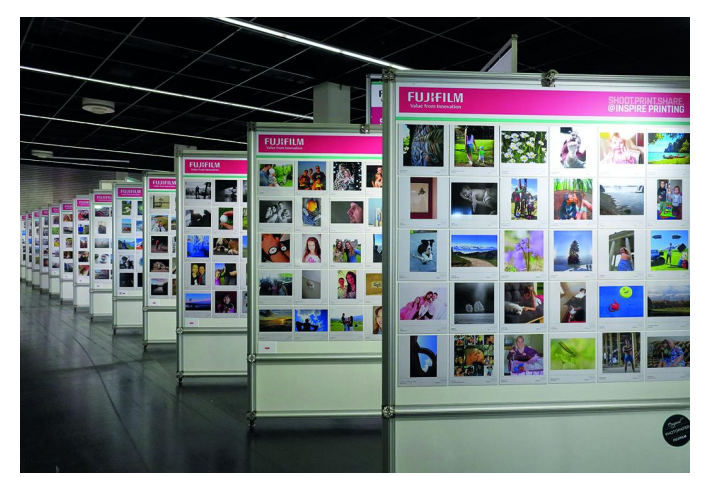

*Vele exposities op de Photokina. Uiteindelijk gaat het hierom: het beeld.*

fotografie, en specifieke technische vakkennis, maar het ni‐ veau dat bij wijze van spreken al met een goede smartphone met goede foto‐apps, of met een wat meer serieuze uit‐ rusting bereikt kan worden, is verbijsterend. Kort samen‐ gevat zijn er meer intelligente algoritmen voor steeds betere foto's. Dat geldt trouwens ook voor de professionele foto finishing industrie. Tijdens de vele exposities tussen de stands door werden, behalve professioneel topwerk ook veel foto's getoond van amateurs, waaruit blijkt wat er te‐ genwoordig mogelijk is, zowel met maken als presenteren.

Ook de snelheid van de beeldopmaak is verbijsterend te noemen: sluitertijden van 1/8000 seconde zijn normaal ge‐ worden, net als 12 beelden per seconden wegschrijven, of een autofocus die sneller is geworden dan het menselijk oog. Het kan niet op, en is allemaal binnen handbereik gekomen.

#### *Trend* **– Krachtige opmars van de spiegelloze systeem**‐ **camera**

Deze trend was al een paar jaar geleden ingezet, maar de spiegelloze camera beleeft nu echt een onomkeerbare op‐ mars. Veel cameramerken, waaronder Nikon en Canon, toon‐ den veelal complete systemen met verwisselbare lenzen en accessoires. Alle technische ongemakken die in het beginpe‐ riode van de systeemcamera's nog bestonden, zijn overwon‐ nen. Er zijn steeds minder redenen om een spiegelreflex‐ camera aan te schaffen: de spiegelloze systeemcamera van nu is ook supersnel. En menig fotograaf waardeert het feit dat een systeemcamera een stuk lichter en compacter is dan een spiegelreflexcamera.

Zelfs een fullframe systeemcamera is vaak nog lichter en kleiner dan een APS‐reflexcamera. Ook de lenzen kunnen kleiner zijn. En heel belangrijk: door het ontbreken van een spiegelhuis, kan de lens in de meest ideale positie ten op‐ zichte van de beeldgevoelige chip worden gepositioneerd – zonder de retrofocusoplossing, die toch altijd een concessie is voor de optische kwaliteit. Ook een hit op de Photokina: een middenformaat systeemcamera (van Fuji); een duur, maar superkrachtige camera van 100 megapixel.

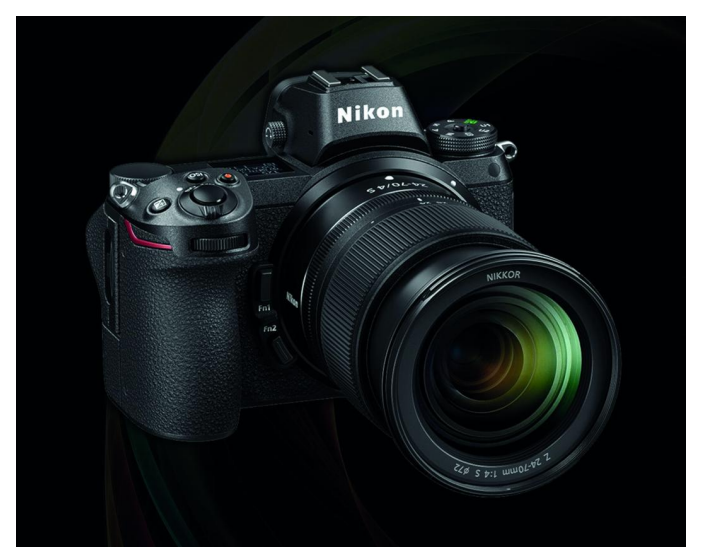

*Nikon was een van de merken met fraaie nieuwe spiegelloze camera's*

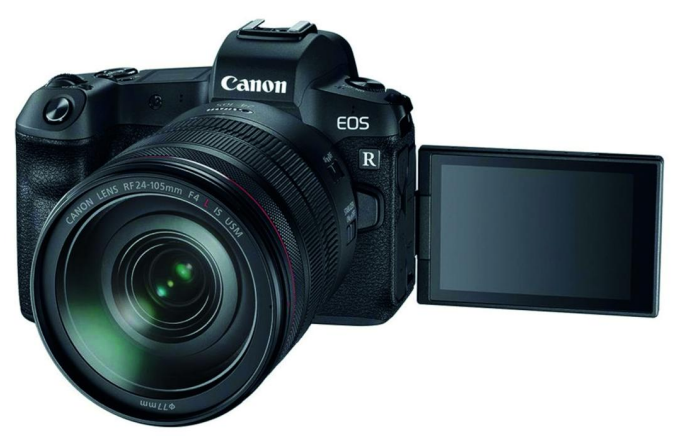

*Ook Canon presenteerde een interessant spiegelloos camerasysteem*

*Trend* **– Verrassende opleving van instantfotografie**

Een paar jaar geleden was al een verrassende opleving van de directklaarcamera/foto zichtbaar. Velen dachten toen dat het een kortdurende hype zou zijn, maar integendeel! On‐ danks al het digitale (tegen)geweld wordt deze vorm van fo‐ tografie zeer gewaardeerd, en dus zijn diverse fabrikanten daar stevig op ingesprongen. De magie van het analoge printje, waarvan het beeld uit het niets op papier verschijnt, pakt (wederom) vele mensen. Uiteraard is de digitale tech‐ niek niet helemaal naar de achtergrond gedrongen: in som‐ mige camera's is de belichtingsaansturing sterk verfijnd met moderne technologie. Ook heel opmerkelijk: heel jonge mensen, die de oorspronkelijke 'Polaroid' nooit hebben mee‐ gemaakt, blijken de meest enthousiaste gebruikers te zijn. Met het uiterlijk van de camera's, met veelal hippe en felge‐

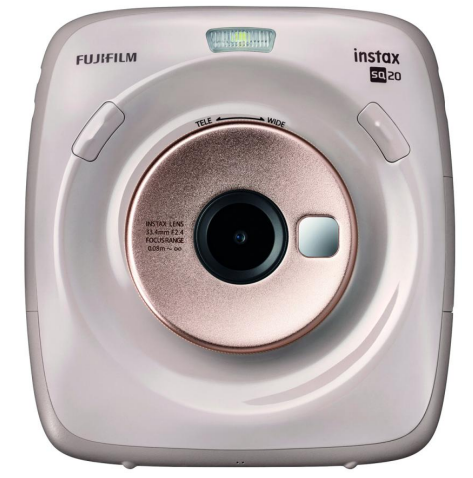

*Een van de vele gepresenteerde instant‐ camera's*

kleurde modellen, wordt hierop ingespeeld. Bijzon‐ der aan deze trend is dat hier‐ mee tevens het vierkante formaat terug is van weg‐ geweest. Het al‐ oude vierkante formaat – zoals bekend van de twee‐oogreflexen en andere middenformaat‐ camera's uit de analoge tijd – is nu de standaard bij veel instant‐ camera's (denk

aan de Polaroid van weleer). Maar er zijn ook instantcame‐ ra's die rechthoekige foto's in creditcardformaat maken. Ook leuk.

#### *Trend* **– Nieuwe, fantastische compactcamera**'**s**

Naast de vele camerasystemen met verwisselbare lenzen, zijn er veel interessante compactcamera's op de markt gekomen. Dat wil zeggen camera's van zeer hoge, zeg maar gerust professionele kwaliteit. De eenvoudige compact heeft het vrijwel afgelegd tegen de smartphone. Maar de 'edel‐ compact' staat als een huis. Vele fabrikanten toonden prachtige modellen, waarmee hoog wordt ingezet op beeld‐ kwaliteit. Dat wil zeggen, kwaliteit die niet onderdoet voor goede systeem‐ en reflexcamera's, en foto's die net zo fraai (bv. met forse geprinte vergrotingen) kunnen worden gepre‐ senteerd. Zo'n camera koop je bewust om zeer licht uitge‐ rust te zijn. Of onopvallend. Of ideaal voor op reis en er op gewicht bespaard moet worden. De meeste van zulke came‐ ra's kunnen dan ook met RAW‐bestanden overweg, hebben vele belichtingsmogelijkheden onder de kap, en zijn degelijk gebouwd. Bij sommige modellen is er sprake van een lens met vaste brandpunt, of zeer beperkt zoombereik; dit om de maximale optische kwaliteit te bereiken. En dat is te zien! Maar ook de modellen met groter zoombereik zijn erg inte‐ ressant. En ook niet onbelangrijk: veel modellen zijn uitge‐ rust met een fullframe sensor!

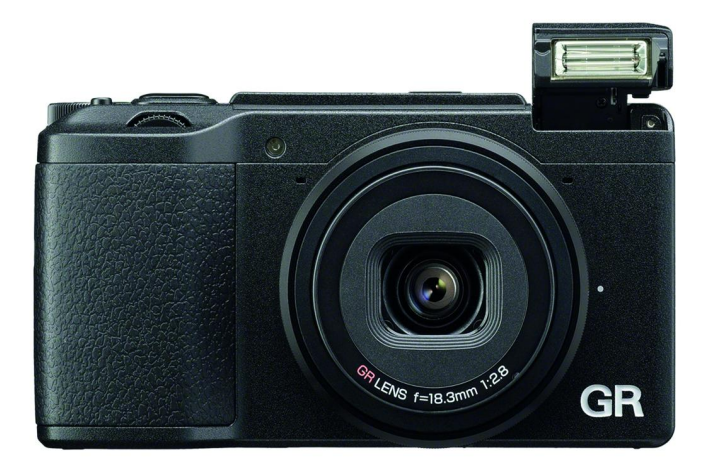

*Een van de vele fraaie edelcompactcamera's – Ricoh GRIII. Voor fo‐ to's van geweldige kwaliteit*

*Trend* **– Ontwikkeling van wisselobjectieven houdt gelijke tred met de nieuwe camera line‐ups**

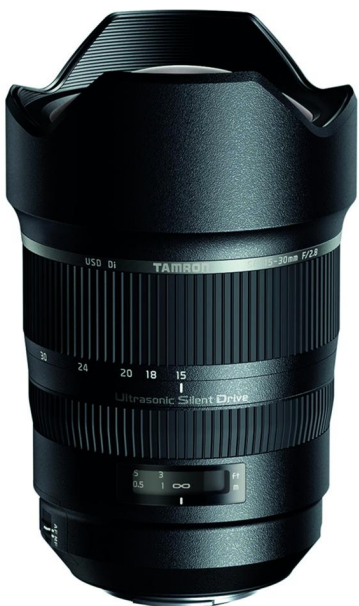

*Een prachtige nieuwe kwaliteitslens van Tamron, voor de spiegelreflex‐ camera*

Ook bij de lenzen kan ge‐ sproken worden van spec‐ taculaire ontwikkelingen. De fabrikanten die nieuwe systeemcamera's in de markt hebben gezet, hebben dat zonder uit‐ zondering gedaan samen met een reeks dedicated wisselobjectieven. Maar ook de onaf‐ hankelijke lenzen‐ fabrikanten, zoals Sigma en Tamron, hebben in deze trend bepaald niet stilgestaan, en hebben nu voor diverse systeem‐ camera's een alleszins ruim aanbod aan uiteen‐ lopende lenzen. Daar‐ naast wordt de trend van hoogwaardige optiek, vaak met vaste brand‐ punten of beperkte brandpuntsafstanden, stevig doorgezet.

Deze trend was enkele jaren geleden al ingezet, en heeft zich terdege bevestigd. Ook werden wissellenzen voor drone‐ camera's gespot; een nieuwe markt waarop de lens‐ fabrikanten zijn ingesprongen. De kritische fotograaf, ook onder de amateurs, streeft minder naar super zoombereik, maar kiest voor kwaliteit met beperkt zoombereik of vast brandpunt.

*Trend* **‐ Het opnieuw waarderen van de gedrukte foto** Vele jaren na de introductie van de digitale fotografie leek het geprinte beeld meer naar de achtergrond te geraken. Op de vele exposities tijdens voorliggende edities van de Photo‐ kina, zag je steeds vaker foto's gepresenteerd op grote led‐ schermen in plaats van met mooi drukwerk. Dat is voorbij!

De fotograaf, prof en amateur, waardeert weer de krachtige en tastbare uitstraling van mooi gedrukt werk. Het echte look‐and‐feel effect. En dat was te zien in Keulen, waarbij producenten van printers, papier, inkt en presentatie‐ materialen zich van hun beste kant lieten zien. Want de fo‐ tograaf wil niet meer een simpel printje van beperkte houdbaarheid en kleuromvang, alsof je een brief afdrukt, maar degelijk fotowerk dat alle kwaliteit eraf doet spatten (hoge resolutie, hoog dynamisch bereik, diepe saturatie), en dat, gedrukt op dik kwaliteitspapier (of canvas), zeer lang meegaat. En hierop aansluitend zag je ook weer een op‐ leving onder fabrikanten van presentatiematerialen, zoals inlijstmateriaal, albums, enz. Vooral de betere papier‐ fabrikanten toonden, zeker in hun hogere kwaliteitssegment (fine art en barietpapieren), prachtige nieuwe producten.

Daaronder speciaal geschikt voor zwart‐witfotografie, papie‐ ren met verschillende metallieke uitstralingen (titanium‐ look, zilver‐look, enz.), en nog veel meer.

Een van de interessante merken die zich presenteerden was Permajet, die een zeer breed scala aan afdrukmaterialen heeft, globaal verdeeld in series: Digital Photo ‐ voor de 'al‐ ledaagse' afdrukken (het woord alledaags is wat misplaatst, want deze reeks is al van verbluffende kwaliteit), Traditional Baryta – een serie edele barietpapieren (o.a. prachtig voor zwart‐wit), en Smooth Fine Art – zeer hoogwaardige papieren voor edele drukken van natuurlijke materialen. Daarnaast levert men ook nog een reeks getextureerde papieren, voor‐ al interessant voor kunst(re)productie. Wat deze Britse leve‐ rancier mede interessant maakt, is dat hij ook inkt supply systemen levert, printprofielen ter beschikking heeft, en materialen voor langere houdbaarheid (beschermingslak en ‐vernis) en diverse presentatiematerialen.

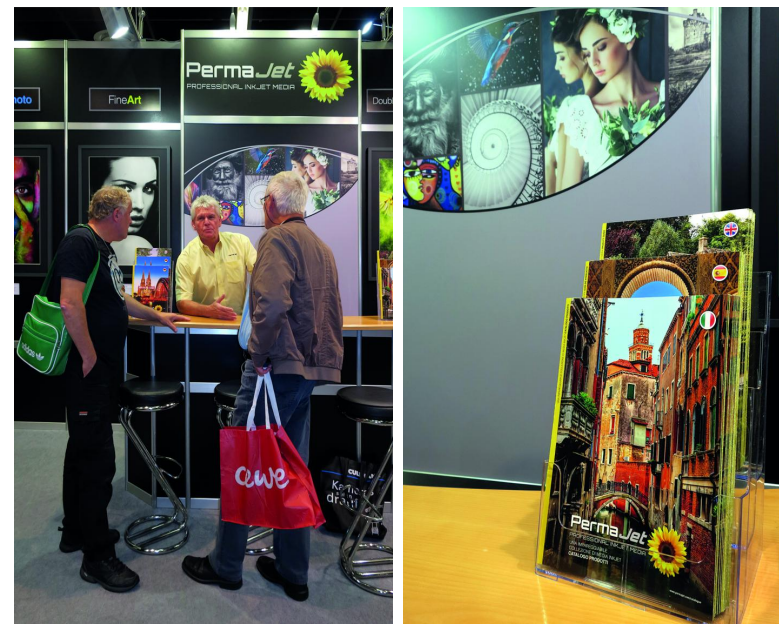

*Permajet was een van de vele leveranciers van afdrukmaterialen die zich presenteerden met een breed scala aan afdrukmaterialen*

#### *Trends* **– ook in accessoires**

De leveranciers van accessoires volgen de trends, en tegelij‐ kertijd zetten zij daarmee zelf ook een trend. Wat mij zoal opviel:

- *Filters:* er is een grote opmars van goede filtersystemen, met filters van optisch glas. Vooral voor toepassing met ND‐grijsfilters en graduated filters. Ook opvallend was dat er speciale filters voor drone‐camera's werden getoond, en filtersystemen die dedicated voor bepaalde merkcame‐ ra's en lenzen zijn ontwikkeld. En verder complete fil‐ terkits voor bepaalde soorten fotografie (landschap, portret, enz.)
- *Flits diffusors:* nieuw is dit niet, maar een heel 'sym‐ pathiek' systeem dat ik wil noemen, zijn de diffusors van het merk Magmod, waarbij de opzetdiffusors van soepel, zacht materiaal zijn gemaakt (en daarmee makkelijk klein weg te stoppen in de tas), en de opzetstukken met een magneetverbinding worden bevestigd.
- *Statieven:* steeds meer fabrikanten leveren statieven van meerlaags carbon. Op deze wijze – met dunne lagen – kan

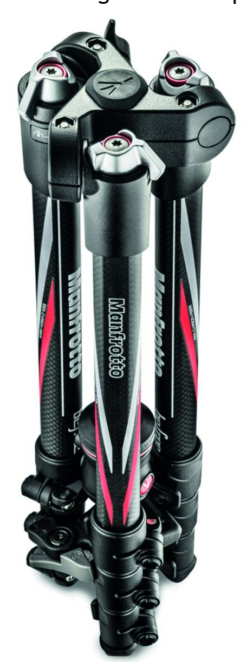

een zeer sterk en stabiel statief worden verkregen, dat lichter is dan bij gebruik van een enkele dikkere laag carbon. Niet in de laatste plaats wordt sterk ge‐ keken naar reizigers en bergbe‐ klimmers en wandelaars; het statief moet ook compact en licht zijn, en ook geschikt als ca‐ binebagage in een vliegtuig. Het is een uitdaging om met zulke uitgangspunten een zeer stabiel statief te ontwikkelen, maar dat is thans mogelijk, en uiteenlo‐ pende producenten lieten fraaie series zien. Wat ook opviel is, dat een enkele fabrikant sta‐ tieven en koppen speciaal voor één merk en type camera had ontwikkeld (Gitzo, met een statieflijn voor de Sony A7).

*Prachtig lichtgewicht reisstatief 'Befree' van Manfrotto*

– *Tassen en koffers:* ook hier is veel aandacht voor de reizi‐ ger, en waarbij rekening wordt gehouden met bagage‐af‐ metingseisen van luchtvaartmaatschappijen. En verder zet de retrotrend stevig door. Naast canvas, werden nu ook meer tassen van leer (volledig of deels) getoond. Het aan‐ bod van soorten tassen en koffers speciaal voor drones is enorm gegroeid.

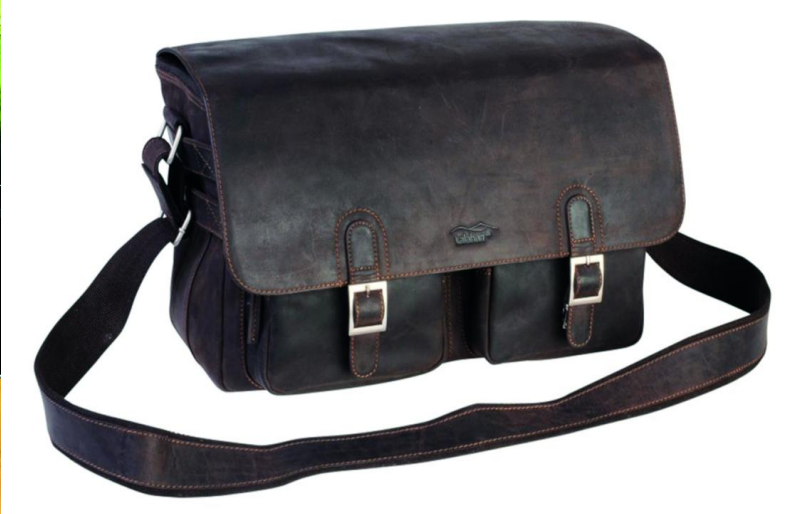

*Retrotassen, nu ook van leer. Zoals deze uit de serie Kalahari van BIG Foto*

2018 5

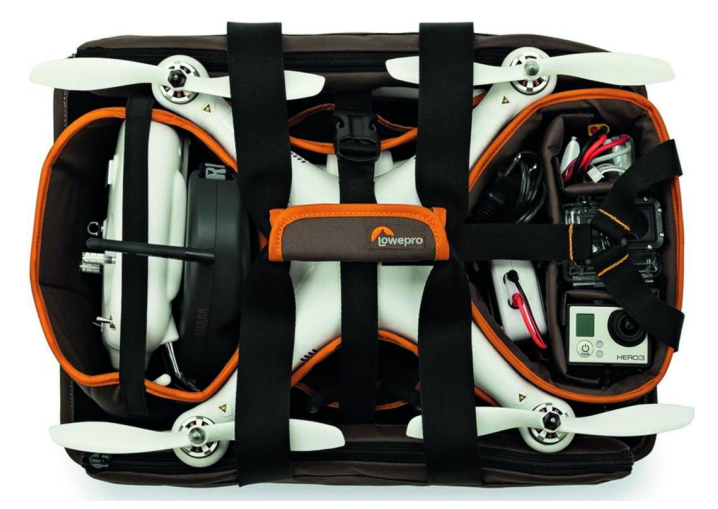

*Speciale reistas voor een drone van Lowepro. Geschikt als cabine‐ bagage bij de meeste luchtvaartmaatschappijen Een van de vele lezingen op de Photokina*

- *Led‐verlichting:* Ook deze trend, die twee jaar geleden al zichtbaar was, is stevig doorgezet. Er zijn enorm veel ver‐ schillende soorten. Zo langzamerhand lijkt de kleine re‐ portageflitser deels overruled te worden door de draagbare led‐lamp. Er zijn kleine led‐armaturen, die qua maat gelijk zijn aan een doorsnee flitser. Door de instelba‐ re lichtsterkte en kleurlichttemperatuur, kan zeer fraai en precies worden (bij)verlicht. En dat gaat mooi controleer‐ baar. Ook werden nieuwe, gebogen led‐lampen getoond, die een brede beeldhoek bestrijken.
- *Monitoren:* voor foto‐ en videobewerking. Opvallend is dat er een verschil ontstaat in monitoren die ofwel sterk zijn ingespeeld op video, of juist op fotografie.

#### **Meer dan alleen maar trends**

Uiteraard was de Photokina, zoals haar traditie betaamt, meer dan alleen meer het tonen van producten en fotowerk. Zo waren er ook weer tal van interessante lezingen en work‐ shops. Sommige van bekende fotografen.

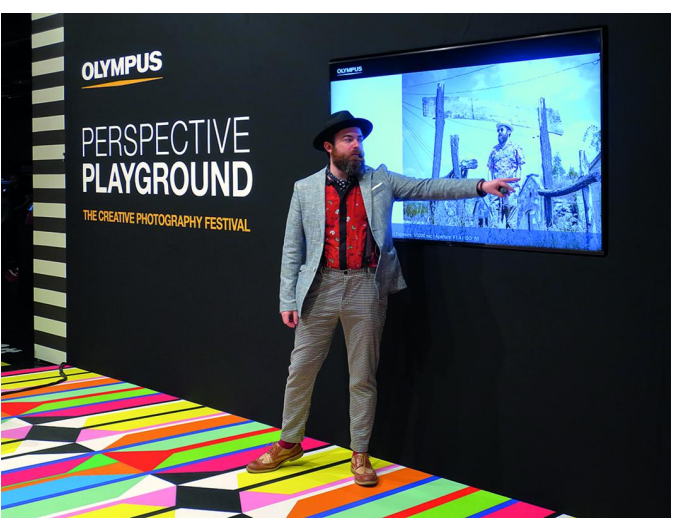

En ook vele uitgevers van fotoboeken en ‐tijdschriften, foto‐ grafie‐beroepsorganisaties en servicegerichte organisaties gaven acte de présence. Daarom is een bezoek meer dan al‐ leen maar informatie vergaren, meer een ware belevenis. Eigenlijk is één dag (veel) te kort. Wie er nog nooit is ge‐ weest, kan ik het aanraden.

Keulen is niet zo ver, en goed te bereizen. Op naar de volgende editie!

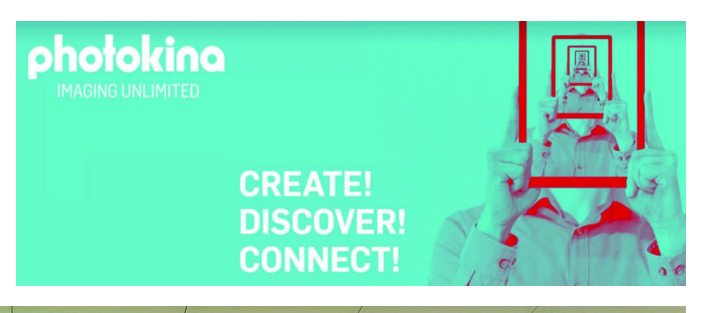

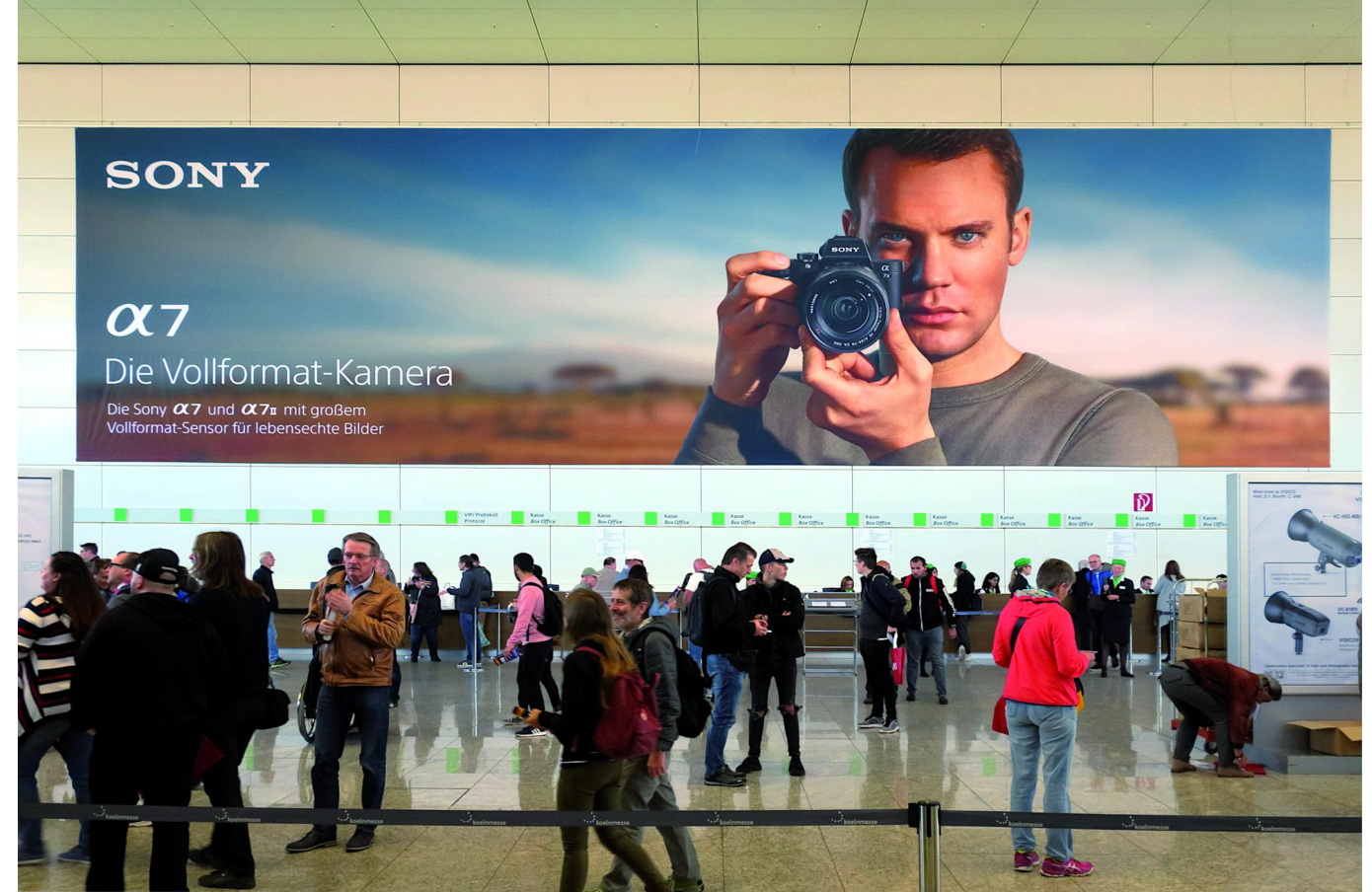

## **Gebrek aan ruimte op iPhone/iPad?**

Bert van Dijk, vrijwilliger apple.hcc.nl

Er is weinig vervelenders dan te moeten constateren dat de hoeveelheid ruimte op je telefoon of tablet drastisch te kort gaat schieten. Gelukkig is hiervoor een oplossing, mede afhankelijk van waar het tekort zich voordoet. In dit artikel kun je lezen hoe je snel weer veel ruimte beschikbaar kunt maken, uitgaande van iOS 11.

**1)** Ga naar **Instellingen> Algemeen> iPhone‐opslag** of **iPad‐opslag** en wacht tot de opslag‐grafiek is opgebouwd. **2)** Sla je foto's op in de iCloud‐foto‐ bibliotheek. *Let op:* als je iCloud‐ruimte hierbij tekortschiet, betaal dan per maand iets extra aan Apple. Een gratis alternatief is de **Google Foto**'**s‐app**.

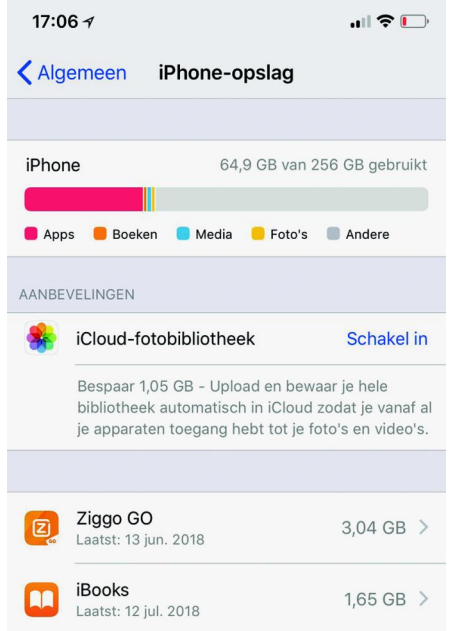

**3)** Na het verwijderen van foto's wor‐ den ze nog 30 dagen bewaard in het al‐ bum **Recent verwijderd**. In dit iPhone‐ of iPad‐opslagmenu kun je ze vaak ge‐ makkelijk eerder verwijderen. Een andere mogelijkheid is in de **Fo‐ to**'**s‐app** naar dat album **Recent ver‐ wijderd** te gaan en daar vervroegd alle foto's helemaal te wissen.

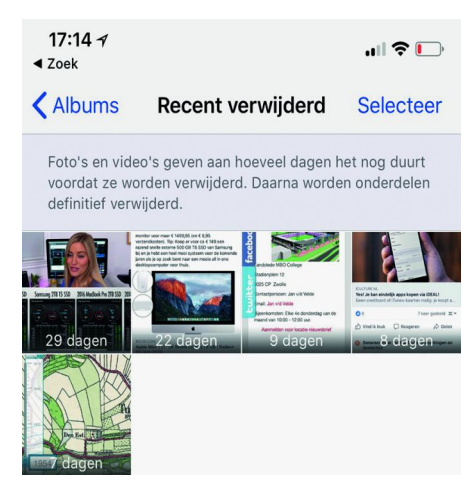

**4)** Kies bovenin apps die veel ruimte in‐ nemen en die je niet meer wilt gebrui‐ ken. Kies in het vervolgscherm voor **Verwijder app**. Met de optie **Ruim op** bewaar je nog wel je app‐gegevens. Soms is er een optie om apps die je al een tijd niet meer hebt gebruikt met één handeling te wissen. De bestanden van die apps blijven daarbij overigens bewaard. Om in één keer meer apps te verwijderen kun je ook een app‐icoon zolang vasthouden totdat de apps gaan trillen. Tik de x'jes aan van apps die je wilt verwijderen en bevestig de vraag.

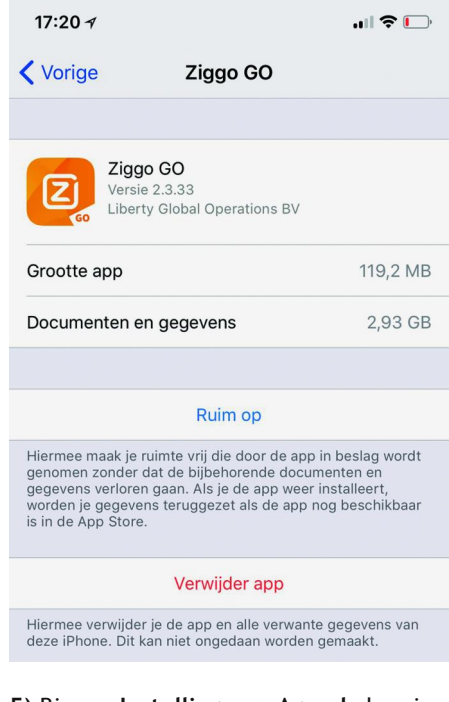

**5)** Binnen **Instellingen > Agenda** kun je achter *Synchroniseer* in plaats van **Alles bewaren** ervoor kiezen afspraken over een **kortere periode** te bewaren.

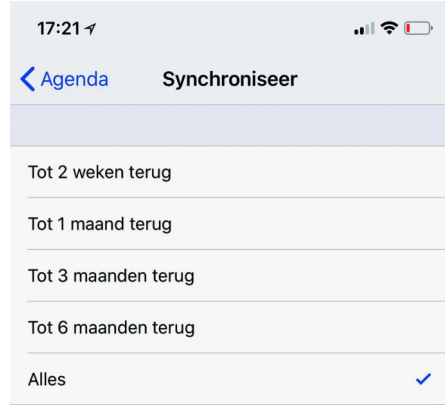

**6)** Kijk in de foto's‐app eens in de map **Bursts**. Hier staan foto's die je heel snel na elkaar hebt genomen door de ontspanknop wat langer vast te houden. Via **Selecteer** kun je de foto kiezen die je de beste vindt. Druk rechtsboven op **Gereed** en kies **Behoud alleen 1 favoriet**.

**7)** Ben je klaar met deze stappen, houd dan de aan/uitknop lang ingedrukt (bij iPhone X tegelijk ook een volumeknop) en zet je iPhone of iPad uit via de

schuifregelaar op het scherm.

**8)** Als het scherm geheel zwart is, druk je kort op de aan/uitknop. Zo stop je het *automatisch opslaan* van foto's en films uit **Whatsapp**. Foto's en films die je via Whatsapp ontvangt worden stan‐ daard automatisch bij je **Foto's‐app** opgeslagen. Dit maakt al snel een rom‐ meltje van je foto's en zo je bewaar je er veel te veel. Als je in Whatsapp rechtsonder bij **Instellingen en Chats** de schakelaar achter **Voeg toe aan filmrol** uitzet, worden foto's en films niet meer automatisch in de **Foto's‐app** opgeslagen, maar alleen als je de foto of film in Whatsapp opent en daarna via de deelknop kiest voor **Bewaar**.

Zo heb je één extra iPad‐app altijd heel snel bij de hand. In iOS 11 kun je op een recente iPad een app vanuit het dock aan de zijkant boven de andere app loslaten. Zo'n app, die zweeft bo‐ ven een andere app, kun je snel uit het zicht schuiven en als je hem weer nodig hebt ook snel vanaf de zijkant weer te‐ voorschijn halen. Heel erg handig is dat die 'zwevende' app ook beschikbaar blijft als je de onderste app verwisselt. Een handige app om zo altijd bij de hand te hebben is **Apple's notitie‐app**. Naar die app kun je gewoon afbeeldin‐ gen en teksten slepen die je wat langer vasthoudt. Probeer het maar eens.

**Weg met die rode cijfers bij je apps** Heb jij ook zo'n hekel aan die rode cijferbolletjes bij sommige apps? Via **Instellingen/Berichtgeving** kun je dit gemakkelijk wijzigen door daar die app aan te klikken en daarna achter **Badge app‐symbool** de schakelaar uit te zetten. Alle meldingen van die app stop je heel snel door de bovenste groene schakelaar achter **Sta bericht‐ geving toe** uit te klikken. *(Eerder gepubliceerd in CompUlinks)*

20

## **TouchDaw**

Ton Valkenburgh

#### Een andere manier om een Digitaal Audio Werkstation te bedienen

*Zodra je een DAW wilt bedienen met een DAW‐controller kom je terecht bij dure hardware. Er zijn echter ook oplos‐ singen met een smartphone of een tablet. Hier ga ik in op de Android‐app TouchDaw.*

#### 1. Inleiding

Steeds meer zie je het gebruik van de smartphone en tablet voor een flexibele oplossing waar vroeger dure hardware voor nodig was. Zo ook voor het aansturen van Digitale Audio Werkstations (DAW's). Het aanraakscherm van de smartphone en tablet maakt het mogelijk ze flexibel in te zetten als DAW‐controller.

Zowel voor Android als IOS zijn er apps te vinden die hier‐ voor kunnen worden gebruikt. Er is echter ook veel kaf onder het koren. Daarom een aantal artikelen over de volgens mij interessante 'Tablet DAW‐controllers'.

We beginnen met *TouchDAW* voor Android (link 1). Deze An‐ droid‐app kost net iets minder dan € 5. Een tablet heb je vaak toch al in je bezit. Zelfs samen met een tablet van bij‐ voorbeeld € 200,‐ is het nog steeds goedkoper dan menig hardwarecontroller met gelijke mogelijkheden.

#### 2. TouchDAW‐functies

De basisfunctie van TouchDAW is control surface‐emulatie. Deze emuleert een Mackie Control Unit en is dus geschikt voor alle DAW's die het Mackie‐protocol ondersteunen. Er zijn echter ook specifieke aanpassingen voor de volgende DAW's: *Cubase/Nuendo, Live, Logic, Pro Tools, Sonar, FL Studio, Reason, REAPER, Studio One, Samplitude, SAWStudio, Digital Performer, Acid Pro/Vegas, Tracktion* en *Bitwig.* Er zijn ook nog enkele extra functies. TouchDAW is ook te ge‐ bruiken als algemene MIDI‐controller, virtueel keyboard, MIDI‐mixer en configureerbare XY‐controller. Specifiek voor de smartphone is er de mogelijkheid om sensoren aan MIDI‐controllerfuncties te koppelen.

TouchDAW kan met de DAW worden verbonden via een Wifi‐ netwerk, Wifi‐direct, vaste LAN‐verbinding, Bluetooth en USB. Afhankelijk van het type verbinding wordt een van de volgende protollen gebruikt: RTP MIDI, Multicast MIDI, USB MIDI of IP MIDI.

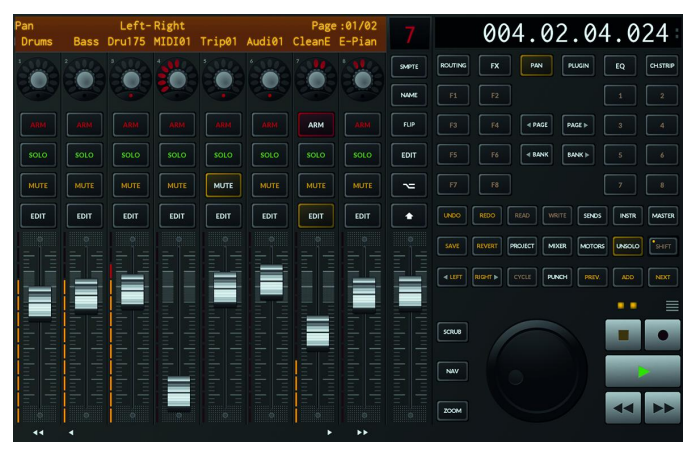

*TouchDaw pseudo hardware‐interface* geïnstalleerd.

Dit is erg tolerant qua Android‐versie. Vanaf Android 2.2 wordt het ondersteund. Het ondersteunde schermformaat loopt van 320x240 pixels tot en met 2560x1600 pixels. Af‐ hankelijk van het schermformaat wordt een eenvoudige grafische gebruikersinterface getoond of een suggestie van echte hardwarecontroller (vanaf 1024x600 pixels).

#### 3. Welke verbinding te kiezen?

Voor de DAW‐kant is het van belang eerst te bepalen welk type verbinding tussen pc/laptop en tablet/telefoon het be‐ ste past. Ik ga uit van het gebruik van een tablet. De tele‐ foon biedt met zijn kleine scherm naar mijn gevoel te weinig om echt serieus te worden gebruikt.

Welke verbinding er kan worden gebruikt, wordt voor‐ namelijk bepaald door wat het gebruikte tablet ondersteunt. Dat is enerzijds afhankelijk van de Android‐versie, maar an‐ derzijds van wat de fabrikant aan verbindingsfunctionaliteit heeft ingebouwd.

Bluetooth lijkt de meest algemeen ondersteunde ver‐ bindingsmethode, maar blijkt in de praktijk erg onbetrouw‐ baar te werken. Deze methode raad ik af en zal ik niet behandelen.

De vaste LAN‐verbinding kan via een USB‐ethernetinterface worden gerealiseerd, maar ook deze zal ik niet behandelen. Ik heb een dergelijke interface namelijk niet tot mijn be‐ schikking.

Blijven over: USB en Wifi met de daarbij behorende proto‐ collen. Welke protocollen ondersteund worden is afhankelijk van de Android‐versie en het gebruikte tablet. Wat ik kan testen en behandelen is afhankelijk van de mij beschikbare tablets.

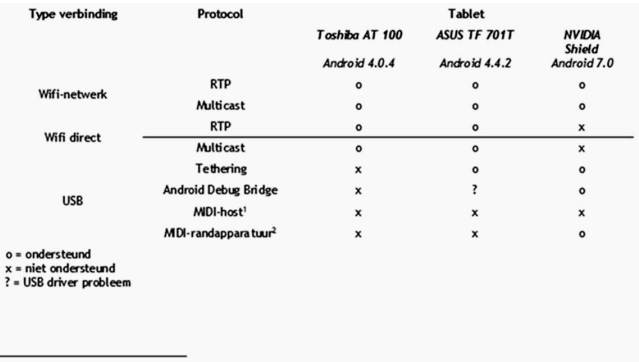

Dit type verbinding is om apparatuur met het tablette verbinden. Niet voor het verbinden met een pc/laptop.  $\frac{1}{2}$ Slechts één MIDI-poort ondersteund.

Afhankelijk van het gekozen protocol moet je wel of niet een extra programma installeren. Voor RTP (Realtime Transport Protocol) is dat rtpMIDI (link 2) of MIDIHub (link 3). Voor multicast en Android Debug Bridge (ADB) kan ook *MIDIHub* worden gebruikt. Voor USB‐randapparatuur is geen extra programma nodig op de pc/laptop. Voor USB‐tethering echter weer *rtpMIDI* of *MIDIHub*.

Bij het installeren van *rtpMIDI* wordt ook *Apples Bonjour*

We zullen de bovengenoemde mogelijkheden hierna be‐ handelen. Zowel de instellingen voor de pc/laptop als voor het tablet.

We gaan uit van een Windows 10 Digitaal Audio Werkstation. Als DAW heb ik gekozen voor het gratis verkrijgbare *Cakewalk* van BandLab (link 4): de uit de dood herrezen *Sonar* van Cakewalk.

Alle testen zijn gedaan met Windows 10 1803, Cakewalk 2018.08, TouchDaw 1.8.0. en MIDIHub 0.8.7.

#### 4. Algemene instellingen

#### **4.1.Tablet**

- ‐ Installeer de *TouchDaw‐app* vanuit de Play Store.
- ‐ Start *TouchDaw* en klik op het hamburger‐icoon (de vier streepjes boven elkaar).
- ‐ Klik op *Setup*.
- ‐ Kies Daw *Controller* en daarna *Sequencer*.
- ‐ Selecteer *Sonar* en ga terug.
- ‐ Kies *Global Setup* en daarna *UI*, *Interaction*.
- ‐ Nu *Skin* en kies *Pseudo Hardware*.
- ‐ Ga terug naar het hoofdscherm van *TouchDaw*.

#### 5. Wifi‐netwerk

#### **5.1.pc/laptop**

Voor het gebruik van een Wifi‐netwerk is er de keuze uit *rtpMIDI* en *MIDIHub*. Omdat MIDIHub ook nog ander typen verbindingen ondersteunt, gebruik ik dit programma.

- ‐ Haal *MIDIHub* op van de website van *TouchDaw* (link 3) en installeer deze;
- Start nu *MIDIHub*. De driver is nu geïnstalleerd;

‐ Sluit de grafische gebruikersinterface van *MIDIHub* af. Zorg ervoor dat je firewall op de pc/laptop zo is ingesteld dat een verbinding tussen het tablet en *MIDIHub* op de pc/laptop kan worden opgebouwd.

- ‐ Start nu *Cakewalk*;
- ‐ Kies op het topmenu *Edit* > *Preferences* > *MIDI Devices* en zet een vinkje bij *MIDIHub port 1*. Zowel bij Inputs als Outputs.
- ‐ Klik op *Toepassen*;
- ‐ Kies nu *Control Surfaces* > *Add new Controller/Surface*;
- ‐ Kies uit de lijst *Mackie Control*;

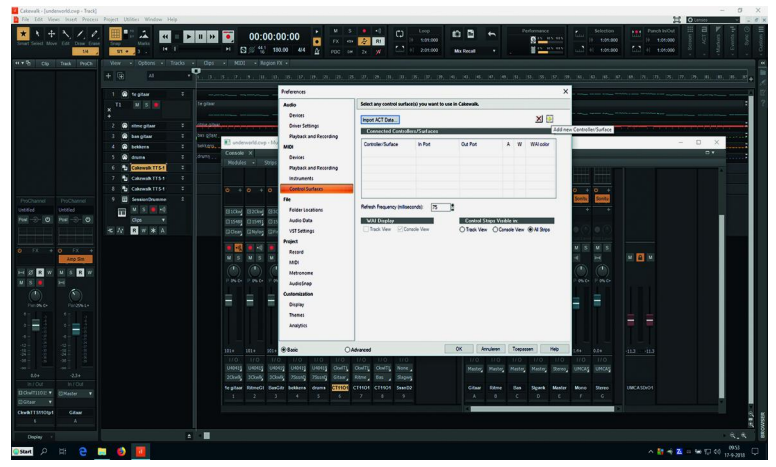

*Mackie Control*

- ‐ Selecteer *MIDIHub port1* voor *MIDI‐in* en MIDI‐out. Klik op *Close*;
- ‐ Kies op het topmenu *Utilities* > *Mackie Control – 1*; Bij *Meters* selecteer je *Signal Leds*;
- ‐ Sluit *Cakewalk* af.

Start *Cakewalk* opnieuw, laad een muziekproject en start daarna *MIDIHub*. We gaan nu verder met het tablet.

#### **5.2.Tablet**

- Zorg dat er een Wifi‐verbinding is met je netwerk. We gaan nu *TouchDaw* configureren.
- ‐ Start *TouchDaw*; ‐ Klik op het *hamburger‐icoon* (de vier streepjes boven
- elkaar); ‐ Kies *Setup* en daarna *Port 1*. Kies *Wifi* en OK;
- ‐ Kies *RTP* en *OK*;
- ‐ Kies de regel waar *RTP 1* staat. Klik op *OK*. Klik weer op *OK*.
- In het venster van MIDIHub verschijnt nu een rode verbinding;
- ‐ Stop *TouchDaw*. Start het daarna weer op.

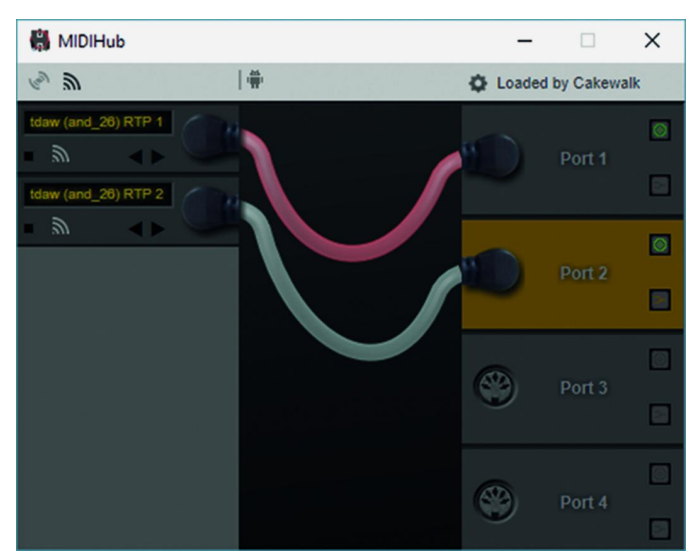

*MIDIHub RTP‐verbindingen*

Na een tijdje moeten de instrumenten van Cakewalk zicht‐ baar worden op het *TouchDaw*‐scherm en moeten de faders worden ingesteld. Als dat niet het geval is klik je op *NC* in het *TouchDaw*‐scherm.

Het tablet is nu met *TouchDaw* als *Surface Controller* te ge‐ bruiken.

#### 6. Wifi‐direct

#### **6.1.pc/laptop**

Omdat er bij Wifi‐direct geen router in de verbinding zit, krijg je betere responstijden. Dus deze methode is te pre‐ fereren boven het Wifi‐netwerk.

Voor Wifi‐direct gebruiken we ook MIDIHub. Configureer de pc/laptop zoals beschreven in 5.1.pc/laptop. Als extra moe‐ ten we nu Wifi‐direct activeren en dat gaat in Windows 10 primitiever dan in eerdere versies van Windows:

- ‐ Toets *Windows+X*.
- Kies de commandprompt (Administrator);
- ‐ Als het venster van *Gebruikersaccountbeheer* opkomt: klik op *Ja*; er verschijnt een commandovenster;
- Tik het volgende commando in: netsh wlan show drivers Als je hier een nee‐bericht krijgt moet je de driver van de netwerkadapter updaten; als het *Hosted Network* een ja‐ bericht geeft, kun je verder gaan;
- Tik het volgende commando in om het draadloos ad hocnetwerk op te zetten:

netsh wlan set hostednetwork mode=allow ssid=<netwerknaam> key=<sleutel>

- ‐ Vervang <netwerknaam> door een zelfgekozen netwerk‐ naam;
- ‐ Vervang <sleutel> door een wachtwoord van minstens acht tekens.
- ‐ Nu kunnen we het *hostednetwork* starten met het com‐ mando: netsh wlan start hostednetwork

Nu openen we het Windows 10 *Configuratievenster*;

- ‐ Dubbelklik op het *Netwerkcentrum*;
- ‐ Klik op *Verander Adapterinstellingen*;
- ‐ Klik met de rechter muisknop op het icoon van het net‐ werk waarmee internetverbinding is;
- ‐ Kies *Eigenschappen*;
- ‐ Kies de tab *Delen*;
- ‐ Zet een vinkje bij: *Andere netwerkgebruikers mogen ver‐ binding maken via de internetverbinding van deze com‐ puter*;

Gebruik daarna het dropdownmenu en selecteer het zojuist aangemaakte *ad hoc‐netwerk*;

Om te zien welk IP‐adres wordt gebruikt, klik je met de rechter muisknop op het icon van het *ad hoc‐netwerk*;

- ‐ Klik daarna op *Status*;
- ‐ Kies *Details* om het IP‐adres te zien;
- ‐ Start *Cakewalk* en laad een muziekproject;
- ‐ Start *MIDIHub*.

Nu kun je het tablet configureren.

#### **6.2.Tablet**

In je tablet ga je naar *Instellingen* > *Draadloos netwerk* > *Wifi* en configureer je Wifi met een vast IP‐adres dat één ho‐ ger is dan het hierboven gevonden IP‐adres;

‐ Als gateway stel je het adres in van je *Wifi‐direct‐net‐ werk*;

Kies als Wifi‐verbinding het direct‐netwerk.

‐ *TouchDaw* stel je in zoals beschreven in **5.2.Tablet**.

Na een tijdje moeten de instrumenten van Cakewalk zicht‐ baar worden op het TouchDaw‐scherm. Als dat niet het geval is klik je op *NC* in het *TouchDaw‐scherm*.

Het tablet is nu met *TouchDaw* als *Surface Controller* te ge‐ bruiken.

#### 7. USB tethering

#### **7.1 pc/laptop**

Als MIDIHub al is gebruikt in een andere configuratie, dan moet je MIDIHub verwijderen. De oude configuratie zit dan de nieuwe in de weg. Configureer nu zoals besproken in 5.1.pc/laptop.

Installeer de Android‐device‐driver. Deze is op te halen via link 5 of, voor het tablet, van de website van de tablet‐ fabrikant.

#### **7.2.Tablet**

We gaan nu het tablet configureren:

- ‐ In je tablet ga je naar *Instellingen* > *Draadloos netwerk* > *Meer*;
- ‐ Kies *Tethering en draagbare hotspot*;
- ‐ Zet *USB‐tethering aan*;
- ‐ Als de melding *nieuw netwerk* komt, accepteer dan dit netwerk. De range ligt in het gebied van 192.168.42.x. Zorg dat je firewall dit gebied accepteert.;
- ‐ Zorg dat *USB‐foutopsporing* uitstaat (niet bij alle tablets nodig);
- ‐ Start *TouchDaw*;
- ‐ Klik op het *hamburger‐icoon* (de vier streepjes boven elkaar);
- ‐ Kies *Setup* en daarna *Port 1*.
- ‐ Kies *USB* en OK;
- ‐ Kies de regel waar *RTP 1* staat. Klik op *OK*. In het venster van *MIDIHub* verschijnt nu een rode verbinding;
- ‐ Stop *TouchDaw*. Start het daarna weer op.

Na een tijdje moeten de instrumenten van Cakewalk zicht‐ baar worden op het TouchDaw‐scherm. Als dat niet het geval is klik je op NC in het TouchDaw‐scherm.

Het tablet is nu met TouchDaw als Surface Controller te ge‐ bruiken.

#### 8. USB‐ADB

**SoftwareBus** 

Ook dit is een stabiele oplossing. We hebben weer de MIDI‐ Hub nodig.

#### **8.1.Pc/laptop**

Volg de installatie volgens de beschrijving in **5.1. Pc/laptop**.

#### **8.2. Tablet**

- ‐ Ga naar *Instellingen*;
- ‐ Ga naar *Over Tablet*;
- ‐ Tik zo vaak op *Build‐nummer* tot *Opties voor ontwik‐ kelaars* is geactiveerd;

We gaan nu terug naar het hoofdmenu en gaan naar *Opties voor Ontwikkelaars*;

- ‐ Zet *Opties voor Ontwikkelaars* aan;
- ‐ Accepteer de pc/laptop als *trusted*;
- ‐ Start op het tablet *TouchDaw*;
- ‐ Klik op de *hamburger icon* (de vier streepjes boven elkaar);
- ‐ Kies *Setup* en daarna *Port 1*. Kies *USB* en *OK*;
- ‐ Kies *ADB 1* en *OK*;
- ‐ In *MIDIHub* doe je een scan voor *ADB*‐apparaten door op het *Android*‐figuurtje te klikken;
- Er verschijnen links twee verbindingsmogelijkheden;
- ‐ Trek een verbinding van *ADB MIDI 1* naar *Port 1*; In het venster van *MIDIHub* verschijnt nu een rode verbin‐ ding;

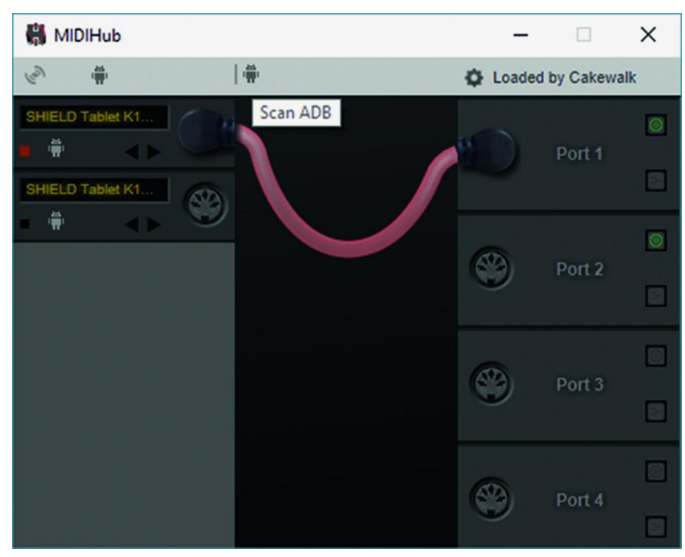

*MIDIHub ADB‐verbinding*

Stop *TouchDaw*. Start het daarna weer op.

Na een tijdje moeten de instrumenten van *Cakewalk* zicht‐ baar worden op het *TouchDaw*‐scherm en de faders worden ingesteld. Als dat niet het geval is klik je op *NC* in het *TouchDaw*‐scherm.

Het tablet is nu met T*ouchDaw* als *Surface Controller* te ge‐ bruiken.

#### 9. USB‐randapparatuur

#### **9.1.Tablet**

Dit is qua configuratie het meest eenvoudig en stabiel, maar wordt alleen op Android 6 en hoger ondersteund. Ik gebruik voor de test het *Shield Tablet*.

Eerst moeten we *Opties voor ontwikkelaars* activeren.

- ‐ Kies *Instellingen*;
- ‐ Ga naar *Over Tablet*;
- ‐ Tik zo vaak op *Build‐nummer* tot *Opties voor ontwik‐ kelaars* is geactiveerd;

We gaan nu terug naar het hoofdmenu van Instellingen en vervolgens naar *Opties voor Ontwikkelaars*;

‐ Klik erop, scroll naar beneden en selecteer *USB‐configuratie*;

#### 2018 5

## **SoftwareBus**

‐ Selecteer hier *MIDI*;

Nu sluiten we het tablet via USB aan op de pc/laptop; In *TouchDaw* configureren we voor de DAW‐controller connection: *USB*:

- ‐ Klik op het *hamburger‐icoon* (de vier streepjes boven elkaar);
- ‐ Kies *Setup* en daarna *Port 1*. Kies *USB* en *OK*;
- ‐ Kies in het nieuwe venster *DAW Control*;
- ‐ Ga nu terug naar het hoofdscherm van *TouchDaw*;
- ‐ Sluit *TouchDaw* af en start opnieuw.

De pc/laptop heeft een melding gegeven dat er nieuwe hardware beschikbaar is.

#### **9.2.Pc/laptop**

- ‐ Start *Cakewalk*.
- ‐ Kies op het topmenu *Edit* > *Preferences* > *MIDI Devices* en zet een vinkje bij in mijn geval *Shield Tablet*. Zowel bij *Inputs* als *Outputs*.
- ‐ Klik op *Toepassen*;
- ‐ Kies nu *Control Surfaces* > *Add new Controller/Surface*;
- ‐ Kies uit de lijst *Mackie Control*.
- ‐ Selecteer, voor *MIDI‐in* en *MIDI‐out*, *Shield Tablet*.
- ‐ Klik op *Close*.

De instrumenten van Cakewalk worden zichtbaar op het *TouchDaw*‐scherm. Als dat niet het geval is klik je op *NC* in het *TouchDaw*‐scherm.

Het tablet is nu met *TouchDaw* als *Surface Controller* te ge‐ bruiken.

#### 10. Problemen oplossen

Het is belangrijk de programma's in de juiste volgorde op te starten. Dus: *Digitaal Audio Werkstation*, *MIDIHub* en daarna *TouchDaw*. Eventueel alles afsluiten en in de juiste volgorde

weer opstarten. Bij het gebruik van de verbinding voor USB MIDI‐apparaat is de volgorde niet kritisch.

Bij experimenteren met verschillende verbindingen is het raadzaam om *MIDIHub* eerst te verwijderen en daarna weer te installeren. Oude verbindingen zitten dan niet in de weg.

Als verbinding krijgen niet lukt, wil het weleens helpen om de gegevens van *TouchDaw* te wissen. Kies daarvoor op het tablet *Instellingen* > *Apps* > *TouchDaw* > *Opslagruimte* > *Gegevens wissen*.

#### **Conclusie**

Met *TouchDaw* is het mogelijk een Android‐tablet als Con‐ troller voor een Digitaal Audio Werkstation via USB te ge‐ bruiken. Dat kan ook via een Wifi‐verbinding en dat is in situaties waarin bijvoorbeeld het Digitale Audio Werkstation niet in dezelfde ruimte staat erg handig.

De verbindingen via USB zijn wel stabieler. Daarbij staat de USB‐verbinding voor MIDI‐apparaat qua stabiliteit bovenaan.

#### **Links**

**http://www.humatic.de/htools/touchdaw/ https://www.tobias‐erichsen.de/software/rtpmidi.html http://www.humatic.de/htools/touchdaw/**

**download.htm**

**https://cakewalk.bandlab.com/ https://developer.android.com/studio/run/oem‐usb https://phoneusbdrivers.com/asus‐transformer‐ pad‐tf701t‐usb‐driver/**

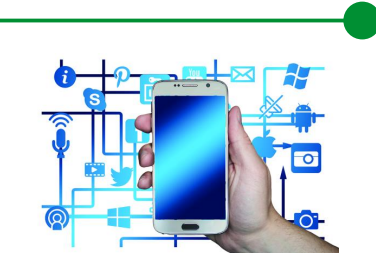

**Android veilig?**

Rein de Jong

Maak Android zo veilig mogelijk!

Veel gebruikers 'leven' op hun smartphone, met daarop al hun financiële informatie, afspraken, e‐mail, familiekiek‐ jes en nog veel meer. Juist daarom is het zo belangrijk dat deze data niet in verkeerde handen valt. Google kan daar‐ bij helpen, maar de primaire verantwoordelijkheid ligt bij jou. Mobiele apparaten veilig maken en houden is niet een‐ voudig.

Vooral de op Android gebaseerde apparaten vormen een dankbaar aanvalsdoel. In de eerste plaats vanwege de enorme aantallen Android‐apparaten, maar ook omdat veel gebruikers de veiligheid niet voorop hebben staan. Daaren‐ boven is het droevig gesteld met de bescherming van de al wat oudere en goedkopere Android‐apparaten. Dat laatste is de toestelfabrikanten aan te rekenen, die hun verantwoor‐ delijkheid niet nemen door veiligheidsupdates laat of hele‐ maal niet uit te rollen.

Google, de maker van Android, heeft ook de nodige steekjes laten vallen. Veel van de wat oudere Android‐apparaten worden sowieso niet meer bijgewerkt; in het goedkopere segment mag je blij zijn wanneer je een veiligheidsupdate krijgt. Google heeft echter plannen om het update‐ en Play Store‐beleid in positieve zin te veranderen. Apple daarente‐ gen, heeft een veel strenger, soms zelfs rigide, toelatingsbe‐ leid tot hun Store. Of we dat ook bij Android moeten wensen is de vraag, want het is niet alleen veiligheid waarop Apple hun apps test. De moraal van Apple is vaak hoger dan die van de gebruiker…

#### 1 Hoe dan?

Hoe maak je jouw Android‐apparaat zo veilig mogelijk? Wat kun je doen om het werken met Android niet al te zeer te beperken en toch zo veilig mogelijk te zijn?

**1.1 Stel tweefactor‐authenticatie in voor je Google‐account** Basisvoorwaarde om een Androidapparaat te beveiligen is een veilig Google‐account. Is je Google‐account niet goed beveiligd, dan is je data op je telefoon, die je immers naar Google synchroniseert, ook niet veilig. Bovendien zijn alle door jou gebruikte Google‐diensten dan ook onveilig.

Stel dus Tweefactor‐authenticatie (2FA) in voor je Google‐ account. Er zijn diverse mogelijkheden om de tweede factor in te stellen. Van een eenvoudige sms tot het gebruik van een fysieke security key (USB/Bluetooth). Zelf gebruik ik een Authenticator‐app (Microsoft, LastPass of Google).

24

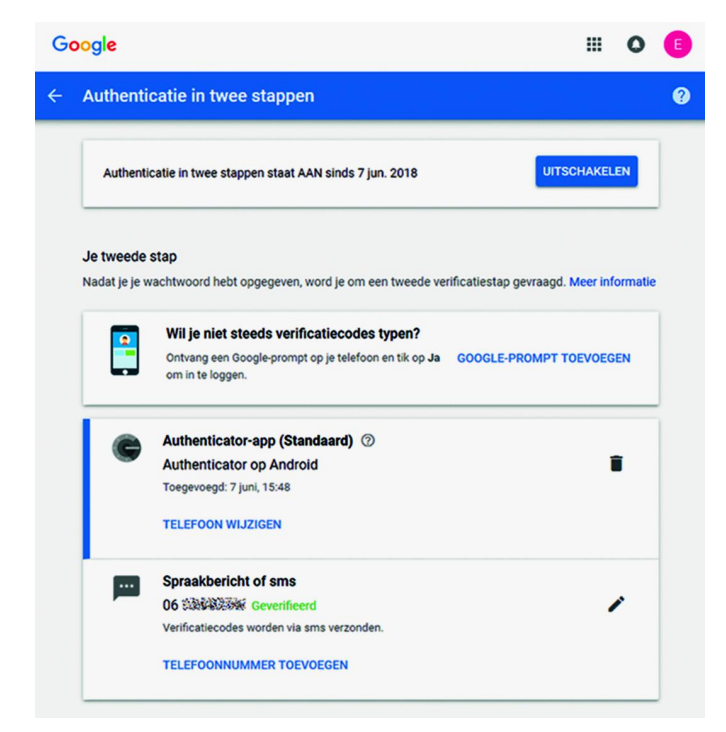

#### Het instellen van 2FA voor je Google‐account?

- 1. Open de app *Instellingen* > *Google* > *Google‐account* op je Android‐telefoon of ‐tablet.
- 2. Tik bovenaan op *Beveiliging*.
- 3. Tik onder *Inloggen bij Google* op *Authenticatie in twee stappen.*
- 4. Tik op *Aan de slag*.

Als je 2FA nog niet hebt ingesteld, doe dat dan snel. En ben je toch bezig in de instellingen van je Google‐account, doe dan ook tegelijk de Beveiligingscheck, die je ook op die pagi‐ na vindt.

#### **1.2 Gebruik schermvergrendeling**

Eigenlijk een dooddoener. Echter, ik zie nog veel Android‐tele‐ foons zonder toegangsbescherming! Het is de eerste verdedi‐ ging tegen ongewenste toegang. Stel die dan ook in. De wijze waarop, varieert per Android‐leverancier, maar meestal stel je het in via I*nstellingen* > *Beveiliging* > *Schermvergrendeling*.  $10^{\circ}$   $\bullet$   $\bullet$   $\cdot \cdot \cdot$ 

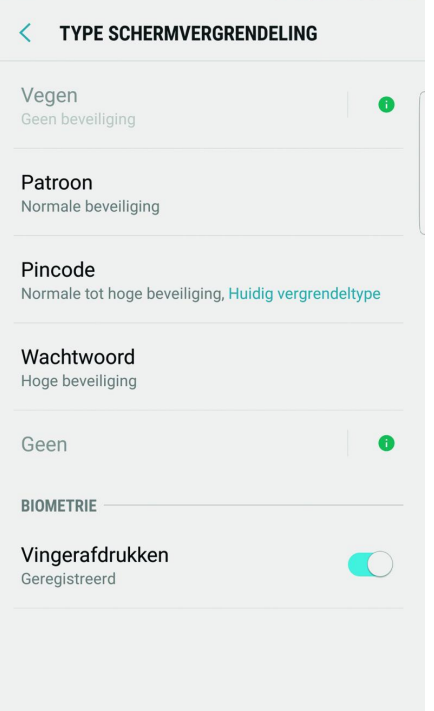

\* ₹. 35% 21:54 Hoe? Ook dat varieert van apparaat tot apparaat, maar meestal kun je een Pincode, Patroon of Wachtwoord instel‐ len. En vergeet niet een vingerafdruk, iris‐ of gezichtsscan (biometrie) in te stellen als je tele‐ foon dat onder‐ steunt.

> Je vraagt je nu af welke van de mogelijkheden het veiligst is? Elke op‐ tie heeft zijn voor‐ en nadelen. Patroon en Pin zijn vaak eenvoudig te her‐ leiden wanneer je de invoer niet goed genoeg afschermt, of ze zijn op te ma‐ ken uit de vegen op het scherm. In theorie is een Pin

robuuster dan een veegpatroon. Zorg dan wel dat je Pin uit meer dan vier cijfers bestaat. Liefst zes of meer. De beveili‐ ging kan beter, want zelfs een biometrie is niet superveilig. Maar liever iets dan niets.

Ook kun je diverse informatie op het vergrendelscherm laten tonen zodat je de telefoon niet voor elk wissewasje hoeft te ontgrendelen. Bedenk daarbij echter wel wat je wel en wat je niet wenst te tonen. Een noodtelefoonnummer is wel zo handig en er is ook niet zoveel op tegen om het aantal nieu‐ we berichten te tonen.

De meeste gebruikers vinden het ontgrendelen van hun ap‐ paraat vervelend, het kost immers tijd en is gedoe. Gelukkig hebben de nieuwere versies van Android 'Smart Lock'; dat maakt het vrijgeven van je telefoon eenvoudiger wanneer je thuis bent, je een smartwatch draagt, of elders bent waar het veilig is om je telefoon ontgrendeld te hebben.

#### **1.3 Update je systeem**

Naast de versie‐upgrades brengt Google maandelijks veilig‐ heidsupdates voor Android uit. Deze helpen je om je telefoon zo goed mogelijk te beveiligen tegen aanvallen. Hoewel niet elke toestelfabrikant even snel is met het uitbrengen van patches, installeer een patch zodra deze is uitgekomen. Of je al dan niet een versieupgrade krijgt is sterk afhankelijk van de toestelfabrikant. Iedere fabrikant maakt het zijn 'ei‐ gen' Android. Daardoor worden upgrades moeilijker. Uiter‐ aard moet je ook de apps updaten. Laat dat bij voorkeur automatisch gebeuren.

#### **1.4 Download alleen uit de PlayStore**

Wanneer je in het verleden wat 'gesleuteld' mocht hebben aan je telefoon, zou het zo maar kunnen zijn dat je apps kunt installeren uit een onbekende bron. Deze instelling maakt het mogelijk om niet‐gecontroleerde apps buiten de Play Store om te installeren ('sideloaden' genaamd). Geluk‐ kig wordt dit 'sideloaden' in de toekomst lastiger door wijzi‐ gingen in de Play Store. Deze wijzigingen maken het ontwikkelaars makkelijker om de app te splitsen in een kern en aanvullende pakketjes.

Om de veiligheid te verhogen, zou je 'sideloaden', moeten blokkeren (*Eigenschappen* > *Beveiliging* > *'Onbekende apps installeren'*). Op nieuwere toestellen, vanaf Android 8.0, moet je dit per app controleren (*Eigenschappen* > *Apps* > > *Speciale toegang* > *Onbekende apps installeren*). Mocht je ooit de ontwikkelaarsopties hebben aangezet en je gebruikt geen functies meer die daarop leunen? Schakel die dan uit!

#### **1.5 Maak je toestel vindbaar**

Je telefoon verliezen is voor velen een traumatische erva‐ ring. Je wilt dus een mogelijkheid hebben om het toestel te‐ rug te kunnen vinden of, in het slechtste geval, de moge‐ lijkheid te hebben het op afstand te wissen.

Google, en een aantal fabrikanten, bieden je de mogelijk‐ heid het toestel te traceren. Het wordt *'Zoek mijn mobiel'* genoemd en zou standaard ingeschakeld moeten staan op al‐ le moderne Androids. Kijk even of het werkelijk zo is. Ook dit staat weer bij *Instellinge*n > *Beveiliging* > *Zoek mijn mobiel*.

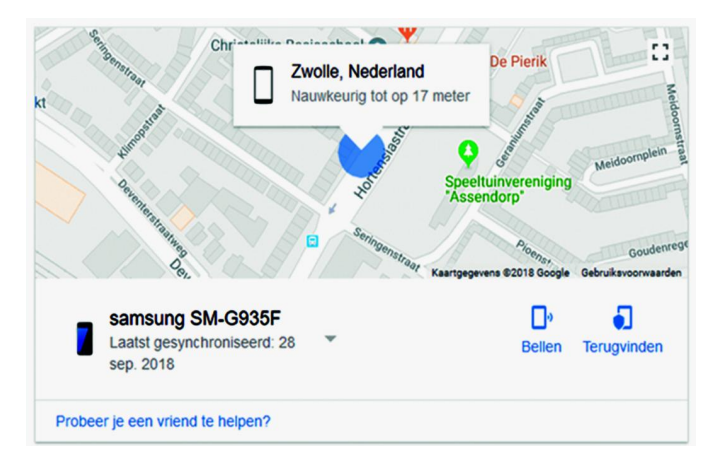

٠

2018 5

**SoftwareBus** 

Mocht je onverhoopt je telefoon kwijt raken, start dan zo snel mogelijk ergens een browser, start **Google.nl** en tik in: *'zoek telefoon'*. Na ingelogd te zijn, zie je dan waar je tele‐ foon voor het laatst verbinding heeft gemaakt met internet. Staat hij nog aan, dan kun je de telefoon, geluid laten ma‐ ken, vergrendelen en zelfs wissen.

#### **1.6 Versleutel en verberg je privégegevens**

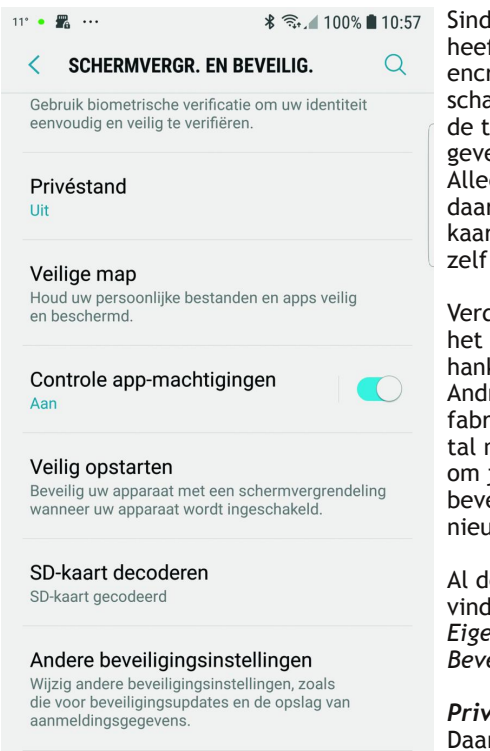

Sinds Android 3.0 heeft Google encryptie inge‐ schakeld staan voor de telefoonge‐ gevens. Alleen niet stan‐ daard voor de SD‐ kaart. Dat moet je zelf instellen.

Verder vind je op het apparaat, af‐ hankelijk van de Androidversie en fabrikant, een aan‐ tal mogelijkheden om je verder te beveiligen tegen nieuwsgierige ogen.

Al deze instellingen vind je bij: *Eigenschappen* > *Beveiligin*g.

#### *Privéstand* Daarmee beveilig je

bestanden tegen

pottenkijkers. Deze bestanden kun je alleen inzien nadat je een pincode hebt ingetoetst. Bestanden die je wilt beveili‐ gingen kun je verplaatsen naar Privé.

#### *Veilige map (Samsung)*

Overlapt ten dele de privéstand. Naast bestanden, zoals fo‐ to's en andere bestanden, kun je ook apps naar de veilige map verplaatsen om ze te verbergen. Nadat je dit in de in‐ stellingen hebt aangezet vind je de veilige map terug in het apps‐overzicht. Je zou kunnen overwegen om daar apps zoals DigiD, je Wachtwoordkluis en andere gevoelige apps te plaatsen.

#### **1.7 Vermijd malware**

Doordat Android het meest gebruikte OS is op telefoons en tablets, is het een dankbaar platform om aan te vallen. Ben je je bewust van veiligheid? Download je alleen uit de Play Store? Heb je minimaal Android 8.0 (Play Protect) en houd je je aan de hierboven gegeven aanbevelingen? In dat geval zou je zonder extra veiligheidspakket kunnen.

Voel je je veiliger met een beveiligingspakket, kijk dan of je internetprovider er een aanbiedt. Deze pakketten zijn vaak van F‐secure en inbegrepen bij je abonnement of via je pro‐ vider voordelig aan te schaffen.

*Let wel! Een anti‐malware‐app maakt je telefoon minder snel. Het blijft altijd een afweging tussen veiligheid en snelheid.*

#### **1.8 Back‐up je gegevens**

Alleen een back‐up beveiligt je tegen alle soorten van on‐ heil. Telefoon defect of laten vallen, gestolen of verloren? Met een goede back‐up kun je altijd weer bij je gegevens. De meeste Android‐toestellen voorzien in een back‐up in de Cloud (*Instellingen* > (C*loud en Accounts*) > *Back‐up en herstel*).

Wanneer je de systeeminstellingen bij Google back‐upt en de foto's en documenten laat synchroniseren naar een andere

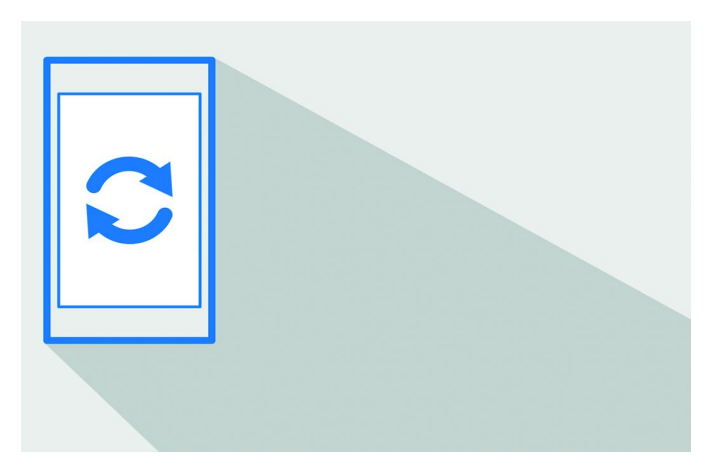

cloudprovider, ben je redelijk safe.

Overigens is het ook een goede optie om je afbeeldingen met Google Foto's te synchroniseren. Daar heb je meer dan vol‐ doende opslagruimte. WhatsApp moet je apart back‐uppen in WhatsApp zelf.

#### 2 In het algemeen

Naast Androidspecifieke maatregelen zijn er ook algemene maatregelen die de veiligheid verhogen. Voor alle internet‐ apparaten, of het nu Windows, Linux of Apple betreft geldt:

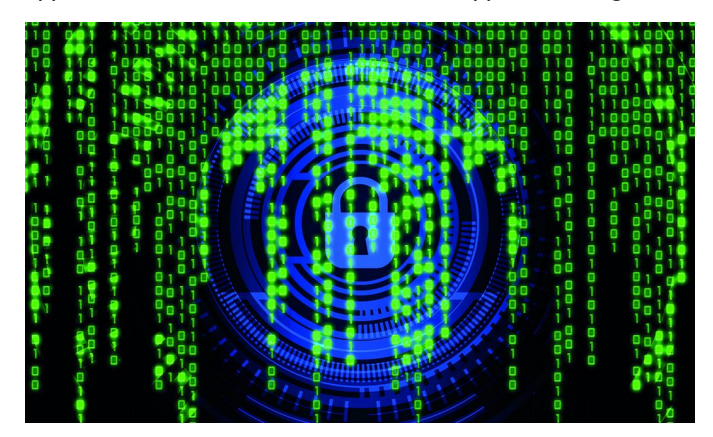

#### **Gebruik je gezonde verstand**

Let op wat je doet! Je bent online, dat is per definitie een onveilige omgeving. Ook al ben je thuis, je beweegt je op de telefoon niet thuis, maar in de grote boze buitenwereld! Waan je dan ook niet veilig. Strooi op Social media niet met allerlei persoonlijke gegevens. Scherm je identiteit zoveel mogelijk af. Kijk goed wat je deelt en met wie! Gebruik veilige wachtwoorden

Een wachtwoord dient uniek te zijn voor elke benutting. Vol‐ doende lengte en bestaand uit meerdere tekensets. Overi‐ gens is lengte belangrijker dan tekenset. Wijzig altijd de wachtwoorden die door een leverancier zijn ingesteld. Ge‐ bruik een wachtwoordmanager of een opschrijfboekje om je wachtwoorden te onthouden. Wijzig de belangrijkste wacht‐ woorden (e‐mail, bankieren) met regelmaat. Gebruik zo mogelijk tweefactor‐authenticatie (2FA) en/of biometrie.

#### **Mijd openbare netwerken**

Wanneer je gebruik maakt van een open toegankelijke in‐ ternetverbinding, moet je je ervan bewust zijn dat je wordt afgeluisterd. Doe daar geen gevoelige dingen met je tele‐ foon. Wil je dat wel? Schakel dan Wifi uit en vertrouw op je 4G‐verbinding of maak eerst een VPN‐verbinding.

#### **Herken dubieuze websites**

Kijk goed of de naam van de website in de adresbalk over‐ eenkomt met wat je verwacht. Ook is het een pre wanneer de website beveiligd is met **https://**. Ga niet op zoek naar illegale zaken en wees je ervan bewust dat veel gok‐ en

pornosites vaak malware trachten te verzenden. Word arg‐ wanend wanneer er veel taalfouten zijn. Zijn er contactge‐ gevens, is er een KvK‐nummer en zie je een keurmerk?

> *Lijkt een aanbieding te mooi om waar te zijn, dan is het vaak ook zo.*

Maak bij betalingen gebruik van een creditcard of PayPal en controleer steeds of je daarbij gegevens invoert via een beveiligde verbinding. Dan zijn je aankopen verzekerd.

#### 3 Wat doet Google?

Naast je eigen verantwoordelijkheid om je gegevens te be‐ schermen, mag je ook van Google verwachten dat zij al het mogelijke doen om de gebruikers van hun producten te be‐ schermen.

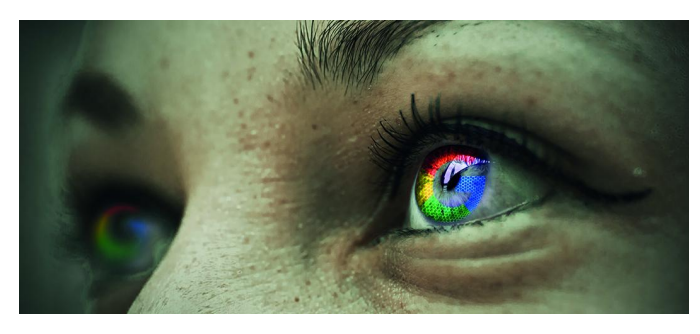

#### **Google Play Protect**

Google voorziet, vanaf Android 8.0, in een bescherming met de naam 'Play Protect'. Play Protect is altijd ingeschakeld en het scant de apps op je telefoon en in de Play Store. Het heeft tot doel je tegen kwaadaardige apps te beschermen (ook nep‐apps). Het scant zelfs 'ge‐sideloade' apps.

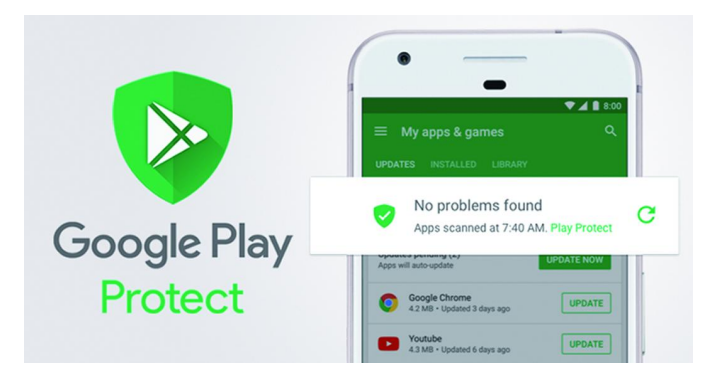

#### **Apparaatversleuteling**

In eerdere versies van Android was helemaal geen versleute‐ ling mogelijk. Later moest je het handmatig instellen en vandaag de dag is het standaard ingeschakeld en niet uit‐ schakelbaar. Dus al je gevoelige gegevens zijn op je telefoon opgeslagen in een onleesbare vorm die je alleen kunt vrij‐ geven door je veiligheidscode in te geven. Nog wel even de SD‐kaart, indien aanwezig handmatig versleutelen zoals aan‐ gegeven.

#### **Android One**

Google is bezig de veiligheid van Android te verbeteren door in de Android One de basis van Android los te koppelen van de fabrikant‐specifieke software. De update van de basis, stock Android, wordt nu de verantwoordelijkheid van Google en niet meer die van de fabrikant. Dit geeft de mogelijkheid tot het sneller patchen van veiligheidsgaten en het langer uitrollen van nieuwe Android‐versies voor de goedkopere te‐ lefoons.

Fabrikanten die nu al Android One telefoons bieden zijn o.a.: Nokia, Xiaomi, General Mobile, Motorola, HTC en natuurlijk die van Google zelf.

#### **Project Treble**

**SoftwareBus** 

Sinds de release van Android 8 koppelt Google optioneel het hardware‐afhankelijke deel van Android (Denk hierbij vooral aan de drivers) af van de rest van het basissysteem. Daardoor kan een update onafhankelijk van de aanpassingen van een chipfabrikant worden doorgevoerd. Dus sneller!

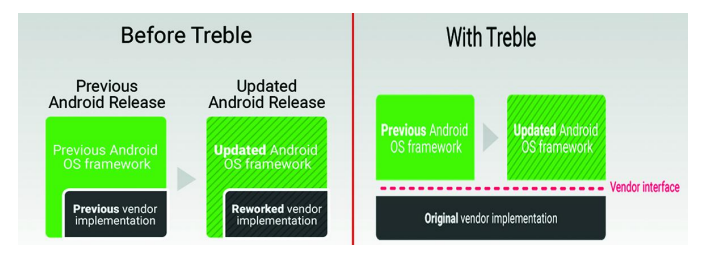

#### 4 Tot slot

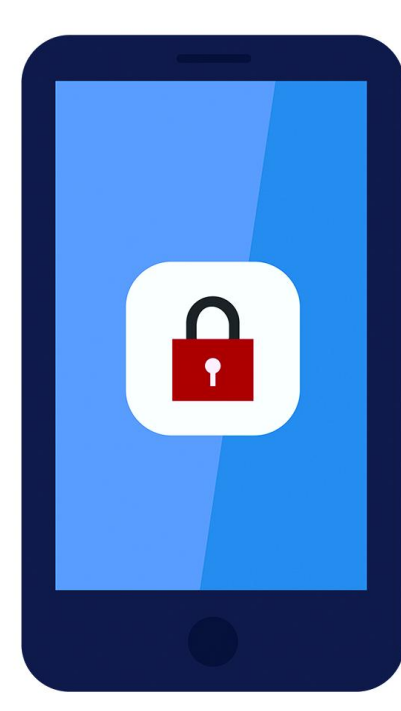

Het is niet moeilijk om je Android tele‐ foon of tablet te beveiligen. Neem een paar minuten om de instellingen te controleren. Weten dat je alles hebt gedaan om zo veilig mogelijk met je Android‐toestel om te gaan, verze‐ kert je van een ge‐ rust gevoel wanneer je je telefoon ge‐ bruikt of wanneer die onverhoopt zoek raakt.

Mocht je een ander toestel overwegen, dan moge het duidelijk zijn dat Android One appa‐ raat de voorkeur geniet.

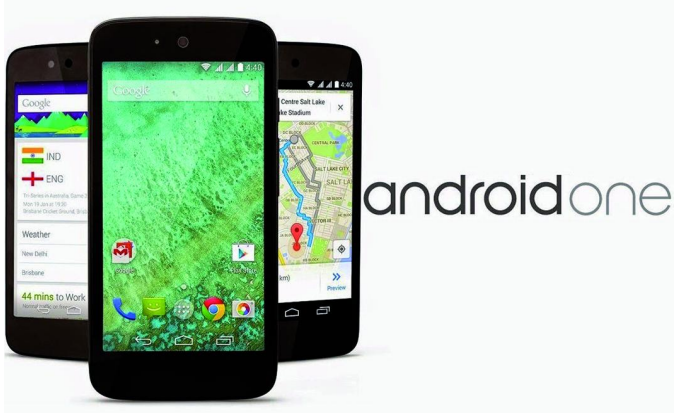

*Mocht jij als lezer een tip hebben, aarzel dan niet om die mij te melden, dan neem ik hem op in de lijst.*

#### **Links:**

Google 2FA **http://bit.ly/r‐2fa**

Dit artikel **http://reindejong.nl/v-android**<br>
Mijn eigen site **http://reindejong.nl** Mijn eigen site **http://reindejong.nl** http://bit.ly/r-veilig

## **Scratch (1)**

#### René Suiker

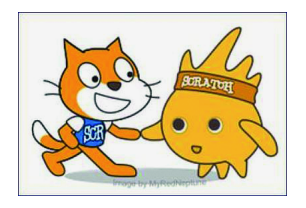

In navolging van de reeks artikelen over Wordpress start René Suiker in dit nummer van de SoftwareBus een nieuwe reeks, en wel over het programma Scratch. Interessant voor onder meer ouders en grootouders die hun (klein)kinderen willen helpen/begeleiden bij dit specifieke computergebruik: samen lekker creatief bezig zijn.

*Als CompUsers zijn we de interessegroep van 'toepassingen', 'applicaties'. We hebben nooit zo heel veel met programme‐ ren gehad, hoewel er natuurlijk onder de leden wel degelijk een en ander geprogrammeerd is.*

*Zo heeft ons erelid Henk van Andel ooit nog eens (mee)ge‐ schreven aan een boekhoudpakket HABO. Maar intussen hebben we aan programmeren lange tijd geen aandacht be‐ steed. Terwijl een compiler of een ontwikkelomgeving natuurlijk ook een toepassing is. En, als computerhobbyist vind je het natuurlijk fijn om de computer te laten doen wat je wilt.*

#### De jeugd heeft de toekomst

En zo kon het gebeuren dat, in het kader van het betrekken van een nieuwe generatie bij onze activiteiten, onze voorzit‐ ter op de gedachte kwam dat veel van onze leden intussen grootouder zijn en misschien wel eens de leuke dingen van de computerhobby op hun kleinkinderen willen overdragen. De generatie ertussen moeten we niet gelijk vergeten, maar met Scratch willen we ons vooral richten op de jonge jeugd en op de grootouders die hierbij willen helpen.

#### Krassen

Scratch, dat is Engels voor 'krassen', 'krabbelen'. Vroeger noemden we Cobol‐programmeurs wel eens gekscherend 'Cobol‐krassers' maar nu is scratcher, de gebruiker van Scratch, een soort geuzennaam.

#### Feuilleton

De bedoeling is dat er, in navolging van de reeks over Word‐ Press, weer een soort feuilleton van mijn hand verschijnt, waarna iedereen zich gerust geroepen mag voelen bij te dra‐ gen door mij aan te vullen of zo nodig te corrigeren. Ik denk dat we wel een blad of zes kunnen vullen, voordat een en ander echt uit de verf komt, maar dat hoeft geen probleem te zijn. Vanaf dit artikel zijn we al direct bezig en kunnen we de computer al dingen laten doen. Het leuke is dus, we leren programmeren en tegelijk op een object‐georiënteerde manier.

Even nog een opmerking vooraf, Scratch werkt niet op een tablet of telefoon. Je moet gewoon met een laptop of desk‐ top aan de slag. Windows, Linux of Mac, dat maakt niet uit.

#### Aan de slag

Ons avontuur begint op **https://scratch.mit.edu/** en ik raad je aan gewoon met me mee te gaan. Je komt dan op de site van een van de beroemdste universiteiten van Amerika, mis‐ schien wel van de wereld, de *Massachusetts Institute for Technology,* kortweg dus **mit.edu**.

Je komt dan terecht op een kleurig ogende pagina, die gelijk wel aanduidt dat de doelgroep de jeugd is. En met name de nog wat jongere kinderen, die graag met opa of oma op ont‐ dekkingsreis gaan.

Rechts bovenin zie je de optie om in te loggen, daarnaast de knop om scratcher te worden. Nou is het niet verplicht om een account te hebben en te gebruiken, je kunt scratch ook als gast gebruiken en ontdekken, maar ik raad aan om ge‐ woon een account aan te maken. Voor de prijs hoef je het niet te laten, het kost namelijk niets.

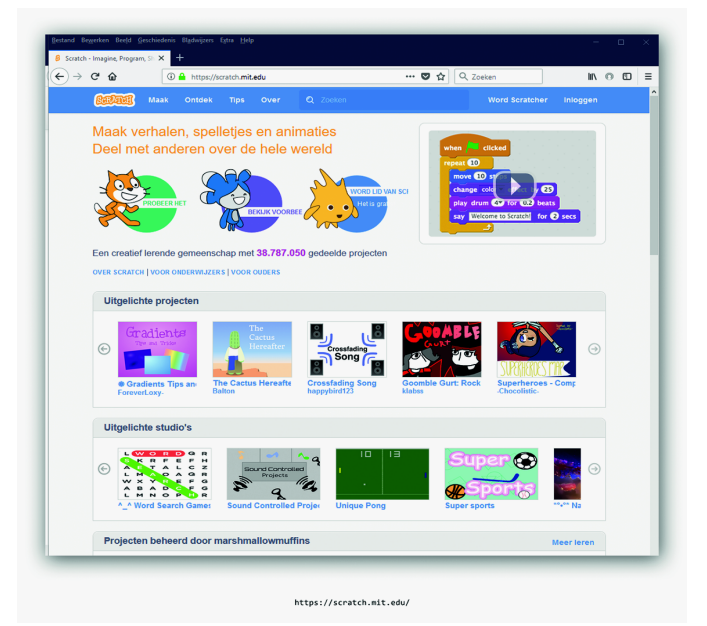

*Figuur 1‐ Scratch home page*

Verder is MIT nou niet bepaald een instituut dat je met spam bekogelt. Als je een account aanmaakt, wordt één keer om een bevestiging van je e‐mailadres gevraagd. Heb je dat ge‐ daan, dan krijg je een welkomstmail, met daarin wat links, waarover straks meer.

Na de aanmelding, op 20 september jl., heb ik geen mail meer van ze gekregen en het is nu 6 oktober. Ofwel, je mail‐ box loopt niet vol, MIT is een gerenommeerd instituut, de kosten zijn nihil: wij maken een account aan. Klik dus op 'Word Scratcher' (oftewel: ga lekker scratchen!).

#### Scratcher worden

Je krijgt dan een pop‐up‐venster te zien, zoals in de figuur hierna. Hier vul je een gebruikersnaam in, die je wel even creatief moet kiezen. Maar als je een naam kiest die al be‐ staat, dan krijg je daar een melding van. Zodra je een goede gebruikersnaam hebt gekozen, kun je een wachtwoord bedenken en dat twee keer op identieke wijze invullen, iets

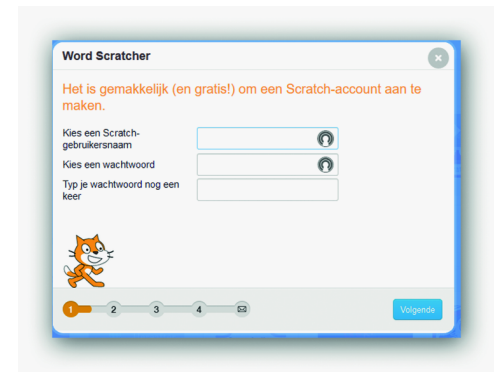

wat je onge‐ twijfeld nog kent van alle overige sites waar je je op moet geven. Zorg dat je het wachtwoord dat ie in gedachten hebt ook goed in‐ typt, of anders toch minstens consequent fout. Dan klik je op

*Figuur 2‐ Word Scratcher*

'Volgende', het blauwe knopje rechts onderin.

Op de volgende pagina binnen de pop‐up worden je geboor‐ tedatum, geslacht en land gevraagd. Deze gegevens zijn bedoeld voor statistische doeleinden bij MIT, maar worden verder niet gedeeld.

Geen reden dus om hier geheimzinnig te doen, bovendien helpt het als je ooit nog eens contact moet opnemen, bij‐ voorbeeld als je je wachtwoord vergeten bent. Overigens gaat het alleen over geboortemaand en jaar. Naast man of vrouw kun je ook nog iets anders opgeven, maar dat is in het kader van dit artikel niet zo van belang. Klik op 'volgende'.

Hierna vul je je e‐mailadres in. Overigens kun je op één e‐ mailadres meerdere accounts aanmaken. Ook je e‐mailadres voer je twee keer in, om typfouten te vermijden. Verder heb je nog de keuze om al dan niet updates van het Scratchteam te ontvangen. Dat raad ik aan, want je kunt je altijd weer afmelden, als je het toch niet zo leuk vindt. Aanmelden als je niet weet waar, kan wel eens ingewikkelder zijn. Klik weer op 'Volgende'. Gelukt? Dan volgt dit scherm:

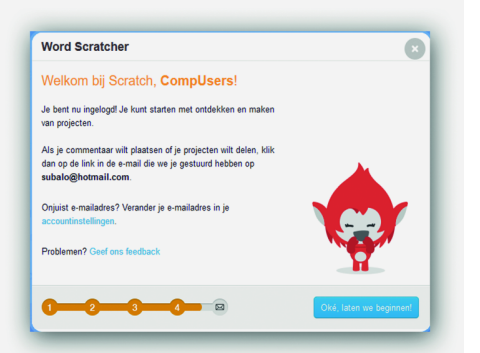

Je krijg ook een e‐mail op het gegeven adres, maar je bent al ingelogd. Als je geen account aanmaakt, dan kun je Scratch nog steeds ge‐ bruiken, maar je kunt je werk niet opslaan, en moet dus steeds herbeginnen.

#### Niet online

Ik vermoed dat bij de meeste lezers de computer continu met Internet is verbonden, maar er bestaat ook de mogelijk‐ heid om Scratch lokaal te installeren, bijvoorbeeld op een laptop, zodat je ook met Scratch aan de gang kan als er eens geen internet beschikbaar is, zoals op een vakantiepark. Hier kunnen we in de toekomst nog wel eens op ingaan. Nu gaan we echter aan de slag via het net.

#### De omgeving

Goed, we hebben ons aangemeld, we kunnen dus beginnen met ontdekken. Klik rechtsonder op de blauwe knop 'Oké, laten we beginnen'. We komen weer op het startscherm zo‐ als in *Figuur 1‐ Scratch home page,* alleen zie je nu rechts‐ boven je gebruikersnaam. Laten we nog eens goed naar dat scherm kijken.

Onder de navigatiebalk van de browser zien we een blauwe menubalk van Scratch. Daarover straks meer.

Onder de blauwe balk kun je een gele balk aantreffen, dat is de berichtenbalk. Ik denk dat hij niet altijd zichtbaar is, maar hier zie je bijvoorbeeld staan dat je je e‐mailadres nog moet bevestigen, of er staan aankondigingen van de makers. Op dit moment staat er bij mij een melding om Scratch 3.0 alvast uit te proberen. Dat is iets voor een vervolg.

Hieronder zie je een aantal 'blokken' in het werkgedeelte. Zo begint het met **'Welkom bij Scratch'**, met daaronder weer drie blokjes, in feite grote knoppen, om je op weg te helpen.

Het eerste blokje heet **'Leer hoe je een project maakt in Scratch'**. In feite moet ik niet aanraden om hierop te klik‐ ken, want dit maakt deze artikelenreeks in feite overbodig.

Maar dat is natuurlijk flauw, het is heel leuk om alvast een kijkje te nemen. En de ene aanpak en de andere om iets te leren kunnen elkaar natuurlijk ook aanvullen. Als je hierop klikt, kom je in een Scratch‐scherm, dat ik straks ga uitleg‐ gen, met aan de rechterkant stap voor stap instructies om je eerste eigen programma te maken. Je kunt hier dus ook be‐ ginnen, misschien wijst het zich vanzelf, maar ik laat het nog even voor wat het is.

Het tweede blokje heet **'Probeer de starterprojecten'**. Dan kom je op een pagina met startersprojecten, die er ongeveer zo uitziet:

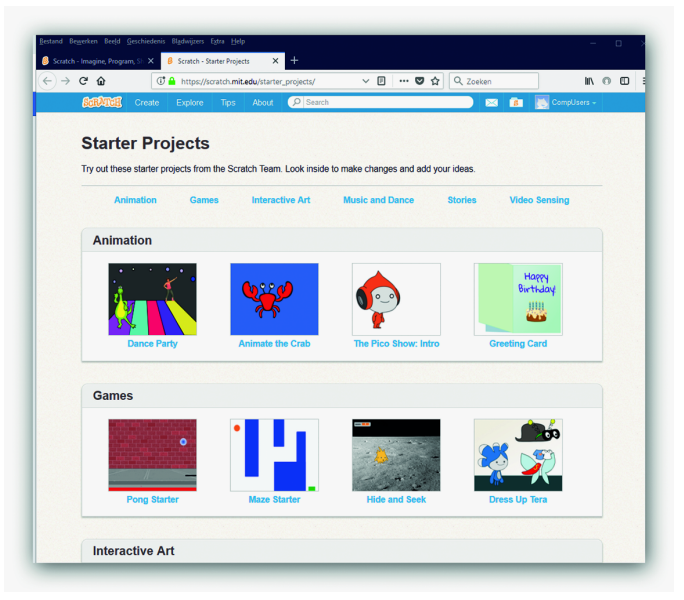

*Figuur 3 – Gelukt Figuur 4 – Starterprojecten*

Hier vind je een aantal projecten, die bepaalde aspecten van Scratch nader verduidelijken. Ik kom er straks nog op terug. Het derde blokje is 'Maak contact met andere Scratchers'. Je komt dan op de pagina van het 'Scratch Welcoming Com‐ mittee', ofwel het welkomstcomité van Scratch. Daar gaan we een volgende keer uitgebreid op in, maar eerst maar eens terugkomen op wat ik al beloofd heb.

Naast het eerste blok, **'Welkom bij Scratch!'**, vind je een blok **'Scratchnieuws'**. Daar vind je berichten vanuit de ma‐ kers van Scratch, als een soort blog, dus het laatste nieuws eerst. Overigens, als je intussen mij gevolgd hebt en dus op een andere pagina in je browser bent: je kunt altijd weer terug naar de 'home'page, door links bovenin op 'Scratch' te klikken.

Hieronder vind je nog een aantal blokken, zoals **'Uitgelichte projecten', 'Uitgelichte studio's'**, enzovoort. Helemaal onderin vind je de gebruikelijke voetnoten, met informatie over de site, over Scratch, en helemaal onderin

#### 2018 5

**SoftwareBus** 

kun je de taal veranderen. Normaal gesproken zou hij in Nederland op Nederlands moeten staan, maar misschien dat onze internationale lezers intussen een andere taal zien en ook naar Nederlands willen schakelen? Dat kan dus helemaal onderin. Er zijn meer dan zeventig talen beschikbaar.

#### Startscherm

Omdat we nu zo zachtjesaan echt eens wat moeten gaan doen, gaan we naar de homepage en klikken in de menubalk op **'Maak'**. Je komt dan in de editor, die er ongeveer zo uit‐ ziet:

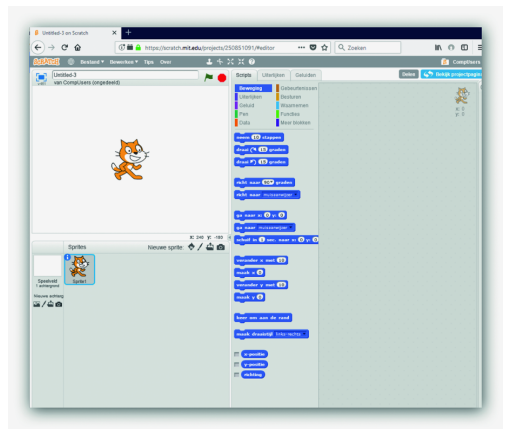

We zien hier een heleboel dat ik al‐ lemaal ga proberen uit te leggen. We zien de menu‐ balk, die iets aangepast is t.o.v. de homepage. Op de menu‐ balk zie je naast het woord **'Scratch'** een icoontje van een wereld‐

*Figuur 5 – Editor*

bol. Hiermee kun je de taal ook instellen zonder helemaal naar beneden te moeten scrollen op een andere pagina.

Links onder de menubalk zie je een werkveld met daarin een figuurtje. Dit is wat in Scratch het **'speelveld'** genoemd wordt. Hier vindt de actie plaats als je programma uitge‐ voerd wordt. Linksboven in het speelveld zie je een icoontje om het speelveld te maximeren.

Rechtsboven in het speelveld zie je een groen vlaggetje en een rood stopbordachtig icoontje. Met het groene vlaggetje start je het script of programma dat je hebt. Met het stopicoontje stop je het programma, zodat je altijd weer de con‐ trole over je pc terug kunt krijgen, ook als je jezelf in de nesten hebt gewerkt. Een veilige gedachte.

In het midden bovenin vind je de projectnaam. Als we begin‐ nen staat hier iets als **'Untitled‐1'**. Je kunt hier je eigen naam aan het project geven en onder die naam wordt het later ook opgeslagen.

Rechtsonder in het speelveld zie je de coördinaten van de cursor in het speelveld. Het midden van het speelveld heeft de waarden x=0 en y=0, dus zowel x als y kan ook negatief worden, zoals bij het assenstelsel tijdens de wiskundelessen.

Onder het speelveld bevindt zich het gedeelte waar de figu‐ ren (in Scratch: **'sprites'**) worden beheerd, evenals de beno‐ digde landschappen.

Althans, voorlopig heb ik nog niet meer dan één achter‐ grond, en ik denk dat het mogelijk wordt om er meer te ge‐ bruiken. Maar zover zijn we nog niet; we zien dus het landschap (nu nog blank) en één sprite, het katachtige figuurtje dat ook in het speelveld staat.

Rechts in beeld zie je een grijs gebied: de **'scriptzone'**. Hier bouw je je programma op. Daarvoor gebruik je de blokken die in het middengedeelte staan, het **'blokkenpallet'**. Dat bestaat weer uit drie tabbladen, één voor scripts – de feite‐ lijke acties die je programma kan uitvoeren, één voor ach‐ tergronden en één voor geluid. Op het tabblad **'scripts'** zie je bovenin een aantal gekleurde blokjes met daarin namen van groepen van scripts.

#### Scripts

Deze blokjes groeperen de complete Scratch‐instructieset. En hoewel het in een eerste aanzicht misschien wat kinder‐ lijk oogt, met name om het voor jonge kinderen aantrekke‐ lijk te maken, hebben we hier een behoorlijk volledige objectgeoriënteerde programmeertaal tot onze beschikking.

Als je op **'Beweging'** klikt, of als die al geselecteerd is, zie je eronder de scripts die je kunt kiezen. Dit zijn allerhande instructies om je **sprite(s)** te laten bewegen.

Daaronder zie je **'Uiterlijkheden'**. Als je die selecteert, zie je zaken die op een andere manier iets met de zichtbaarheid van de sprite doen. Zo kan de sprite verschijnen of verdwij‐ nen, hij kan iets 'zeggen' of 'denken'.

Daaronder **'Geluid'**. Je kunt allerhande geluiden afspelen. Ook het volume van het geluid regel je hier. Je ziet dat de instructies in blokjes staan met de kleur van de groep. Dit is straks makkelijk als je je programma moet **'debuggen'**. Als er iets mis is met het geluid hoef je niet in de blauwe blok‐ ken (beweging) te kijken, maar alleen in de lila blokken.

Hieronder treffen we **'Pen'** aan. Hiermee kunnen we op het scherm lijnen tekenen, of stempelen.

Daaronder een blokje **'Data'**. Daar staan nog geen gekleurde instructies onder, maar wel de mogelijkheid om variabelen en lijsten aan te maken. Daar gaan we deze keer nog niet aan toekomen, maar het komt in deze reeks uiteraard wel aan de orde.

Rechtsboven in het blokkenpallet zie je **'Gebeurtenissen'**. Hier zie je de blokjes die het programma laten reageren op externe gebeurtenissen, bijvoorbeeld het klikken van het groene vlaggetje, plus de acties die in zo'n geval moeten worden uitgevoerd.

Daar weer onder zie je **'Besturen'**. Hier worden lusconstruc‐ ties opgebouwd, of hoe het programma moet reageren op interne gebeurtenissen.

Daaronder de categorie **'Waarnemen'**. Hier instructies die ook op externe gebeurtenissen reageren, maar vooral tijd en positie gerelateerd zijn. Het subtiele verschil tussen waar‐ nemen en gebeurtenissen worden in de loop van de tijd wel duidelijk, hoop ik.

Bij **'Functies'** moet je vooral aan logische of wiskundige ver‐ gelijkingen denken.

Ten slotte hebben we nog **'Meer blokken'**, maar daar zijn we nog niet aan toe.

#### Aan de slag nu

Zoals ze zelf zeggen: **'Scratch is een programmeertaal waarmee je je eigen interactieve verhalen, animaties, spelletjes, muziek en kunst kunt maken.'** Dat moeten we dan maar eens gaan doen. Waarschijnlijk hadden jullie al zo'n vermoeden, maar het idee is, dat je de blokjes uit het **blokkenpallet** naar de **scriptzone** sleept. Alles wat in de scriptzone staat kan dan uitgevoerd worden.

We hebben nu dus de editor open staan, we zien in het speelveld een katachtig figuurtje en verder is de achtergrond helemaal wit. Bovenin ziet u een groen vlaggetje. Als u daarop klikt … gebeurt er helemaal niets. Probeer het maar. Helemaal niets is ook wat overdreven, want terwijl u de cur‐ sor in de richting van het vlaggetje beweegt, ziet u de x‐ en y‐waarden onderaan het speelveld veranderen met het be‐ wegen van de muis/cursor. Waarom gebeurt er verder niets? Omdat we nog geen instructies hebben gegeven!

Is je trouwens iets opgevallen aan die blokjes met de in‐ structies? We pakken het eerste blokje onder **'Beweging'**, het blauwe blokje **'neem 10 stappen'** en slepen dat naar de scriptzone.

#### De eerste instructie

Het scherm ziet er nu als volgt uit:

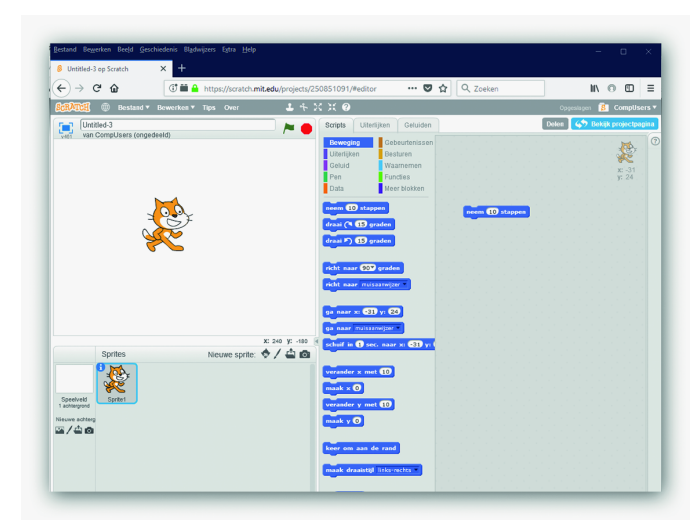

*Figuur 6 ‐ De eerste instructie*

En let eens goed op dat instructieblokje *(figuur 7)*:

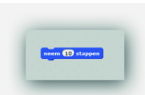

In het blauwe blokje zie je de instructie, in het witte gedeelte zie je een parameter die bij de instructie hoort. En let ook eens op de vorm. Met de palletjes schuif je straks de blokjes die bij elkaar horen ook in elkaar, zo‐ dat je een set instructies straks als één ge‐

*Figuur 7*

heel kunt behandelen.

Als je nu op het groene vlaggetje klikt gebeurt er nog steeds niets. Dat komt allemaal nog, alles op zijn tijd. Maar als je op de instructie in de scriptzone klikt, dan zie je de kat een stukje naar rechts bewegen. Er staat immers **'tien stappen'**! De kat kijkt naar rechts en gaat in die richting tien stappen vooruit. Dat doet hij in één keer. En elke keer als je op de instructie klikt doet hij dat weer, tot hij bijna uit het speel‐ veld verdwenen is.

Nu kun je de kat gewoon oppakken (met de muis, het is een omgekeerde wereld hier) en hem ergens anders neerzetten en dan kun je weer verder gaan. Je kunt ook een keer op de **'10'** in de instructie klikken en dan kun je er bijvoorbeeld **'‐10'** in typen. En zowaar, de kat gaat dan achteruit als je op de instructie klikt.

We hebben nu dus onze eerste instructie in Scratch gebruikt, uitgevoerd, aangepast en opnieuw uitgevoerd. We zijn nog geen programmeurs, maar hebben de kat op ons commando laten bewegen en dit is het begin van de ontdekkingsreis.

#### Meer instructies

Klik nu in het blokkenpallet eens op geluid en sleep de in‐ structie 'start geluid miauw' naar de scriptzone en wel zo, dat dit blokje aan de bovenkant van het blauwe blokje aan‐ sluit, zoals te zien in figuur 8.

Klik nu weer op een van de blokjes (maar niet op de **'‐10'** en ook niet op de **'meow'**). U hoort nu de kat miauwen en ver‐ volgens doet de kat een stap naar rechts. Alsof u op zijn teen heeft gestaan. U ziet nu dus twee instructies die bij elkaar horen. De onderste is blauw, die zorgt voor beweging, de bo‐ venste is lila, die zorgt voor geluid.

#### **SoftwareBus**

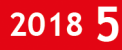

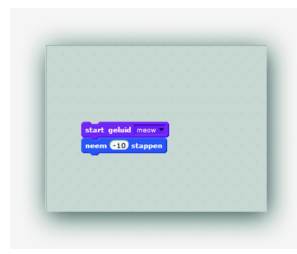

Het witte deel in de blauwe in‐ structie liet toe de waarde te veranderen. Als je hier een grote waarde invult, beweegt de kat heel snel. Probeer het gerust. In het geluidsblokje zie je een andere manier om de instructie aan te passen, je ziet een drie‐ hoekje naast **'miauw'** en als je daarop klikt, krijg je een aantal keuzes voorgeschoteld, waarvan

*Figuur 8 ‐ Twee instructies*

je er één kunt kiezen. In dit geval is er nog niet veel keuze, het is óf miauw óf iets nieuws opnemen, want we hebben nog niet veel geluid in onze bibliotheek. Maar als u hier al een 'blaf' had staan, weet u nu hoe u een kat kunt laten blaffen.

Er is nog wat ruimte op deze pagina, dus we gaan nog een klein beetje verder. We hebben nu twee instructies, we zet‐ ten er nog een derde vóór, weer uit de beweging, weer de tien stappen, maar nu passen we de waarde **10** niet aan. Daarna (dus die 'wringen' we ertussen), nemen we ook de instructie **'draai rechtsom 90 graden'** en dan weer **'neem 10 stappen'**.

#### Besturen

Vervolgens kiezen we de instructieset **'Besturen'** en slepen de set **'Herhaal 10 keer'** naar onze instructieset toe. Zodra je de instructie naar de bestaande set toe sleept, zie je 'de bek' van de instructie open gaan. Wat we nu hebben gezegd, is, dat als de instructie moet worden uitgevoerd, dit tien keer moet worden gedaan. Alles ziet er nu zo uit:

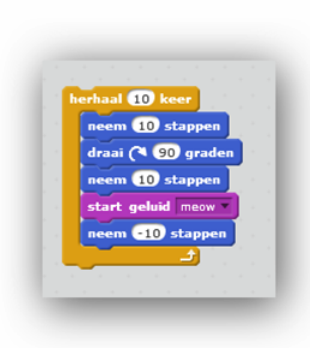

Als je nu op een van de instructies klikt, hoor je een zielig gejank en de kat gaat een beetje zielig tekeer, misschien niet he‐ lemaal wat je verwachtte, maar dat leg ik uit.

In essentie wordt tien keer achter elkaar de set van vijf instructies afgespeeld. Echter, zonder te wach‐ ten; dus met een beetje snelle computer zie je niet wat er gebeurt maar wel is

de kat intussen tien keer negentig graden gedraaid, dus twee keer helemaal rond en één keer half, en intussen is de ene miauw nog niet uitgespeeld of de volgende wordt gestart. Daar is dus nog wat fine‐tuning voor nodig en dat gaan we zeker ook nog doen. Alleen, niet meer vandaag.

#### **Scratchen**

Dit is natuurlijk nog maar het begin, maar zie het als de stap naar 'hello world' bij de traditionele programmeertalen. Het begint simpel, maar op enig moment kun je het jezelf zo moeilijk maken als je wilt. We willen hier wel een vervolg aan geven, bij gebleken belangstelling. Maar niet alleen dat, we willen dit in samenwerking doen met andere groeperin‐ gen.

We hebben al de toezegging dat HCC!AI ig mee wil doen, die zijn al actief met Scratch. We denken dat de Senioren-Academie hier ook wel brood in ziet. En we denken aan ge‐ zamenlijke projecten, waarbij AI al concreet bezig is, en we denken ook aan workshops tijdens onze dagen.

We willen jullie op alle mogelijke manieren begeleiden, maar het is vooral ook zaak om zelf te gaan ontdekken.

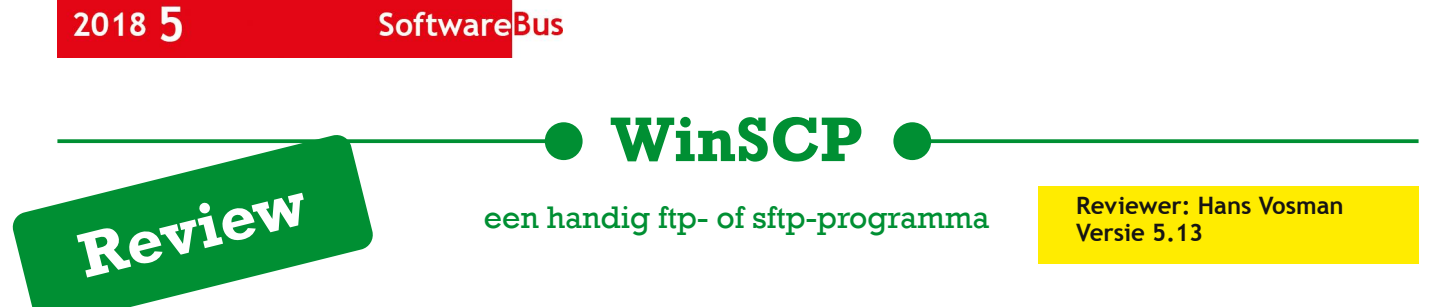

WinSCP is een heel mooi alternatief voor het standaard ftp-programma in Windows. Mogelijk dat de term 'ftp' al verwarring schept, want waarom zou je nou ftp willen gebruiken en wat betekent dat woord eigenlijk? Ftp is een afkorting van 'file transfer protocol', oftewel in gewoon Nederlands: bestandsoverdrachtprotocol.

Ftp gebruik je dus voor het uploaden en downloaden van be‐ standen naar of van het internet of een website. En met WinSCP kun je dat uiterst gebruikersvriendelijk doen zonder over de echte opdrachten na te hoeven denken. Maar down‐ loaden, dat gaat toch met een simpele klik op een webpagi‐ na? Ja, dat geldt voor gewoon gebruik. Maar hoe komt een bestand op het web? Wat dacht je van ftp? Zonder ftp is er zogezegd niks te doen op het web.

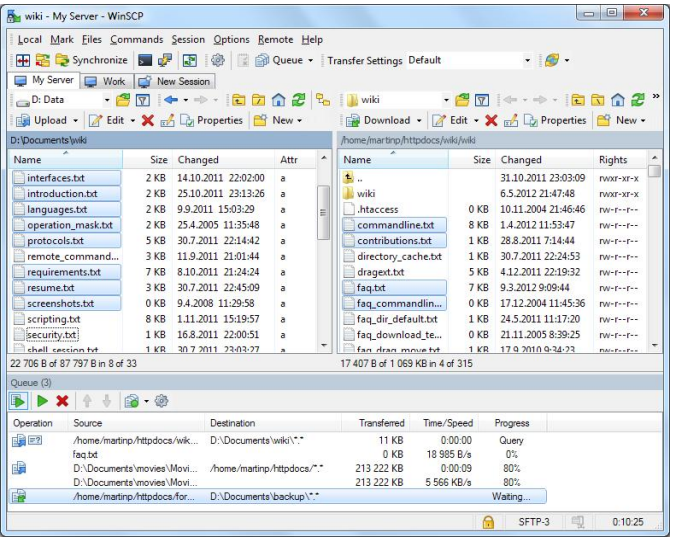

#### **Functionaliteit**

WinSCP biedt een gebruikersvriendelijk interface om één of meer websitelocaties aan te maken of te selecteren voor ge‐ bruik. Vervolgens kun je met WinSCP bestanden (informatie) op het internet plaatsen (uploaden) dan wel ophalen (downlo‐ aden). WinSCP ondersteunt ftp, sftp en scp. De afkorting sftp staat dus voor SSH File Transfer Protocol; kort samengevat is dit de veilige versie van ftp. De afkorting SCP staat voor Secu‐ re Copy Protocol en dit protocol wordt gebruikt om op een veilige manier informatie tussen computers uit te wisselen.

#### **Waardering**

4 (op schaal 1 (=slecht) t/m 5 (=uitmuntend))

WinSCP ben ik gaan gebruiken toe de alternatieven het lie‐ ten afweten. Heel snel ontdekte ik dat dit programma veel prettiger in het gebruik is dan alle andere programma's die ik daarvoor al had geprobeerd.

Nu vind ik elk ander programma al snel prettiger dan ftp, maar WinSCP is voor mij het meest gebruikersvriendelijke no‐nonsense ftp‐alternatief dat ik tot nog toe heb gebruikt voor mijn up‐ en downloads.

Allereerst nog even, waarom geen ftp? Nou, wie wil er na‐ denken in termen als 'cd' en 'dir' om de bestanden te vinden en 'get' of 'put' te gebruiken om een bestand naar je toe te halen of juist op het internet te plaatsen?

Met WinSCP kun je alle mappen en bestanden gewoon met de muis aanwijzen en selecteren, vervolgens kun je de ge‐

wenste opdracht uitvoeren door de rechter muisknop in te drukken en een keuze te maken. Of je kunt een opdracht aanklikken in het menu of de taakbalk.

Maar voordat WinSCP gebruikt kan worden, moet er nog wel even nagedacht worden. Dit ligt niet aan WinSCP, want met ftp moet je precies hetzelfde doen.Welke informatie heb ik nodig om te beginnen? In het algemeen is een werkmap, een login, een wachtwoord en een internetadres vereist. De werkmap is de map op je eigen computer waarin de be‐ standen staan die je op het internet wilt plaatsen. Verder is de werkmap nodig om de bestanden te kunnen opslaan die je van het internet wilt gaan ophalen.

O ja, met name belangrijk voor het downloaden van pro‐ gramma's en plaatjes denk er aan dat de overdrachtsinstel‐ lingen (transfer settings) op binair (binary) staat. Dit is bij mij overigens de standaard (default) keuze. Mocht WinSCP Engelse tekst bevatten, dan kan dat veranderd worden in Nederlandse tekst (*Tip:* klik achtereenvolgens op *Opties* > *Voorkeuren > Omgeving* > *Talen*).

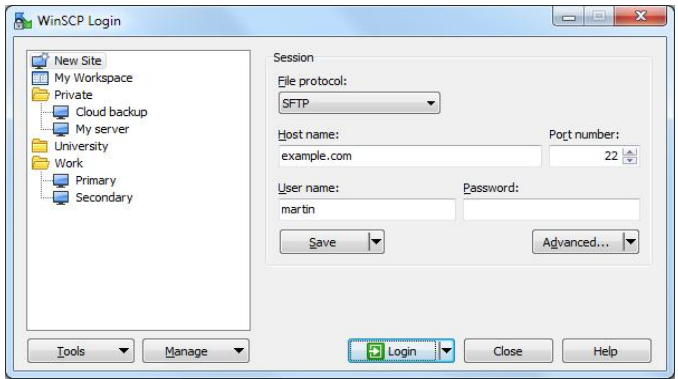

#### **Voor‐ en nadelen**

**Voordelen:** keuze uit Windows Verkenner‐ of Commander‐ uiterlijk; meerdere internetadressen in te stellen; Neder‐ landse taal (en vele andere talen)

#### **Nadelen:** Geen

**Talen:** Nederlands, Engels, Duits, Frans

**Platform:** Windows

#### **Installatie:**

Download het installatieprogramma WinSCP‐xxx‐Setup.exe op de WinSCP‐website. Na de download installeren en de vragen beantwoorden.

**Licentie:** Open Source

**Prijs:** Gratis

#### **Veilige downloadpagina: https//winscp.net/eng/download.php**